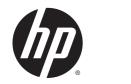

# HP ProBook 440 G0 Notebook PC HP ProBook 445 G1 Notebook PC

Maintenance and Service Guide

© Copyright 2013 Hewlett-Packard Development Company, L.P.

Bluetooth is a trademark owned by its proprietor and used by Hewlett-Packard Company under license. Intel and Core are trademarks or registered trademarks of Intel Corporation in the United States and other countries. Microsoft, Windows, and Windows Vista are either trademarks or registered trademarks of Microsoft Corporation in the United States and/or other countries. SD Logo is a trademark of its proprietor.

The information contained herein is subject to change without notice. The only warranties for HP products and services are set forth in the express warranty statements accompanying such products and services. Nothing herein should be construed as constituting an additional warranty. HP shall not be liable for technical or editorial errors or omissions contained herein.

First Edition: May 2013

Document Part Number: 720800-001

#### **Product notice**

This guide describes features that are common to most models. Some features may not be available on your computer.

#### **Important Notice about Customer Self-Repair Parts**

CAUTION: Your computer includes Customer Self-Repair parts and parts that should only be accessed by an authorized service provider. See Chapter 5, "Removal and replacement procedures for Customer Self-Repair parts," for details. Accessing parts described in Chapter 6, "Removal and replacement procedures for Authorized Service Provider only parts," can damage the computer or void your warranty.

#### Safety warning notice

WARNING! To reduce the possibility of heat-related injuries or of overheating the computer, do not place the computer directly on your lap or obstruct the computer air vents. Use the computer only on a hard, flat surface. Do not allow another hard surface, such as an adjoining optional printer, or a soft surface, such as pillows or rugs or clothing, to block airflow. Also, do not allow the AC adapter to contact the skin or a soft surface, such as pillows or rugs or clothing, during operation. The computer and the AC adapter comply with the user-accessible surface temperature limits defined by the International Standard for Safety of Information Technology Equipment (IEC 60950).

# **Table of contents**

| I Pro   | auct description                                          |    |
|---------|-----------------------------------------------------------|----|
| 2 Exte  | ernal component identification                            | 7  |
|         | Display                                                   | 7  |
|         | Тор                                                       | 8  |
|         | TouchPad                                                  | 8  |
|         | Lights                                                    | 9  |
|         | Buttons and fingerprint reader (select models only)       | 10 |
|         | Keys                                                      | 12 |
|         | Front                                                     | 13 |
|         | Left                                                      | 14 |
|         | Right                                                     | 15 |
|         | Service tag and PCID label                                | 16 |
|         | Service tag                                               | 16 |
|         | PCID label                                                | 17 |
| 3 Illus | strated parts catalog                                     | 18 |
|         | Computer major components                                 | 18 |
|         | Display components                                        | 22 |
|         | Plastics Kit                                              | 23 |
|         | Cable Kit                                                 | 24 |
|         | Mass storage devices                                      | 25 |
|         | Miscellaneous parts                                       | 26 |
|         | Sequential part number listing                            | 26 |
| 4 Rem   | noval and replacement procedures preliminary requirements | 30 |
|         | Tools required                                            | 30 |
|         | Service considerations                                    | 30 |
|         | Plastic parts                                             | 30 |
|         | Cables and connectors                                     | 31 |
|         | Drive handling                                            | 31 |
|         | Grounding guidelines                                      | 32 |
|         | Electrostatic discharge damage                            | 32 |
|         | Packaging and transporting guidelines                     | 33 |
|         | Workstation guidelines                                    | 33 |
|         | Equipment guidelines                                      | 34 |

| 5 Removal a  | nd replacement procedures for Customer Self-Repair parts        | 35 |
|--------------|-----------------------------------------------------------------|----|
| Со           | mponent replacement procedures                                  | 35 |
|              | Battery                                                         | 36 |
|              | Service door                                                    | 37 |
|              | Using the optional security screw                               | 38 |
|              | Hard drive                                                      | 38 |
|              | Optical drive                                                   | 41 |
|              | Memory modules                                                  | 43 |
|              | WLAN/Bluetooth combo card                                       | 45 |
|              | WWAN module                                                     | 47 |
|              | Keyboard                                                        | 49 |
| 6 Removal a  | nd replacement procedures for Authorized Service Provider parts | 51 |
| Co           | mponent replacement procedures                                  |    |
|              | RTC battery – models without WWAN                               | 52 |
|              | Top cover                                                       | 53 |
|              | Speaker assembly                                                | 57 |
|              | Fingerprint reader assembly                                     |    |
|              | Power button board                                              | 60 |
|              | Function board                                                  | 62 |
|              | Card reader board                                               | 63 |
|              | USB/audio board                                                 | 65 |
|              | System board                                                    | 66 |
|              | Power cable                                                     | 69 |
|              | Battery cable                                                   |    |
|              | RTC battery – WWAN models                                       | 71 |
|              | Fan/heat sink assembly                                          | 73 |
|              | Processor                                                       | 76 |
|              | Display assembly                                                | 78 |
| 7 Computer S | Setup (BIOS), MultiBoot, and System Diagnostics in Windows 8    | 85 |
| Us           | ing Computer Setup                                              |    |
|              | Starting Computer Setup                                         | 85 |
|              | Navigating and selecting in Computer Setup                      |    |
|              | Restoring factory settings in Computer Setup                    |    |
|              | Updating the BIOS                                               |    |
|              | Determining the BIOS version                                    |    |
|              | Downloading a BIOS update                                       |    |
| Us           | ing MultiBoot                                                   |    |
|              | About the hoot device order                                     | QQ |

|                       | Choosing Multi Boot preferences                                  | 88  |
|-----------------------|------------------------------------------------------------------|-----|
|                       | Setting a new boot order in Computer Setup                       | 88  |
|                       | Dynamically choosing a boot device using the f9 prompt           | 89  |
|                       | Setting a MultiBoot Express prompt                               | 89  |
|                       | Entering MultiBoot Express preferences                           | 89  |
| Using Sys             | tem Diagnostics                                                  | 90  |
| 8 Setup Utility (BIOS | 5) and System Diagnostics in Windows 7                           | 91  |
| Using Set             | up Utility                                                       | 91  |
|                       | Starting Setup Utility                                           | 91  |
|                       | Changing the language of Setup Utility                           | 91  |
|                       | Navigating and selecting in Setup Utility                        | 92  |
|                       | Displaying system information                                    | 92  |
|                       | Restoring factory settings in Setup Utility                      | 93  |
|                       | Exiting Setup Utility                                            | 93  |
|                       | Updating the BIOS                                                | 93  |
|                       | Determining the BIOS version                                     | 94  |
|                       | Downloading a BIOS update                                        | 94  |
| Using Sys             | tem Diagnostics                                                  | 95  |
|                       | BIOS) and Advanced System Diagnostics in SUSE Linuxomputer Setup |     |
| _                     | nputer Setup                                                     |     |
| Using Con             | Navigating and selecting in Computer Setup                       |     |
|                       | Restoring factory settings in Computer Setup                     |     |
| Undating              | the BIOS                                                         |     |
| opuating              | Determining the BIOS version                                     |     |
|                       | Downloading a BIOS update                                        |     |
| Using Adv             | anced System Diagnostics                                         |     |
| Osiliy Auv            | anced System Diagnostics                                         |     |
|                       | very in Windows 8                                                |     |
| _                     | p your information                                               |     |
| Performir             | g a system recovery                                              |     |
|                       | Using the Windows recovery tools                                 |     |
|                       | Using f11 recovery tools                                         |     |
|                       | Using Windows 8 operating system media (purchased separately)    |     |
|                       | Using Windows Refresh for quick and easy recovery                |     |
|                       | Remove everything and reinstall Windows                          | 103 |
|                       | Using HP Software Setup                                          | 104 |

| 11 Backup and recovery in Windows 7  |                                            | 105 |
|--------------------------------------|--------------------------------------------|-----|
| Creating recovery media with HF      | P Recovery Disc Creator                    | 105 |
| Creating recovery me                 | edia                                       | 106 |
| Backing up your information          |                                            | 106 |
| Performing a system recovery         |                                            | 107 |
| Using the Windows ro                 | ecovery tools                              | 107 |
| Using f11 recovery to                | ools                                       | 108 |
| Using a Windows 7 o                  | perating system DVD (purchased separately) | 108 |
| 12 Backup and Recovery in SUSE Linux |                                            | 110 |
| Backing up your information          |                                            | 110 |
| Performing a system recovery         |                                            | 110 |
| 13 Specifications                    |                                            | 112 |
| Computer specifications              |                                            | 112 |
| 35.6-cm (14.0-in), HD+ display s     | specifications                             | 113 |
| Hard drive specifications            |                                            | 114 |
| DVD±RW SuperMulti DL Drive sp        | oecifications                              | 115 |
| Blu-ray ROM DVD±RW SuperMul          | lti DL Drive                               | 116 |
| DVD-ROM drive                        |                                            | 116 |
| Specification information in Dev     | vice Manager                               | 117 |
| 14 Statement of Volatility           |                                            | 118 |
| Non-volatile memory usage            |                                            | 120 |
| Questions and answers                |                                            | 122 |
| 15 Power cord set requirements       |                                            | 123 |
| Requirements for all countries a     | and regions                                | 123 |
| Requirements for specific count      | tries and regions                          | 123 |
| 16 Recycling                         |                                            | 125 |
| Battery                              |                                            | 125 |
| Display                              |                                            | 125 |
| Index                                |                                            | 131 |

# 1 Product description

| Category     | Description                                                                     | HP 440<br>models<br>(UMA) | HP 440<br>models<br>(discrete) | HP 445<br>models<br>(AMD) |
|--------------|---------------------------------------------------------------------------------|---------------------------|--------------------------------|---------------------------|
| Product Name | HP ProBook 440 GO Notebook PC                                                   | √                         | √                              |                           |
|              | HP ProBook 445 G1 Notebook PC                                                   |                           |                                | √                         |
| Processors   | Intel® Core™ i7 processor, Quad Core, 3rd generation (6-MB<br>L3 cache, 35W)    |                           |                                |                           |
|              | 3632QM, 2.20-GHz processor                                                      | √                         | √                              |                           |
|              | Intel® Core i5 processors, Dual Core, 3rd generation (3-MB L3 cache, 35W)       |                           |                                |                           |
|              | 3380M, 2.90-GHz processor                                                       | √                         | √                              |                           |
|              | 3340M, 2.70-GHz processor                                                       | √                         | √                              |                           |
|              | 3230M, 2.60-GHz processor                                                       | √                         | √                              |                           |
|              | Intel Core i3 processors, Dual Core, 3rd generation (3-MB L3 cache, 35W)        |                           |                                |                           |
|              | 3130M, 2.60-GHz processor                                                       | √                         | √                              |                           |
|              | 3120M, 2.50-GHz processor                                                       |                           |                                |                           |
|              | Intel Pentium processor, Dual Core (2-MB L3 cache, 35W)                         |                           |                                |                           |
|              | 2020M, 2.40-GHz processor                                                       | √                         | √                              |                           |
|              | Intel Celeron processor (2-MB L3 cache, 35W)                                    |                           |                                |                           |
|              | 1000M, 1.80-GHz processor                                                       | √                         | √                              |                           |
|              | AMD processors                                                                  |                           |                                |                           |
|              | AMD A8-5550M, 35W, Quad Cores, 3.1 GHz/2.1 GHz 4 MB L2 cache/HD 8550G graphics  |                           |                                | √                         |
|              | AMD A8-4500M, 35W, Quad Cores, 2.8 GHz/1.9 GHz 4 MB L2 cache/HD 7640G graphics  |                           |                                | V                         |
|              | AMD A6-5350M, 35W, Dual Cores, 3.5 GHz/2.9 GHz 1 MB L2 cache/HD 8450G graphics  |                           |                                | √                         |
|              | AMD A6-4400M, 35W, Dual Cores, 3.2 GHz/2.7 GHz 1 MB L2 cache/HD 7520G graphics  |                           |                                | √                         |
|              | AMD A4-5150M, 35W, Dual Cores, 3.3 GHz/2.7 GHz, 1 MB L2 cache/HD 8350G graphics |                           |                                | √                         |
|              | AMD A4-4300M, 35W, Dual Cores, 3.0 GHz/2.5 GHz, 1 MB L2 cache/HD 7420G graphics |                           |                                | √                         |
| Chipset      | Mobile Intel HM76 chipset                                                       | √                         | √                              |                           |
|              | AMD A76M FCH                                                                    |                           |                                | √                         |

| Category    | Description                                                                  | HP 440<br>models<br>(UMA) | HP 440<br>models<br>(discrete) | HP 445<br>models<br>(AMD) |
|-------------|------------------------------------------------------------------------------|---------------------------|--------------------------------|---------------------------|
| Graphics    | AMD Radeon™ HD 8750M (switchable discrete)                                   |                           | V                              | √                         |
|             | Intel HD Graphics 4000 (Intel i3/i5/i7 processors)                           | √                         |                                |                           |
|             | Intel HD Graphics (Intel Pentium/Celeron processors)                         | √                         |                                |                           |
|             | Supports HD decode, DX11, HDMI                                               | √                         | √                              | √                         |
|             | Supports PX5.5                                                               |                           | √                              |                           |
|             | Supports PX5                                                                 |                           |                                | √                         |
| Panel       | 35.6-cm (14.0-inch) HD, 1366x768, 200 nits, 3.6 mm                           | √                         | √                              |                           |
|             | 35.6-cm (14.0-inch) HD, 1366x768, 200 nits, 3.6 mm, includes<br>WWAN         | √                         | -                              |                           |
|             | 35.6-cm (14.0-inch) HD, 1366x768, 200 nits, 3.8 mm                           |                           |                                | √                         |
|             | All display assemblies include 2 wireless local area network (WLAN) antennas | √                         | √                              | √                         |
|             | Display assemblies include 2 worldwide 5-band (WWAN) antennas                | √                         |                                |                           |
| Memory      | Two customer-accessible memory module slots supporting up to 16 GB of RAM    | √                         | √                              | √                         |
|             | Supports dual-channel memory                                                 | √                         | √                              | √                         |
|             | PC3L-12800, 1600-MHz, DDR3L SODIMMs                                          | √                         | V                              | √                         |
|             | Supports the following configurations:                                       | √                         | √                              | √                         |
|             | • 16384 MB (8192 × 2; dual channel)                                          |                           |                                |                           |
|             | • 12288 MB (8192 + 4096; dual channel)                                       |                           |                                |                           |
|             | • 8192 MB (8192 × 1)                                                         |                           |                                |                           |
|             | • 8192 MB (4096 × 2; dual channel)                                           |                           |                                |                           |
|             | • 6144 MB (4096 + 2048; dual channel)                                        |                           |                                |                           |
|             | <ul> <li>4096 MB (2048 × 2; dual channel)</li> </ul>                         |                           |                                |                           |
|             | • 4096 MB (4096 × 1)                                                         |                           |                                |                           |
|             | • 2048 MB (2048 × 1)                                                         |                           |                                |                           |
| Hard drives | Supports 7-mm/9.5-mm, 2.5-in SATA hard drives with HP 3D DriveGuard          | √                         | √                              | √                         |
|             | Customer-accessible                                                          | √                         | √                              | √                         |
|             | Supports the following drives:                                               | √                         | √                              |                           |
|             | • 1-TB, 5400-rpm                                                             |                           |                                |                           |
|             | • 750-GB, 5400-rpm                                                           |                           |                                |                           |
|             | • 500-GB, 7200-rpm, 5400-rpm, , 5400-rpm 8G MLC                              |                           |                                |                           |
|             | • 320-GB, 5400-rpm                                                           |                           |                                |                           |
|             | Supports the following drives:                                               |                           |                                | √                         |

| Category             | Description                                                                                  | HP 440<br>models<br>(UMA) | HP 440<br>models<br>(discrete) | HP 445<br>models<br>(AMD) |
|----------------------|----------------------------------------------------------------------------------------------|---------------------------|--------------------------------|---------------------------|
|                      | • 750-GB, 5400-rpm                                                                           |                           | •                              |                           |
|                      | • 500-GB, 7200-rpm, 5400-rpm                                                                 |                           |                                |                           |
|                      | • 320-GB, 5400-rpm                                                                           |                           |                                |                           |
| Fixed optical drives | Supports the following 12.7-mm SATA optical drives:                                          | √                         | √                              | √                         |
|                      | • DVD-ROM                                                                                    |                           |                                |                           |
|                      | DVD+/-RW SuperMulti DL                                                                       |                           |                                |                           |
|                      | Blu-ray ROM DVD+/-RW SuperMulti DL                                                           | √                         | √                              |                           |
|                      | Supports no optical drive option                                                             | √                         | √                              | √                         |
| Audio/Visual         | Integrated webcam (720p HD)                                                                  | √                         | √                              | √                         |
|                      | Stereo speakers (2)                                                                          | √                         | √                              | √                         |
|                      | Integrated dual-array microphone (webcam models only)                                        | √                         | √                              | √                         |
|                      | Integrated mono microphone (non-webcam models only)                                          | √                         |                                | √                         |
|                      | Headphone and microphone jacks                                                               | √                         | √                              | √                         |
|                      | IDT 92HD91                                                                                   | √                         | √                              | √                         |
|                      | Skype-ready                                                                                  | √                         | √                              | √                         |
|                      | HD audio with DTS Sound+                                                                     | √                         | √                              | √                         |
|                      | Supports "no camera" option                                                                  | √                         |                                |                           |
| Ethernet             | Realtek RTL8151GH-CG 10/100/1000                                                             | √                         | √                              | √                         |
| -tilerilet           | S3/S4/S5 wake on LAN (AC mode and battery mode)                                              | √                         | <b>√</b>                       | √                         |
|                      |                                                                                              |                           |                                |                           |
|                      | NIC power down technology                                                                    | <b>√</b>                  | <b>√</b>                       | <b>√</b>                  |
|                      | Ethernet cable not included                                                                  | √                         | <b>√</b>                       | √                         |
| Wireless             | Integrated WLAN options by way of wireless module:                                           | √                         | √                              | √                         |
|                      | Two WLAN antennas built into display assembly                                                | √                         | √                              | √                         |
|                      | Supports "no WLAN/Bluetooth" option                                                          | √                         | √                              | √                         |
|                      | Supports the following WLAN formats:                                                         | √                         | √                              | √                         |
|                      | <ul> <li>Atheros AR9485 802.11b/g/n 1x1 WiFi Adapter</li> </ul>                              |                           |                                |                           |
|                      | <ul> <li>Atheros AR9565 802.11bgn 1x1 WiFi + BT4.0 combo<br/>Adapter</li> </ul>              |                           |                                |                           |
|                      | <ul> <li>Ralink RT3290LE 802.11bgn 1x1 Wi-Fi and Bluetooth® 4.0<br/>Combo Adapter</li> </ul> |                           |                                |                           |
|                      | Realtek RTL8188EE 802.11bgn Wi-Fi Adapter                                                    |                           |                                |                           |
|                      | Supports the following WLAN formats:                                                         | √                         | √                              |                           |
|                      | <ul> <li>Intel Centrino Advanced-N 6235</li> </ul>                                           |                           |                                |                           |
|                      | <ul> <li>Broadcom BCM943228HMB 802.11abgn 2x2 Wi-Fi + BT<br/>4.0 Combo Adapter</li> </ul>    |                           |                                |                           |

| Category                     | Description                                                                                                    | HP 440<br>models<br>(UMA) | HP 440<br>models<br>(discrete) | HP 445<br>models<br>(AMD) |
|------------------------------|----------------------------------------------------------------------------------------------------|---------------------------|--------------------------------|---------------------------|
|                              | Wireless Personal Area Network (PAN) only supported by<br>Bluetooth 4.0 combo card                                                           | √                         | √                              | √                         |
|                              | Integrated WWAN options by way of wireless module:                                                                                           |                           |                                |                           |
|                              | Two WWAN antennas built into display assembly (world-wide 5 band, configured with panels)                                                    | √                         |                                |                           |
|                              | Subscriber identity module (SIM) security (customer-accessible)                                                                              | √                         |                                |                           |
|                              | Supports "no WWAN" option                                                                                                    | √                         |                                |                           |
|                              | Supports the following WWAN modules:                                                                                                    | √                         |                                |                           |
|                              | HP hs3110 HSPA+ Mobile Broadband Module                                                                                                    |                           |                                |                           |
|                              | HP lt4112 LTE/HSPA+ Gobi 4G Module                                                                                                    |                           |                                |                           |
| External media card          | Media Reader Slot                                                                                                    | √                         | V                              | √                         |
| Ports                        | Audio-in (stereo microphone)                                                                                                    | √                         | √                              | √                         |
|                              | Audio-out (stereo headphone)                                                                                                    | √                         | √                              | √                         |
|                              | RJ-45 (Ethernet, includes link and activity lights)                                                                                          | √                         | √                              | √                         |
|                              | USB 3.0 (2)                                                                                                    | √                         | √                              | √                         |
|                              | USB 2.0 (2)                                                                                                    | √                         | √                              | √                         |
|                              | VGA (Dsub 15-pin) supporting 2048 × 1536 external resolution at 75-GHz (hot plug/unplug with auto-detect)                                    | √                         | <b>√</b>                       |                           |
|                              | VGA (Dsub 15-pin) supporting 1920 × 1200 external resolution at 75-GHz (hot plug/unplug with auto-detect)                                    |                           |                                | √                         |
|                              | HDMI 1.4                                                                                                    | √                         | √                              | √                         |
|                              | Multi-pin AC port                                                                                                    | √                         | √                              | √                         |
| Keyboard/pointing<br>devices | Full-sized, spill-resistant keyboard                                                                                                    | √                         | √                              | √                         |
|                              | Touchpad includes: on/off button on board; 2-way scroll with legend, taps enabled by default, 2-finger scrolling and zoom enabled by default | √                         | √                              | √                         |
| Power requirements           | 90-W Smart AC adapter with localized cable plug support (3-wire plug with ground pin)                                                        |                           | V                              | √                         |
|                              | 65-W Smart AC adapter with localized cable plug support (3-wire plug with ground pin)                                                        | √                         |                                |                           |
|                              | 6-cell, 47-Wh, 2.2Ah, Li-ion battery (HP Fast Charge<br>technology)                                                                          | √                         | √                              | √                         |
|                              | 9-cell, 93-Wh, 2.8 Ah, Li-ion battery                                                                                                    |                           |                                |                           |
| Security                     | Integrated fingerprint reader (optional)                                                                                                    | √                         | √                              | √                         |
|                              | Intel AT support                                                                                                    | √                         | √                              |                           |
|                              | Security lock                                                                                                    | √                         | V                              | √                         |
|                              | No fingerprint reader option                                                                                                    | √                         | √                              | √                         |

| Category         | Description                                                                            | HP 440<br>models<br>(UMA) | HP 440<br>models<br>(discrete) | HP 445<br>models<br>(AMD) |
|------------------|----------------------------------------------------------------------------------------|---------------------------|--------------------------------|---------------------------|
| Operating system | Preinstalled:                                                                          |                           | •                              |                           |
|                  | Windows 7 Professional 64                                                              | √                         | √                              | √                         |
|                  | Windows 7 Home Premium 64                                                              | √                         | √                              | √                         |
|                  | Windows 7 Home Basic 64                                                                | √                         | √                              | √                         |
|                  | Windows 8 Professional 64-bit Digital Product Key (DPK) with Windows 7 Professional 64 | √                         | V                              | √                         |
|                  | Windows 8 China (CH) 64-bit                                                            | √                         | √                              | √                         |
|                  | Windows 8 Emerging Markets (EM) 64-bit                                                 | √                         | √                              | √                         |
|                  | Windows 8 Multi-language (ML) 64-bit                                                   | √                         | √                              | √                         |
|                  | Windows 8 Professional 64-bit                                                          | √                         | √                              | √                         |
|                  | Novell™: SuSE Linux™ – SLED 11, 64-bit, SP2                                            | √                         | √                              | √                         |
|                  | FreeDOS 2.0                                                                            | √                         | √                              | √                         |
|                  | Restore Media (DRDVD/SRDVD):                                                           |                           |                                |                           |
|                  | DRDVD Windows 8                                                                        | √                         | √                              | √                         |
|                  | DRDVD Windows 7                                                                        | √                         | √                              | √                         |
|                  | SRDVD SuSE Linux Enterprise (SLED) SP2 64-bit                                          | √                         | √                              | √                         |
|                  | Restore Media (OSDVD):                                                                 |                           |                                |                           |
|                  | Windows 7 Home Basic 64                                                                | √                         | √                              | √                         |
|                  | Windows 7 Home Premium 64                                                              | √                         | √                              | √                         |
|                  | Windows 7 Professional 32                                                              | √                         | √                              | √                         |
|                  | Windows 7 Professional 64                                                              | √                         | √                              | √                         |
|                  | Windows 8 Professional 64                                                              | √                         | √                              | √                         |
|                  | Web-only support:                                                                      |                           |                                |                           |
|                  | Windows 7 Home Basic 32                                                                | √                         | √                              | √                         |
|                  | Windows 7 Home Premium 32                                                              | √                         | √                              | √                         |
|                  | Windows 7 Professional 32                                                              | √                         | √                              | √                         |
|                  | Windows 8 Professional 32                                                              | √                         | √                              | √                         |
|                  | Windows 8 ML 32                                                                        | √                         | √                              | √                         |
|                  | Windows 8 EM 32                                                                        | √                         | √                              | √                         |
|                  | Windows 8 CH 32                                                                        | √                         | √                              | √                         |
|                  | Certified:                                                                             |                           |                                |                           |
|                  | Microsoft WHQL                                                                         | √                         | √                              | √                         |
|                  | Novell: SuSE Linux – SLED 11, 64-bit, SP2                                              | √                         | √                              | √                         |

| Category       | Description                 | HP 440<br>models<br>(UMA) | HP 440<br>models<br>(discrete) | HP 445<br>models<br>(AMD) |
|----------------|-----------------------------|---------------------------|--------------------------------|---------------------------|
| Serviceability | End-user replaceable parts: |                           |                                |                           |
|                | AC adapter                  | √                         | √                              | √                         |
|                | Battery (system)            | √                         | √                              | √                         |
|                | Hard drive                  | √                         | √                              | √                         |
|                | Memory module               | √                         | √                              | √                         |
|                | Optical drive               | √                         | √                              | √                         |
|                | WLAN module                 | √                         | √                              | √                         |
|                | WWAN module                 | √                         |                                |                           |
|                | Keyboard                    | <b>√</b>                  | √                              | √                         |

# 2 External component identification

# **Display**

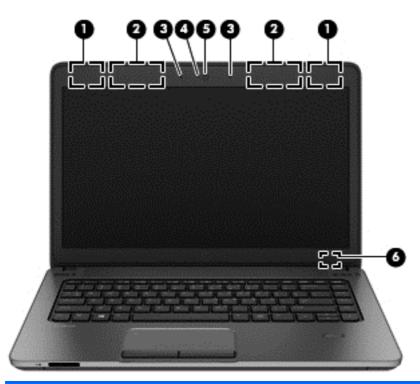

| Compo | nent                                                                           | Description                                                                                                    |
|-------|--------------------------------------------------------------------------------|----------------------------------------------------------------------------------------------------|
| (1)   | WLAN antennas (2)* (select models only)                                        | Send and receive wireless signals to communicate with wireless local area networks (WLAN).                                       |
| (2)   | WWAN antennas (2)* (select models only)                                        | Send and receive wireless signals to communicate with wireless wide area networks (WWAN).                                        |
| (3)   | Internal microphones (2) (select models only; SLED models do not support WWAN) | Record sound.                                                                                                    |
| (4)   | Webcam light (select models only)                                              | On: The webcam is in use.                                                                                                    |
| (5)   | Webcam (select models only)                                                    | Records video and captures still photographs.                                                                                    |
|       |                                                                                | To use the webcam:                                                                                                    |
|       |                                                                                | Windows 8: From the Start screen, type $_{\rm C}$ , and then select <code>CyberLink YouCam</code> from the list of applications. |
|       |                                                                                | Windows 7: Select <b>Start &gt; All Programs &gt; Communication and Chat</b> > <b>Cyberlink YouCam</b> .                         |
| (6)   | Internal display switch                                                        | Turns off the display or initiates Sleep if the display is closed while the power is on.                                         |

| Component | Description                                                                    |
|-----------|--------------------------------------------------------------------------------|
|           | <b>NOTE:</b> The display switch is not visible on the outside of the computer. |

\*The antennas are not visible on the outside of the computer. For optimal transmission, keep the areas immediately around the antennas free from obstructions. To see wireless regulatory notices, see the section of the *Regulatory, Safety, and Environmental Notices* that applies to your country or region. To access the user guides in Windows 8, select the **HP Support Assistant** app on the Start screen, select **My computer**, and then select **User guides**. In Windows 7, these notices are located in Help and Support.

### Top

#### **TouchPad**

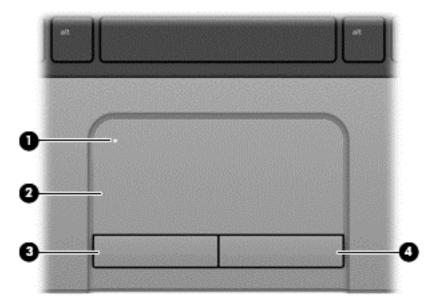

| Component |                        | Description                                                     |  |
|-----------|------------------------|-----------------------------------------------------------------|--|
| (1)       | TouchPad on/off button | Turns the TouchPad on and off.                                  |  |
| (2)       | TouchPad zone          | Moves the pointer and selects or activates items on the screen. |  |
| (3)       | Left TouchPad button   | Functions like the left button on an external mouse.            |  |
| (4)       | Right TouchPad button  | Functions like the right button on an external mouse.           |  |

### Lights

NOTE: Your computer may look slightly different from the illustration in this section.

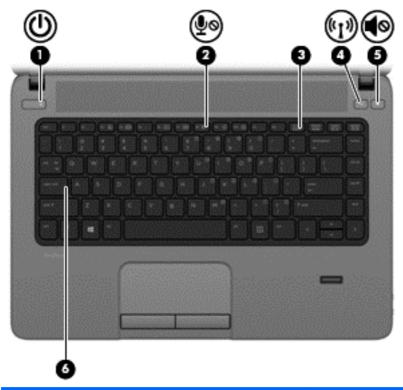

| Component |                                 |                       | Description                                                                                                    |
|-----------|---------------------------------|-----------------------|----------------------------------------------------------------------------------------------------|
| (1)       | <u></u>                         | Power light           | <ul> <li>On: The computer is on.</li> <li>Blinking: The computer is in the Sleep state.</li> <li>NOTE: The elapsed time between blinks is longer than on previous models.</li> </ul> |
| (2)       | <b>∮</b> ⊚                      | Microphone mute light | Off: The computer is off.  Amber: Microphone is off.                                                                                                    |
| (3)       |                                 | Num lock light        | On: Num lock is on.                                                                                                    |
| (4)       | ( <sub>(</sub> 1 <sub>)</sub> ) | Wireless light        | <ul> <li>White: An integrated wireless device, such as a wireless<br/>local area network (WLAN) device and/or a Bluetooth®<br/>device, is on.</li> </ul>                             |
|           |                                 |                       | Amber: All wireless devices are off.                                                                                                    |
| (5)       | <b>4</b> ⊘                      | Speaker mute          | <ul><li>Amber: Computer sound is off.</li><li>Off: Computer sound is on.</li></ul>                                                                                                   |
| (6)       |                                 | Caps lock light       | On: Caps lock is on.                                                                                                    |

#### Buttons and fingerprint reader (select models only)

]

NOTE: Your computer may look slightly different from the illustration in this section.

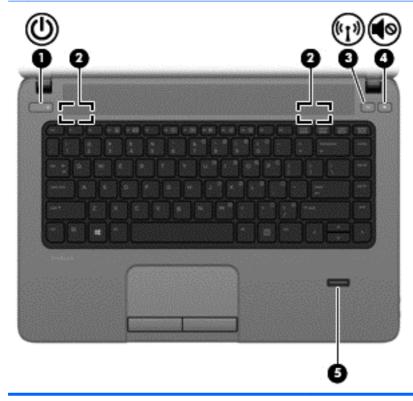

#### Component

(1)

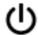

Power button

#### Description

- When the computer is off, press the button to turn on the computer.
- When the computer is on, press the button briefly to initiate Sleep.
- When the computer is in the Sleep state, press the button briefly to exit Sleep.
- When the computer is in Hibernation, press the button briefly to exit Hibernation.

**CAUTION:** Pressing and holding down the power button will result in the loss of unsaved information.

If the computer has stopped responding and Windows® shutdown procedures are ineffective, press and hold the power button for at least 5 seconds to turn off the computer.

To learn more about your power settings, see your power options:

- Windows 8: From the Start screen, type power, select
   Settings, and then select Power Options.
- Windows 7: Select Start > Control Panel > System and Security > Power Options.
- SLED: Select Computer > Control Center. In the left pane, click System, and then click Power Management in the right pane.

| Comp | Component                      |                                         | Description                                                                                               |  |
|------|--------------------------------|-----------------------------------------|----------------------------------------------------------------------------------------------------|--|
| (2)  |                                | Speakers (2)                            | Produce DTS Sound+.                                                                                       |  |
|      |                                |                                         | To use the DTS Sound+software:                                                                            |  |
|      |                                |                                         | Windows 8: From the Start screen, type $\mathtt{DTS}$ , and then select $\textbf{DTS}$ $\textbf{Sound+}.$ |  |
|      |                                |                                         | Windows 7: Select <b>Start &gt; All Programs &gt; DTS Sound+</b> .                                        |  |
| (3)  | ( <sub>(</sub> 1 <sub>))</sub> | Wireless button                         | Turns the wireless feature on or off but does not establish a wireless connection.                        |  |
| (4)  | <b>4</b> ⊗                     | Speaker mute button                     | Mutes and restores speaker sound.                                                                         |  |
| (5)  |                                | Fingerprint reader (select models only) | Allows a fingerprint logon instead of a password logon.                                                   |  |

### Keys

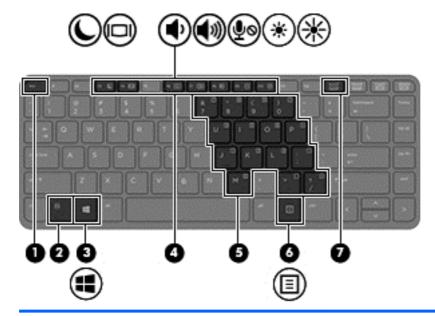

| Compo | onent |                                                             | Description                                                                                                    |
|-------|-------|-------------------------------------------------------------|----------------------------------------------------------------------------------------------------|
| (1)   |       | esc key                                                     | Displays system information when pressed in combination with the fn key.                                                   |
|       |       |                                                             | NOTE: Not applicable to SLED.                                                                                              |
| (2)   |       | fn key                                                      | Executes frequently used system functions when pressed in combination with a function key, the num lk key, or the esc key. |
| (3)   | #     | Windows 7/8: Windows button SLED: Operating system logo key | Windows 8: Returns you to the Start screen from an open app or the Windows desktop.                                        |
|       |       | SLED. Operating System togo key                             | <b>NOTE:</b> Pressing the Windows button again will return you to the previous screen.                                     |
|       |       |                                                             | Windows 7: Displays the Windows Start menu.                                                                                |
|       |       |                                                             | SLED: Displays the operating system menu.                                                                                  |
| (4)   |       | Function keys                                               | Execute frequently used system functions when pressed in combination with the fn key.                                      |
| (5)   |       | Embedded numeric keypad                                     | When the keypad is turned on, it can be used like an external numeric keypad.                                              |
|       |       |                                                             | Each key on the keypad performs the function indicated by the icon in the upper-right corner of the key.                   |
| (6)   |       | Windows 7/8: Windows applications key                       | Windows 8: Displays options for a selected object.                                                                         |
|       |       | SLED: Operating system applications key                     | Windows 7: Displays a shortcut menu for items beneath the cursor.                                                          |
|       |       |                                                             | SLED: Displays a shortcut menu for items beneath the cursor.                                                               |
| (7)   |       | num lk key                                                  | Turns the embedded numeric keypad on and off when pressed in combination with the fn key.                                  |
|       |       |                                                             | Alternates between the navigational and numeric functions on the integrated numeric keypad.                                |

### **Front**

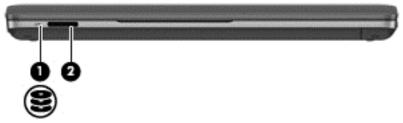

| Component Description |                   | Description                                                                                                    |
|-----------------------|-------------------|----------------------------------------------------------------------------------------------------|
| (1)                   | Hard drive light  | <ul> <li>Blinking white: The hard drive is being accessed.</li> <li>Amber: HP 3D DriveGuard has temporarily parked the hard drive.</li> </ul> |
| (2)                   | Media Card Reader | Reads data from and writes data to digital memory cards such as Secure Digital (SD).                                                          |

### Left

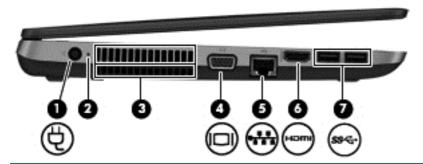

| Component |      |                            | Description                                                                                                    |  |
|-----------|------|----------------------------|----------------------------------------------------------------------------------------------------|--|
| (1)       | Ą    | Power connector            | Connects an AC adapter.                                                                                                    |  |
| (2)       |      | AC adapter/Battery light   | White: The computer is connected to external power and<br>the battery is charged from 90 to 99 percent.                                                                                                    |  |
|           |      |                            | <ul> <li>Amber: The computer is connected to external power and<br/>the battery is charged from 0 to 89 percent.</li> </ul>                                                                                                    |  |
|           |      |                            | <ul> <li>Blinking amber: A battery that is the only available power<br/>source has reached a low battery level. When the battery<br/>reaches a critical battery level, the battery light begins<br/>blinking rapidly.</li> </ul> |  |
|           |      |                            | Off: The battery is fully charged.                                                                                                    |  |
| (3)       |      | Vents (2)                  | Enables airflow to cool internal components.                                                                                                    |  |
|           |      |                            | <b>NOTE:</b> The computer fan starts up automatically to cool internal components and prevent overheating. It is normal for the internal fan to cycle on and off during routine operation.                                       |  |
| (4)       |      | External monitor port      | Connects an external VGA monitor or projector.                                                                                                    |  |
| (5)       |      | RJ-45 (network) jack       | Connects a network cable.                                                                                                    |  |
|           | •    | RJ-45 (network) lights (2) | Green (left): The network is connected.                                                                                                    |  |
|           |      |                            | Amber (right): The network is showing activity.                                                                                                    |  |
| (6)       | HOMI | HDMI port                  | Connects an optional video or audio device, such as a high-<br>definition television, or any compatible digital or audio<br>component.                                                                                           |  |
| (7)       | ss∻  | USB 3.0 ports (2)          | Connect optional USB 3.0 devices and provide enhanced USB power performance.                                                                                                    |  |

# Right

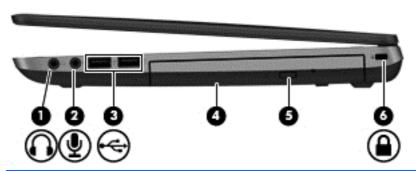

| Component |                   |                                                 | Description                                                                                                    |  |
|-----------|-------------------|-------------------------------------------------|----------------------------------------------------------------------------------------------------|--|
| (1)       | $\mathbf{\Omega}$ | Audio-out (headphone) jack                      | Produces sound when connected to optional powered stereo speakers, headphones, earbuds, a headset, or television audio.                                                                                                    |  |
|           |                   |                                                 | <b>WARNING!</b> To reduce the risk of personal injury, adjust the volume before putting on headphones, earbuds, or a headset. For additional safety information, see the <i>Regulatory, Safety, and Environmental Notices</i> . To access the user guides in Windows 8, select the <b>HP Support Assistant</b> app on the Start screen, select <b>My computer</b> , and then select <b>User guides</b> . |  |
|           |                   |                                                 | <b>NOTE:</b> When a device is connected to the jack, the computer speakers are disabled.                                                                                                    |  |
| (2)       | ₽                 | Audio-in (microphone) jack                      | Connects an optional computer headset microphone, stereo array microphone, or monaural microphone.                                                                                                    |  |
| (3)       | <b>~</b>          | USB 2.0 ports (2)                               | Connect optional USB devices.                                                                                                    |  |
| (4)       |                   | Optical drive (select models only)              | Reads and writes (select models only) to an optical disc.                                                                                                    |  |
| (5)       |                   | Optical drive eject button (select models only) | Releases the optical drive disc tray.                                                                                                    |  |
| (6)       | Δ                 | Security cable slot                             | Attaches an optional security cable to the computer.                                                                                                    |  |
|           |                   |                                                 | <b>NOTE:</b> The security cable is designed to act as a deterrent, but it may not prevent the computer from being mishandled or stolen.                                                                                                    |  |

### Service tag and PCID label

#### **Service tag**

When ordering parts or requesting information, provide the computer serial number and model description provided on the service tag.

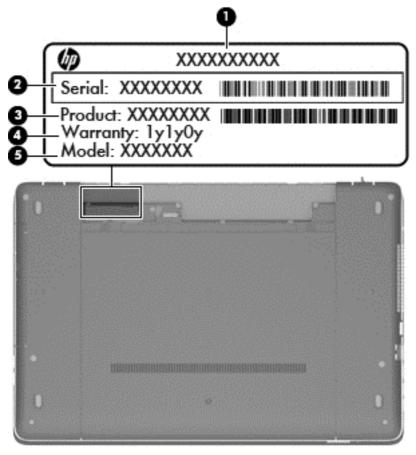

- Product name (1). This is the product name affixed to the front of the computer.
- Serial number (s/n) (2). This is an alphanumeric identifier that is unique to each product.
- Part number/Product number (p/n) (3). This number provides specific information about the product's hardware components. The part number helps a service technician to determine what components and parts are needed.
- Warranty period **(4)**. This number describes the duration (in years) of the warranty period for the computer.
- Model description (select models only) (5). This is the alphanumeric identifier used to locate documents, drivers, and support for the computer.

#### **PCID** label

The PCID label provides the information required to properly reset the notebook firmware (BIOS) back to factory shipped specifications when replacing the system board. The label may have a different number of characters depending on the operating system on the computer.

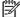

NOTE: Computer details may vary from images.

#### Windows 8 models

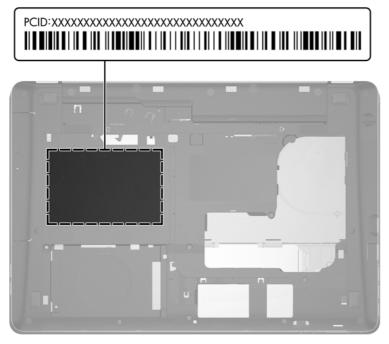

#### Non-Windows 8 models

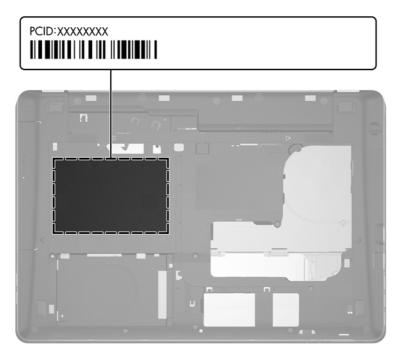

# 3 Illustrated parts catalog

### **Computer major components**

NOTE: Details about your computer, including model, serial number, product key, and length of warranty, are on the service tag at the bottom of your computer. See Service tag and PCID label on page 16 for details.

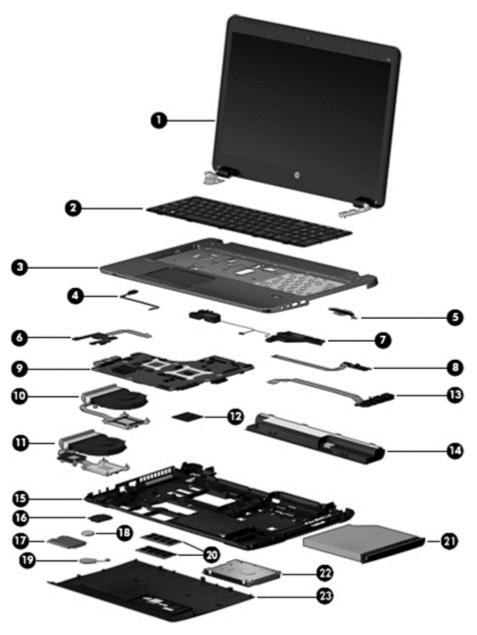

| ltem | Description                                        | Spare part number |
|------|----------------------------------------------------|-------------------|
| (1)  | Display panel, 35.6-cm (14.0-inch), HD, anti-glare |                   |

| ltem | Description                                                                                                    | Spare part number |
|------|----------------------------------------------------------------------------------------------------|-------------------|
|      | For use in Intel models:                                                                                       |                   |
|      | For use in models without a webcam and without WWAN                                                            | 721515-001        |
|      | For use in models with a webcam and with WWAN                                                                  | 721516-001        |
|      | For use in models with a webcam and without WWAN                                                               | 724939-001        |
|      | For use in AMD models:                                                                                         |                   |
|      | For use in models with a webcam                                                                                | 722827-001        |
| (2)  | Keyboard (includes cable)                                                                                      | 721520-xxx        |
|      | <b>NOTE:</b> For a detailed list of available keyboards, see <u>Sequential part number listing</u> on page 26. |                   |
| (3)  | Top cover (includes touchpad assembly)                                                                         |                   |
|      | With a fingerprint reader (includes fingerprint reader assembly)                                               | 721540-001        |
|      | Without a fingerprint reader (includes fingerprint reader plastic insert, bracket, and screws)                 | 721541-001        |
| (4)  | Power button board assembly                                                                                    | 721531-001        |
| (5)  | Function board                                                                                                 | 721518-001        |
| (6)  | Card reader board                                                                                              | 721535-001        |
| (7)  | Speaker assembly                                                                                               | 721537-001        |
| (8)  | Fingerprint reader assembly (includes cable, bracket, holder, and screws)                                      | 721517-001        |
| (9)  | System board (includes replacement thermal material)                                                           |                   |
|      | Intel models:                                                                                                  |                   |
|      | Non-Windows 8 with 1-GB discrete graphics memory                                                               | 721521-001        |
|      | Non-Windows 8 with 2-GB discrete graphics memory                                                               | 721522-001        |
|      | Non-Windows 8, UMA graphics memory without WWAN                                                                | 721523-001        |
|      | Non-Windows 8, UMA graphics memory with WWAN                                                                   | 721525-001        |
|      | Windows 8 Standard with 1-GB discrete graphics memory                                                          | 721521-501        |
|      | Windows 8 Professional with 1-GB discrete graphics memory                                                      | 721521-601        |
|      | Windows 8 Standard with 2-GB discrete graphics memory                                                          | 721522-501        |
|      | Windows 8 Professional with 2-GB discrete graphics memory                                                      | 721522-601        |
|      | Windows 8 Standard with UMA graphics and without WWAN                                                          | 721523-501        |
|      | Windows 8 Professional with UMA graphics and without WWAN                                                      | 721523-601        |
|      | Windows 8 Standard with UMA graphics and with WWAN                                                             | 721525-501        |
|      | Windows 8 Professional with UMA graphics and with WWAN                                                         | 721525-601        |
|      | AMD models:                                                                                                    |                   |
|      | Non-Windows 8 with 1-GB discrete graphics memory                                                               | 722818-001        |
|      | Non-Windows 8 with 2-GB discrete graphics memory                                                               | 722821-001        |
|      | Windows 8 Standard with 1-GB discrete graphics memory                                                          | 722818-501        |

| ltem | Description                                                                     | Spare part number |  |  |  |  |
|------|---------------------------------------------------------------------------------|-------------------|--|--|--|--|
|      | Windows 8 Professional with 1-GB discrete graphics memory                       | 722818-601        |  |  |  |  |
|      | Windows 8 Standard with 2-GB discrete graphics memory                           | 722821-501        |  |  |  |  |
|      | Windows 8 Professional with 2-GB discrete graphics memory                       | 722821-601        |  |  |  |  |
|      | Fan/heat sink assembly (includes replacement thermal material)                  |                   |  |  |  |  |
| (10) | For use in Intel models with UMA graphics                                       | 721539-001        |  |  |  |  |
| (11) | For use in all models with discrete graphics                                    | 721538-001        |  |  |  |  |
| (12) | Processor (includes thermal material)                                           |                   |  |  |  |  |
|      | Intel models:                                                                   |                   |  |  |  |  |
|      | <ul> <li>Intel Core i7 3632QM, 2.2-GHz with 6-MB L3 cache</li> </ul>            | 701658-001        |  |  |  |  |
|      | <ul> <li>Intel Core i5 3380M, 2.9-GHz with 3-MB L3 cache</li> </ul>             | 708762-001        |  |  |  |  |
|      | • Intel Core i5 3340M, 2.7-GHz with 3-MB L3 cache                               | 708761-001        |  |  |  |  |
|      | <ul> <li>Intel Core i5 3230M, 2.6-GHz with 3-MB L3 cache</li> </ul>             | 711903-001        |  |  |  |  |
|      | <ul><li>Intel Core i3 3130M, 2.6-GHz with 3-MB L3 cache</li></ul>               | 713163-001        |  |  |  |  |
|      | <ul> <li>Intel Core i3 3120M, 2.5-GHz with 3-MB L3 cache</li> </ul>             | 700627-001        |  |  |  |  |
|      | <ul> <li>Intel Pentium 2020M, 2.4-GHz with 2-MB L3 cache</li> </ul>             | 700628-001        |  |  |  |  |
|      | <ul> <li>Intel Celeron 1000M, 1.8-GHz with 2-MB L3 cache</li> </ul>             | 713162-001        |  |  |  |  |
|      | AMD models:                                                                     |                   |  |  |  |  |
|      | <ul> <li>A8-5550M, 3.1-GHz/2.1-GHz, 4-MB L2 cache, HD 8550G graphics</li> </ul> | 713551-001        |  |  |  |  |
|      | <ul> <li>A8-4500M, 2.8-GHz/1.9-GHz, 4-MB L2 cache, HD 7640G graphics</li> </ul> | 683048-001        |  |  |  |  |
|      | <ul> <li>A6-5350M, 3.5-GHz/2.9-GHz, 1-MB L2 cache, HD 8450G graphics</li> </ul> | 713550-001        |  |  |  |  |
|      | <ul> <li>A6-4400M, 3.2-GHz/2.7-GHz, 1-MB L2 cache, HD 7520G graphics</li> </ul> | 683047-001        |  |  |  |  |
|      | <ul> <li>A4-5150M, 3.3-GHz/2.7-GHz, 1-MB L2 cache, HD 8350G graphics</li> </ul> | 713549-001        |  |  |  |  |
|      | <ul> <li>A4-4300M, 3.0-GHz/2.5-GHz, 1-MB L2 cache, HD 7420G graphics</li> </ul> | 685990-001        |  |  |  |  |
| (13) | USB/audio board                                                                 | 721542-001        |  |  |  |  |
| (14) | Battery, Li-ion                                                                 |                   |  |  |  |  |
|      | 9-cell (93 WHr, 2.8 Ah)                                                         | 708458-001        |  |  |  |  |
|      | 6-cell (47 WHr, 2.2 Ah)                                                         | 708457-001        |  |  |  |  |
| (15) | Base enclosure                                                                  | 721509-001        |  |  |  |  |
| (16) | WLAN module                                                                     |                   |  |  |  |  |
|      | Intel Centrino Advanced-N 6235                                                  | 670292-001        |  |  |  |  |
|      | Atheros AR9485 802.11b/g/n 1x1 WiFi Adapter                                     | 675794-001        |  |  |  |  |
|      | Atheros AR9565 802.11bgn 1x1 WiFi + BT4.0 combo Adapter                         | 690019-001        |  |  |  |  |
|      | Ralink RT3290LE 802.11bgn 1x1 Wi-Fi and Bluetooth 4.0 Combo Adapter             | 690020-001        |  |  |  |  |
|      | Realtek RTL8188EE 802.11bgn Wi-Fi Adapter                                       | 709848-001        |  |  |  |  |

| ltem | Description                                                                           | Spare part number |
|------|---------------------------------------------------------------------------------------|-------------------|
|      | Broadcom BCM943228HMB 802.11abgn 2x2 Wi-Fi + BT 4.0 Combo Adapter (Intel models only) | 731550-001        |
| (17) | WWAN module                                                                           |                   |
|      | HP lt4112 LTE/HSPA+ Gobi 4G Module                                                    | 704031-001        |
|      | HP hs3110 HSPA+ Mobile Broadband Module                                               | 723895-001        |
|      | RTC battery                                                                           |                   |
| (18) | For use in models with AMD processors                                                 | 683601-001        |
| (19) | For use in models with Intel processors                                               | 721532-001        |
| (20) | Memory modules (PC3L-12800, 1600-MHz, DDR3L)                                          |                   |
|      | 8-GB                                                                                  | 693374-001        |
|      | 4-GB                                                                                  | 691740-001        |
|      | 2-GB                                                                                  | 691739-001        |
| (21) | Optical drive (includes bracket, bezel, and screws)                                   |                   |
|      | Blu-ray ROM DVD±RW SuperMulti DL Drive (Intel models only)                            | 721527-001        |
|      | DVD±RW SuperMulti DL Drive                                                            | 721529-001        |
|      | DVD-ROM drive                                                                         | 721528-001        |
| (22) | Hard drive                                                                            |                   |
|      | 1-TB, 5400-rpm (Intel models only)                                                    | 676521-001        |
|      | 750-GB, 5400-rpm                                                                      | 634250-001        |
|      | 500-GB, 7200-rpm                                                                      | 703267-001        |
|      | 500-GB, 5400-rpm,                                                                     | 683802-001        |
|      | 500-GB, 5400-rpm, hybrid (8-GB SSD) (Intel models only)                               | 732000-001        |
|      | 320-GB, 5400-rpm                                                                      | 645193-001        |
| (23) | Service door                                                                          | 721536-001        |

# **Display components**

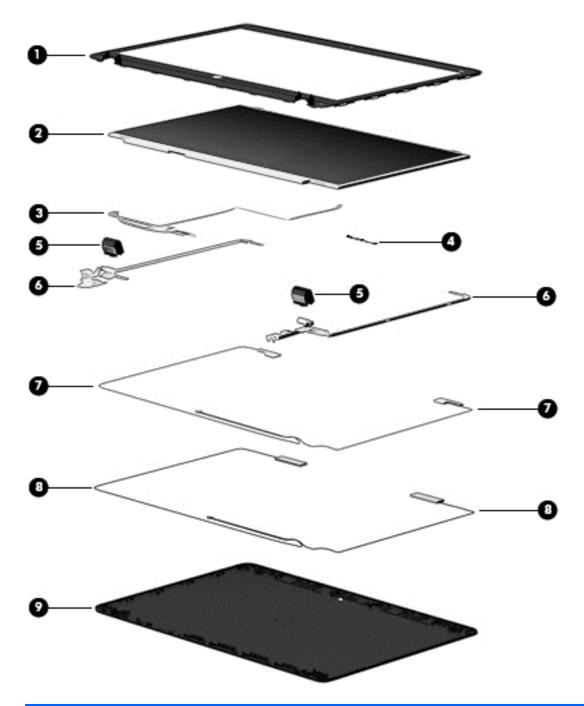

| Item | Description                              | Spare part number |
|------|------------------------------------------|-------------------|
| (1)  | Display bezel                            |                   |
|      | For use in models with a webcam          | 721512-001        |
|      | For use in Intel models without a webcam | 721513-001        |
| (2)  | Display panel (raw)                      | not spared        |

| ltem | Description                                                | Spare part number |
|------|------------------------------------------------------------|-------------------|
| (3)  | Display/webcam cable assembly                              | 721510-001        |
|      |                                                            | (in Cable Kit)    |
| (4)  | Webcam module for use in all models                        | 721543-001        |
|      | Microphone module for use in Intel models; not illustrated | 721526-001        |
|      | Display Hinge Kit                                          | 721514-001        |
| (5)  | Display hinge covers                                       |                   |
| (6)  | Display hinges (left and right)                            |                   |
| (7)  | WLAN antennas                                              | 721507-001        |
| (8)  | WWAN antennas                                              | 721508-001        |
| (9)  | Display rear cover                                         | 721511-001        |

### **Plastics Kit**

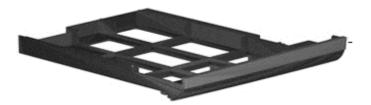

| ltem | n Description Spare part number |            |
|------|---------------------------------|------------|
|      | Plastics Kit                    | 721530-001 |
| (1)  | Optical drive protective insert |            |

### **Cable Kit**

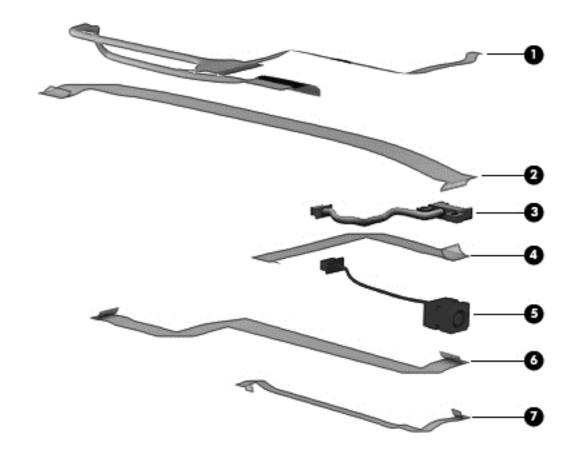

| ltem | n Description Spare             |            |
|------|---------------------------------|------------|
|      | Cable Kit                       | 721510-001 |
| (1)  | Display/webcam cable            |            |
| (2)  | USB/audio board connector cable |            |
| (3)  | Battery connector cable         |            |
| (4)  | Card reader cable               |            |
| (5)  | Power connector cable           |            |
| (6)  | Function board connector cable  |            |
| (7)  | Power button board cable        |            |

# Mass storage devices

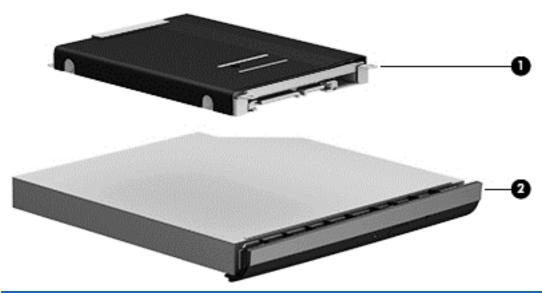

|     | Description                                                                       | Spare part number |  |  |
|-----|-----------------------------------------------------------------------------------|-------------------|--|--|
| (1) | Hard drives                                                                       |                   |  |  |
|     | 1-TB, 5400-rpm (Intel models only)                                                | 676521-001        |  |  |
|     | 750-GB, 5400-rpm                                                                  | 634250-001        |  |  |
|     | 500-GB, 7200-rpm                                                                  | 703267-001        |  |  |
|     | 500-GB, 5400-rpm                                                                  | 683802-001        |  |  |
|     | 500-GB, 5400-rpm, hybrid (8-GB SSD) (Intel models only)                           | 732000-001        |  |  |
|     | 320-GB, 5400-rpm                                                                  | 645193-001        |  |  |
|     | Hard Drive Hardware Kit (includes hard drive bracket and screws; not illustrated) | 721519-001        |  |  |
| (2) | Optical drives (include bezel, bracket, and screws)                               |                   |  |  |
|     | Blu-ray ROM DVD±RW SuperMulti DL Drive (Intel models only)                        | 721527-001        |  |  |
|     | DVD±RW SuperMulti DL Drive                                                        | 721529-001        |  |  |
|     | DVD-ROM drive                                                                     | 721528-001        |  |  |

# Miscellaneous parts

| Description                                                                                   | Spare part number |
|-----------------------------------------------------------------------------------------------|-------------------|
| AC adapters                                                                                   |                   |
| 90-W AC adapter                                                                               | 693712-001        |
| 90-W AC adapter for use in India                                                              | 693713-001        |
| 65-W AC adapter for use only in HP 440 models with UMA graphics                               | 693711-001        |
| 65-W AC adapter for use in India only in HP 440 models with UMA graphics                      | 693710-001        |
| Power cords:                                                                                  |                   |
| For use in the United Kingdom                                                                 | 490371-031        |
| For use in the United States                                                                  | 490371-001        |
| Rubber Kit (includes rubber base enclosure screw covers and mylar display bezel screw covers) | 721533-001        |
| Screw Kit                                                                                     | 721534-001        |

### **Sequential part number listing**

CSR flag designations:

A = Mandatory

B = Optional

C = Service technician recommended

N = Non-user replaceable

| Spare part<br>number | CSR flag | Description                                                               |
|----------------------|----------|---------------------------------------------------------------------------|
| 490371-001           | Α        | Power cord for use in North America                                       |
| 490371-031           | Α        | Power cord for use in the United Kingdom                                  |
| 634250-001           | Α        | 750-GB, 5400-rpm hard drive                                               |
| 645193-001           | Α        | 320-GB, 5400-rpm hard drive                                               |
| 670292-001           | Α        | Intel Centrino Advanced-N 6235 WLAN card                                  |
| 675794-001           | Α        | Atheros AR9485 802.11b/g/n 1x1 WiFi Adapter                               |
| 676521-001           | Α        | 1-TB, 5400-rpm hard drive (Intel models only)                             |
| 683047-001           | N        | AMD A6-4400M processor, 3.2-GHz/2.7-GHz, 1-MB L2 cache, HD 7520G graphics |
| 683048-001           | N        | AMD A8-4500M processor, 2.8-GHz/1.9-GHz, 4-MB L2 cache, HD 7640G graphics |
| 683601-001           | N        | RTC battery for use in models with AMD processors                         |
| 683802-001           | Α        | 500-GB, 5400-rpm hard drive                                               |
| 685990-001           | N        | AMD A4-4300M processor, 3.0-GHz/2.5-GHz, 1-MB L2 cache, HD 7420G graphics |
| 690019-001           | Α        | Atheros AR9565 802.11bgn 1x1 WiFi + BT4.0 combo Adapter                   |
|                      | •        |                                                                           |

| Spare part<br>number | CSR flag | Description                                                                                                |
|----------------------|----------|----------------------------------------------------------------------------------------------------|
| 690020-001           | А        | Ralink RT3290LE 802.11bgn 1x1 Wi-Fi and Bluetooth 4.0 Combo Adapter                                        |
| 691739-001           | Α        | 2-GB memory module (PC3L-12800, 1600-MHz, DDR3L)                                                           |
| 691740-001           | Α        | 4-GB memory module (PC3L-12800, 1600-MHz, DDR3L)                                                           |
| 693374-001           | А        | 8-GB memory module (PC3L-12800, 1600-MHz, DDR3L)                                                           |
| 693710-001           | А        | 65-W AC adapter for use in India only in HP 440 models with UMA graphics                                   |
| 693711-001           | Α        | 65-W AC adapter for use only in HP 440 models with UMA graphics                                            |
| 693712-001           | А        | 90-W AC adapter                                                                                            |
| 693713-001           | Α        | 90-W AC adapter for use in India                                                                           |
| 700627-001           | N        | Intel Core i3 processor, 3120M, 2.5-GHz, 3-MB L3 cache (includes thermal material)                         |
| 700628-001           | N        | Intel Pentium 2020M processor, 2.4-GHz, 2-MB L3 cache (includes thermal material)                          |
| 701658-001           | N        | Intel Core i7 processor, 3632QM, 2.2-GHz, 6-MB L3 cache (include thermal material)                         |
| 703267-001           | A        | 500-GB, 7200-rpm hard drive                                                                                |
| 704031-001           | Α        | HP lt4112 LTE/HSPA+ Gobi 4G Module (WWAN module)                                                           |
| 708457-001           | А        | 6-cell, 47 WHr, 2.2 Ah Li-ion battery                                                                      |
| 708458-001           | A        | 9-cell, 93 WHr, 2.8 Ah Li-ion battery                                                                      |
| 708761-001           | N        | Intel Core i5 processor, 3340M, 2.7-GHz, 3-MB L3 cache (include thermal material)                          |
| 708762-001           | N        | Intel Core i5 processor, 3380M, 2.9-GHz, 3-MB L3 cache (include thermal material)                          |
| 709848-001           | A        | Realtek RTL8188EE 802.11bgn Wi-Fi Adapter                                                                  |
| 711903-001           | N        | Intel Core i5 processor, 3230M, 2.6-GHz, 3-MB L3 cache (includes thermal material)                         |
| 713162-001           | N        | Intel Celeron 1000M processor, 1.8-GHz processor, 3-MB L3 cache (includes thermal material)                |
| 713163-001           | N        | Intel Core i3 processor, 3130M, 2.6-GHz, 3-MB L3 cache (includes thermal material)                         |
| 713549-001           | N        | AMD A4-5150M processor, 3.3-GHz/2.7-GHz, 1-MB L2 cache, HD 8350G graphics                                  |
| 713550-001           | N        | AMD A6-5350M processor, 3.5-GHz/2.9-GHz, 1-MB L2 cache, HD 8450G graphics                                  |
| 713551-001           | N        | AMD A8-5550M processor, 3.1-GHz/2.1-GHz, 4-MB L2 cache, HD 8550G graphics                                  |
| 721507-001           | N        | WLAN antennas                                                                                              |
| 721508-001           | N        | WWAN antennas                                                                                              |
| 721509-001           | N        | Base enclosure                                                                                             |
| 721510-001           | N        | Cable Kit (see <u>Cable Kit on page 24</u> for more Cable Kit spare part information)                      |
| 721511-001           | С        | Display rear cover                                                                                         |
| 721512-001           | В        | Display bezel for use in models with a webcam                                                              |
| 721513-001           | В        | Display bezel for use in Intel models without a webcam                                                     |
| 721514-001           | С        | Display Hinge Kit (includes left and right hinges and hinge covers)                                        |
| 721515-001           | В        | 35.6-cm (14.0-inch), display assembly, HD, anti-glare, for use in models without a webcam and without WWAN |

| Spare part<br>number | CSR flag | Description                                                                                                    |
|----------------------|----------|----------------------------------------------------------------------------------------------------|
| 721516-001           | В        | 35.6-cm (14.0-inch), display assembly, HD, anti-glare, for use in models with a webcam and with WWAN                    |
| 721517-001           | В        | Fingerprint reader assembly (includes cable, bracket, holder, and screws)                                               |
| 721518-001           | В        | Function board                                                                                                    |
| 721519-001           | Α        | Hard Drive Hardware Kit (includes bracket and screws)                                                                   |
| 721520-001           | Α        | Keyboard for use in the United States                                                                                   |
| 721520-281           | Α        | Keyboard for use in Thailand                                                                                            |
| 721520-291           | Α        | Keyboard for use in Japan                                                                                               |
| 721520-AB1           | Α        | Keyboard for use in Taiwan                                                                                              |
| 721520-AD1           | Α        | Keyboard for use in South Korea                                                                                         |
| 721520-D61           | Α        | Keyboard for use in India                                                                                               |
| 721521-001           | N        | System board for use in Intel models without Windows 8 with 1-GB discrete graphics (includes thermal material)          |
| 721521-501           | N        | System board for use in Intel models with Windows 8 Standard and 1-GB discrete graphics (includes thermal material)     |
| 721521-601           | N        | System board for use in Intel models with Windows 8 Professional and 1-GB discrete graphics (includes thermal material) |
| 721522-001           | N        | System board for use in Intel models without Windows 8 and 2-GB discrete graphics (includes thermal material)           |
| 721522-501           | N        | System board for use in Intel models with Windows 8 Standard and 2-GB discrete graphics (includes thermal material)     |
| 721522-601           | N        | System board for use in Intel models with Windows 8 Professional and 2-GB discrete graphics (includes thermal material) |
| 721523-001           | N        | System board for use in Intel models without Windows 8, with UMA graphics, and without WWAN                             |
| 721523-501           | N        | System board for use in Intel models, with Windows 8 Standard, UMA graphics, and without WWAN                           |
| 721523-601           | N        | System board for use in Intel models, with Windows 8 Professional, UMA graphics, and without WWAN                       |
| 721525-001           | N        | System board for use in Intel models, without Windows 8, with UMA graphics, and with WWAN                               |
| 721525-501           | N        | System board for use in Intel models, with Windows 8 Standard, UMA graphics, and with WWAN                              |
| 721525-601           | N        | System board for use in Intel models, with Windows 8 Professional, UMA graphics, and with WWAN                          |
| 721526-001           | В        | Microphone module                                                                                                    |
| 721527-001           | Α        | Blu-ray ROM DVD±RW SuperMulti DL Drive for use only in Intel models (includes bezel, bracket, and screws)               |
| 721528-001           | Α        | DVD-ROM drive (includes bezel, bracket, and screws)                                                                     |
| 721529-001           | Α        | DVD±RW SuperMulti DL Drive (includes bezel, bracket, and screws)                                                        |
| 721530-001           | N        | Plastics Kit (includes optical drive protective insert and Secure Digital card protective insert)                       |
| 721531-001           | В        | Power button board                                                                                                    |
| 721532-001           | N        | RTC battery for use in models with Intel processors                                                                     |

| Spare part<br>number | CSR flag | Description                                                                                                    |
|----------------------|----------|----------------------------------------------------------------------------------------------------|
| 721533-001           | А        | Rubber Kit (includes rubber base enclosure screw covers and mylar display bezel screw covers)                                                 |
| 721534-001           | N        | Screw Kit                                                                                                    |
| 721535-001           | В        | Card reader board                                                                                                    |
| 721536-001           | Α        | Service door                                                                                                    |
| 721537-001           | В        | Speaker assembly                                                                                                    |
| 721538-001           | N        | Fan/heat sink assembly for use in all models with discrete graphics (includes replacement thermal material)                                   |
| 721539-001           | N        | Fan/heat sink assembly for use in Intel models with UMA graphics (includes replacement thermal material)                                      |
| 721540-001           | В        | Top cover for use in models with a fingerprint reader (includes fingerprint reader board and touchpad assembly)                               |
| 721541-001           | В        | Top cover for use in models without a fingerprint reader (includes touchpad assembly, fingerprint reader plastic insert, bracket, and screws) |
| 721542-001           | В        | USB/audio board                                                                                                    |
| 721543-001           | В        | Webcam module                                                                                                    |
| 722818-001           | N        | System board for use in AMD models without Windows 8 with 1-GB discrete graphics (includes thermal material)                                  |
| 722818-501           | N        | System board for use in AMD models with Windows 8 Standard and 1-GB discrete graphics (includes thermal material)                             |
| 722818-601           | N        | System board for use in AMD models with Windows 8 Professional and 1-GB discrete graphics (includes thermal material)                         |
| 722821-001           | N        | System board for use in AMD models without Windows 8 with 2-GB discrete graphics (includes thermal material)                                  |
| 722821-501           | N        | System board for use in AMD models with Windows 8 Standard and 2-GB discrete graphics (includes thermal material)                             |
| 722821-601           | N        | System board for use in AMD models with Windows 8 Professional and 2-GB discrete graphics (includes thermal material)                         |
| 722827-001           | В        | 35.6-cm (14.0-inch), display assembly, HD, anti-glare, for use in AMD models with a webcam                                                    |
| 723895-001           | Α        | HP hs3110 HSPA+ Mobile Broadband Module                                                                                                    |
| 724939-001           | В        | 35.6-cm (14.0-inch), display assembly, HD, anti-glare, for use in models with a webcam and without WWAN                                       |
| 731550-001           | Α        | Broadcom BCM943228HMB 802.11abgn 2x2 Wi-Fi + BT 4.0 Combo Adapter (Intel models only)                                                         |
| 732000-001           | Α        | 500-GB, 5400-rpm, hybrid (8-GB SSD) hard drive (Intel models only)                                                                            |

# Removal and replacement procedures 4 preliminary requirements

# **Tools required**

You will need the following tools to complete the removal and replacement procedures:

- Flat-bladed screwdriver
- Phillips PO and P1 screwdrivers
- Torx T8 screwdriver

# **Service considerations**

The following sections include some of the considerations that you must keep in mind during disassembly and assembly procedures.

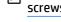

NOTE: As you remove each subassembly from the computer, place the subassembly (and all accompanying screws) away from the work area to prevent damage.

# **Plastic parts**

(CAUTION: Using excessive force during disassembly and reassembly can damage plastic parts. Use care when handling the plastic parts. Apply pressure only at the points designated in the maintenance instructions.

### **Cables and connectors**

A CAUTION: When servicing the computer, be sure that cables are placed in their proper locations during the reassembly process. Improper cable placement can damage the computer.

Cables must be handled with extreme care to avoid damage. Apply only the tension required to unseat or seat the cables during removal and insertion. Handle cables by the connector whenever possible. In all cases, avoid bending, twisting, or tearing cables. Be sure that cables are routed in such a way that they cannot be caught or snagged by parts being removed or replaced. Handle flex cables with extreme care; these cables tear easily.

# **Drive handling**

A CAUTION: Drives are fragile components that must be handled with care. To prevent damage to the computer, damage to a drive, or loss of information, observe these precautions:

Before removing or inserting a hard drive, shut down the computer. If you are unsure whether the computer is off or in Hibernation, turn the computer on, and then shut it down through the operating system.

Before handling a drive, be sure that you are discharged of static electricity. While handling a drive, avoid touching the connector.

Before removing a diskette drive or optical drive, be sure that a diskette or disc is not in the drive and be sure that the optical drive tray is closed.

Handle drives on surfaces covered with at least one inch of shock-proof foam.

Avoid dropping drives from any height onto any surface.

After removing a hard drive, an optical drive, or a diskette drive, place it in a static-proof bag.

Avoid exposing a hard drive to products that have magnetic fields, such as monitors or speakers.

Avoid exposing a drive to temperature extremes or liquids.

If a drive must be mailed, place the drive in a bubble pack mailer or other suitable form of protective packaging and label the package "FRAGILE."

# **Grounding guidelines**

# Electrostatic discharge damage

Electronic components are sensitive to electrostatic discharge (ESD). Circuitry design and structure determine the degree of sensitivity. Networks built into many integrated circuits provide some protection, but in many cases, ESD contains enough power to alter device parameters or melt silicon junctions.

A discharge of static electricity from a finger or other conductor can destroy static-sensitive devices or microcircuitry. Even if the spark is neither felt nor heard, damage may have occurred.

An electronic device exposed to ESD may not be affected at all and can work perfectly throughout a normal cycle. Or the device may function normally for a while, and then degrade in the internal layers, reducing its life expectancy.

A CAUTION: To prevent damage to the computer when you are removing or installing internal components, observe these precautions:

Keep components in their electrostatic-safe containers until you are ready to install them.

Use nonmagnetic tools.

Before touching an electronic component, discharge static electricity by using the quidelines described in this section.

Avoid touching pins, leads, and circuitry. Handle electronic components as little as possible.

If you remove a component, place it in an electrostatic-safe container.

The following table shows how humidity affects the electrostatic voltage levels generated by different activities.

**CAUTION:** A product can be degraded by as little as 700 V.

| Typical electrostatic voltage levels |                   |          |         |
|--------------------------------------|-------------------|----------|---------|
|                                      | Relative humidity |          |         |
| Event                                | 10%               | 40%      | 55%     |
| Walking across carpet                | 35,000 V          | 15,000 V | 7,500 V |
| Walking across vinyl floor           | 12,000 V          | 5,000 V  | 3,000 V |
| Motions of bench worker              | 6,000 V           | 800 V    | 400 V   |
| Removing DIPS from plastic tube      | 2,000 V           | 700 V    | 400 V   |
| Removing DIPS from vinyl tray        | 11,500 V          | 4,000 V  | 2,000 V |
| Removing DIPS from Styrofoam         | 14,500 V          | 5,000 V  | 3,500 V |
| Removing bubble pack from PCB        | 26,500 V          | 20,000 V | 7,000 V |
| Packing PCBs in foam-lined box       | 21,000 V          | 11,000 V | 5,000 V |

### Packaging and transporting guidelines

Follow these grounding guidelines when packaging and transporting equipment:

- To avoid hand contact, transport products in static-safe tubes, bags, or boxes.
- Protect ESD-sensitive parts and assemblies with conductive or approved containers or packaging.
- Keep ESD-sensitive parts in their containers until the parts arrive at static-free workstations.
- Place items on a grounded surface before removing items from their containers.
- Always be properly grounded when touching a component or assembly.
- Store reusable ESD-sensitive parts from assemblies in protective packaging or nonconductive foam.
- Use transporters and conveyors made of antistatic belts and roller bushings. Be sure that mechanized
  equipment used for moving materials is wired to ground and that proper materials are selected to avoid
  static charging. When grounding is not possible, use an ionizer to dissipate electric charges.

### **Workstation guidelines**

Follow these grounding workstation guidelines:

- Cover the workstation with approved static-shielding material.
- Use a wrist strap connected to a properly grounded work surface and use properly grounded tools and equipment.
- Use conductive field service tools, such as cutters, screwdrivers, and vacuums.
- When fixtures must directly contact dissipative surfaces, use fixtures made only of static-safe materials.
- Keep the work area free of nonconductive materials, such as ordinary plastic assembly aids and Stvrofoam.
- Handle ESD-sensitive components, parts, and assemblies by the case or PCM laminate. Handle these
  items only at static-free workstations.
- Avoid contact with pins, leads, or circuitry.
- Turn off power and input signals before inserting or removing connectors or test equipment.

### **Equipment guidelines**

Grounding equipment must include either a wrist strap or a foot strap at a grounded workstation.

- When seated, wear a wrist strap connected to a grounded system. Wrist straps are flexible straps with a
  minimum of one megohm ±10% resistance in the ground cords. To provide proper ground, wear a strap
  snugly against the skin at all times. On grounded mats with banana-plug connectors, use alligator clips
  to connect a wrist strap.
- When standing, use foot straps and a grounded floor mat. Foot straps (heel, toe, or boot straps) can be
  used at standing workstations and are compatible with most types of shoes or boots. On conductive
  floors or dissipative floor mats, use foot straps on both feet with a minimum of one megohm resistance
  between the operator and ground. To be effective, the conductive strips must be worn in contact with
  the skin.

The following grounding equipment is recommended to prevent electrostatic damage:

- Antistatic tapes
- Antistatic smocks, aprons, and sleeve protectors
- Conductive bins and other assembly or soldering aids
- Nonconductive foam
- Conductive tabletop workstations with ground cords of one megohm resistance
- Static-dissipative tables or floor mats with hard ties to the ground
- Field service kits
- Static awareness labels
- Material-handling packages
- Nonconductive plastic bags, tubes, or boxes
- Metal tote boxes
- Electrostatic voltage levels and protective materials

The following table lists the shielding protection provided by antistatic bags and floor mats.

| Material              | Use        | Voltage protection level |
|-----------------------|------------|--------------------------|
| Antistatic plastic    | Bags       | 1,500 V                  |
| Carbon-loaded plastic | Floor mats | 7,500 V                  |
| Metallized laminate   | Floor mats | 5,000 V                  |

# 5 Removal and replacement procedures for Customer Self-Repair parts

CAUTION: The Customer Self-Repair program is not available in all locations. Installing a part not supported by the Customer Self-Repair program may void your warranty. Check your warranty to determine if Customer Self-Repair is supported in your location.

# **Component replacement procedures**

NOTE: Please read and follow the procedures described here to access and replace Customer Self-Repair parts successfully.

**NOTE:** Details about your computer, including model, serial number, product key, and length of warranty, are on the service tag at the bottom of your computer. See <u>Service tag and PCID label on page 16</u> for details.

This chapter provides removal and replacement procedures for Customer Self-Repair parts.

There are as many as 14 screws that must be removed, replaced, or loosened when servicing Customer Self-Repair parts. Make special note of each screw size and location during removal and replacement.

# **Battery**

| Description                           | Spare part number |
|---------------------------------------|-------------------|
| 9-cell, 93 WHr, 2.8 Ah Li-ion battery | 708458-001        |
| 6-cell, 47 WHr, 2.2 Ah Li-ion battery | 708457-001        |

### Before removing the battery, follow these steps:

- 1. Shut down the computer. If you are unsure whether the computer is off or in Hibernation, turn the computer on, and then shut it down through the operating system.
- 2. Disconnect all external devices connected to the computer.
- 3. Disconnect the power from the computer by first unplugging the power cord from the AC outlet, and then unplugging the AC adapter from the computer.

### To remove the battery:

- CAUTION: Removing a battery that is the sole power source for the computer can cause loss of information. To prevent loss of information, save your work and shut down the computer through Windows before removing the battery.
  - 1. Turn the computer upside down on a flat surface.
  - 2. Slide the battery release latches (1) to release the battery.
  - NOTE: You can slide the battery release latches simultaneously or you can slide them one at a time.
  - 3. Tilt the battery upward (2) and remove it from the computer.

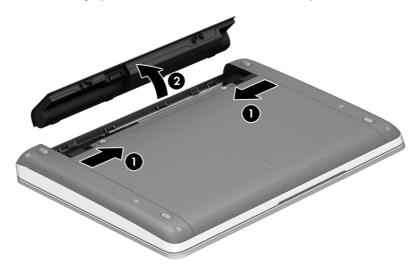

# **Service door**

Remove the service door to access the memory module slot, hard drive, and other components.

Before removing the service door, follow these steps:

- 1. Shut down the computer. If you are unsure whether the computer is off or in Hibernation, turn the computer on, and then shut it down through the operating system.
- Disconnect all external devices connected to the computer.
- 3. Disconnect the power from the computer by first unplugging the power cord from the AC outlet, and then unplugging the AC adapter from the computer.
- 4. Remove the battery (see <u>Battery on page 36</u>).

#### To remove the service door:

- 1. With the battery bay toward you, remove the optional security screw (1), (if the optional security screw is being used, see <u>Using the optional security screw on page 38</u>), and then slide the service door release latches (2) to release the service door.
- NOTE: If you do not want to use the optional security screw, you can store it inside the battery bay.
- 2. Slide the service door toward the front of the computer (3) and lift (4) to remove the service door.

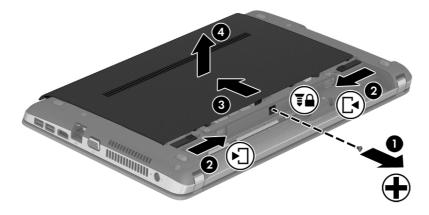

# Using the optional security screw

Use the optional security screw to lock the service door to the bottom of the computer. When not in use the security screw can be stored inside the battery bay.

To use the security screw:

- 1. Remove the battery (see <u>Battery on page 36</u>).
- 2. Remove the security screw from inside the battery bay (1) and insert it (2) to lock the service door in place.

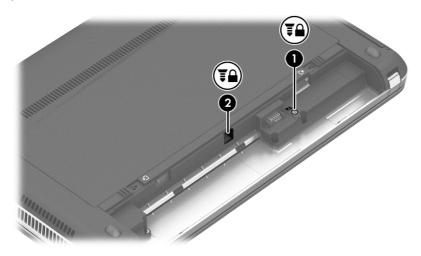

# **Hard drive**

| Description                                             | Spare part number |
|---------------------------------------------------------|-------------------|
| 1-TB, 5400-rpm (Intel models only)                      | 676521-001        |
| 750-GB, 5400-rpm                                        | 634250-001        |
| 500-GB, 7200-rpm                                        | 703267-001        |
| 500-GB, 5400-rpm                                        | 683802-001        |
| 500-GB, 5400-rpm, hybrid (8-GB SSD) (Intel models only) | 732000-001        |
| 320-GB, 5400-rpm                                        | 645193-001        |

Before removing the hard drive, follow these steps:

- 1. Shut down the computer. If you are unsure whether the computer is off or in Hibernation, turn the computer on, and then shut it down through the operating system.
- 2. Disconnect all external devices connected to the computer.
- 3. Disconnect the power from the computer by first unplugging the power cord from the AC outlet, and then unplugging the AC adapter from the computer.
- Remove the battery (see <u>Battery on page 36</u>).
- 5. Remove the service door (see <u>Service door on page 37</u>).

## To remove a hard drive:

- 1. Position the computer upside down on a flat surface.
- 2. Remove the 4 Phillips PM2.5×3.0 screws that secure the hard drive to the chassis.

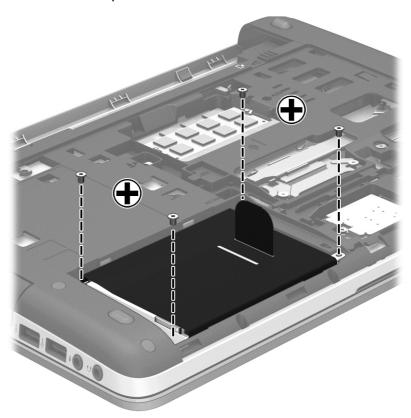

- 3. Pull the hard drive tab (1) toward the side of the computer to disconnect the hard drive.
- 4. Lift the hard drive (2) out of the hard drive bay.

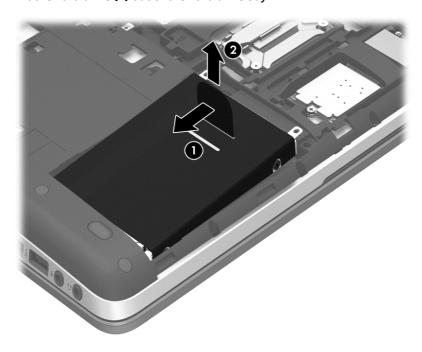

5. To remove the hard drive from the hard drive cover, remove the 4 Phillips PM3.0×4.0 screws (1) that secure the cover to the drive, and then lift the cover straight up and off the hard drive (2).

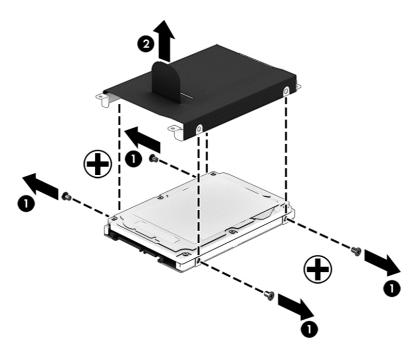

Reverse this procedure to install a hard drive.

# **Optical drive**

All optical drive spare part kits include an optical drive bezel, bracket, and screws.

| Description                                                | Spare part number |
|------------------------------------------------------------|-------------------|
| Blu-ray ROM DVD±RW SuperMulti DL Drive (Intel models only) | 721527-001        |
| DVD±RW SuperMulti DL Drive                                 | 721529-001        |
| DVD-ROM drive                                              | 721528-001        |

### Before removing the optical drive, follow these steps:

- Shut down the computer. If you are unsure whether the computer is off or in Hibernation, turn the computer on, and then shut it down through the operating system.
- Disconnect all external devices connected to the computer. 2.
- Disconnect the power from the computer by first unplugging the power cord from the AC outlet, and then unplugging the AC adapter from the computer.
- Remove the battery (see Battery on page 36).
- Remove the service door (see <u>Service door on page 37</u>). 5.

#### Remove the optical drive:

- Position the computer upside-down.
- Remove the Phillips PM2.5×6.0 screw (1) that secures the optical drive to the computer. 2.
- Push the optical drive tab (2) to release the optical drive from the computer.

4. Remove the optical drive (3) from the computer.

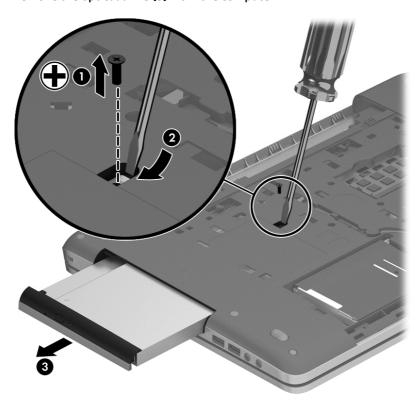

5. To remove the bracket from the optical drive, remove the Phillips PM2.0×3.0 screw (1) that secures the bracket to the drive, and then remove the bracket from the drive (2).

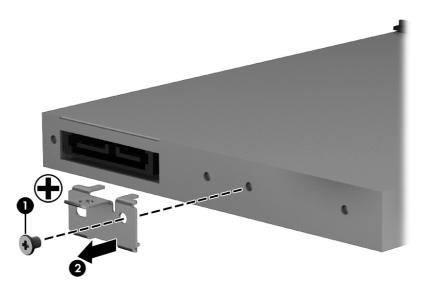

Reverse this procedure to install an optical drive.

# **Memory modules**

**NOTE:** Primary and expansion memory is installed in a stacked configuration in the bottom of the computer.

If only one memory module is installed, it must be installed in the bottom socket.

| Description                        | Spare part number |
|------------------------------------|-------------------|
| 2-GB (PC3L-12800, 1600-MHz, DDR3L) | 691739-001        |
| 4-GB (PC3L-12800, 1600-MHz, DDR3L) | 691740-001        |
| 8-GB (PC3L-12800, 1600-MHz, DDR3L) | 693374-001        |

### **Update BIOS before adding memory modules**

Before adding new memory, make sure you update the computer to the latest BIOS.

<u>CAUTION:</u> Failure to update the computer to the latest BIOS prior to installing new memory may result in various system problems.

#### To update BIOS:

- Navigate to <u>www.hp.com</u>.
- 2. Click Support & Drivers > click Drivers & Software.
- 3. In the **Enter a product name/number** box, type the computer model information, and then click **Search**.
- 4. Click the link for the computer model.
- 5. Select the operating system, and then click **Next**.
- 6. Under Step 2: Select a Download, click the BIOS link.
- 7. Click the link for the most recent BIOS.
- 8. Click the **Download** button, and then follow the on-screen instructions.

Before removing the memory module, follow these steps:

- Shut down the computer. If you are unsure whether the computer is off or in Hibernation, turn the computer on, and then shut it down through the operating system.
- 2. Disconnect all external devices connected to the computer.
- 3. Disconnect the power from the computer by first unplugging the power cord from the AC outlet, and then unplugging the AC adapter from the computer.
- 4. Remove the battery (see <u>Battery on page 36</u>).
- 5. Remove the service door (see Service door on page 37).

### Remove the memory module:

- Position the computer upside-down.
- Spread the retaining tabs (1) on each side of the memory module slot to release the memory module. (The edge of the module opposite the slot rises away from the computer.)

- 3. Remove the memory module (2) by pulling the module away from the slot at an angle.
- NOTE: Memory modules are designed with a notch to prevent incorrect insertion into the memory module slot.
- NOTE: The computer uses two memory sockets. The top socket houses the expansion memory module and the bottom socket houses the primary memory module. The removal procedure is the same for both memory sockets.

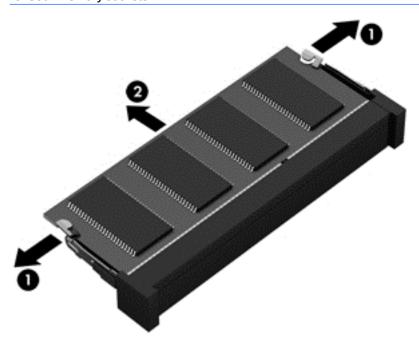

Reverse this procedure to install a memory module.

# WLAN/Bluetooth combo card

The computer uses a card that provides both WLAN and Bluetooth functionality.

The WLAN module and WWAN module are not interchangeable.

| Description                                                                           | Spare part number |
|---------------------------------------------------------------------------------------|-------------------|
| Intel Centrino Advanced-N 6235                                                        | 670292-001        |
| Atheros AR9485 802.11b/g/n 1x1 WiFi Adapter                                           | 675794-001        |
| Atheros AR9565 802.11bgn 1x1 WiFi + BT4.0 combo Adapter                               | 690019-001        |
| Ralink RT3290LE 802.11bgn 1x1 Wi-Fi and Bluetooth 4.0 Combo Adapter                   | 690020-001        |
| Realtek RTL8188EE 802.11bgn Wi-Fi Adapter                                             | 709848-001        |
| Broadcom BCM943228HMB 802.11abgn 2x2 Wi-Fi + BT 4.0 Combo Adapter (Intel models only) | 731550-001        |

#### Before removing the WLAN module, follow these steps:

- 1. Shut down the computer. If you are unsure whether the computer is off or in Hibernation, turn the computer on, and then shut it down through the operating system.
- 2. Disconnect all external devices connected to the computer.
- 3. Disconnect the power from the computer by first unplugging the power cord from the AC outlet, and then unplugging the AC adapter from the computer.
- 4. Remove the battery (see <u>Battery on page 36</u>).
- Remove the service door (see <u>Service door on page 37</u>).

#### Remove the WLAN module:

- 1. Position the computer upside-down.
- 2. Disconnect the WLAN antenna cables (1) from the terminals on the WLAN module.
- NOTE: The WLAN antenna cable labeled "1" connects to the WLAN module "Main" terminal labeled "1". The WLAN antenna cable labeled "2" connects to the WLAN module "Aux" terminal labeled "2". If the computer is equipped with an 802.11a/b/g/n WLAN module, the yellow WLAN antenna cable connects to the middle terminal on the WLAN module.
- 3. Remove the two Phillips PM2.5×3.0 screws (2) that secure the WLAN module to the computer. (The edge of the module opposite the slot rises away from the computer.)

4. Remove the WLAN module (3) by pulling the module away from the slot at an angle.

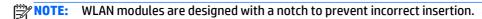

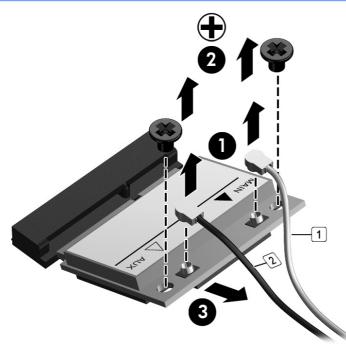

NOTE: If the WLAN antennas are not connected to the terminals on the WLAN module, the protective sleeves must be installed on the antenna connectors, as shown in the following illustration.

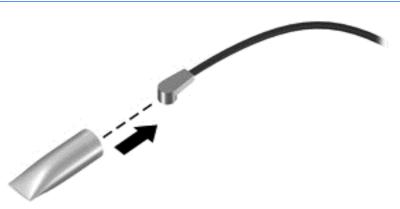

Reverse this procedure to install the WLAN module.

# **WWAN** module

The WLAN module and WWAN module are not interchangeable.

The WWAN module is available on select models only.

| Description                             | Spare part number |
|-----------------------------------------|-------------------|
| HP lt4112 LTE/HSPA+ Gobi 4G Module      | 704031-001        |
| HP hs3110 HSPA+ Mobile Broadband Module | 723895-001        |

#### Before removing the WWAN module, follow these steps:

- Shut down the computer. If you are unsure whether the computer is off or in Hibernation, turn the computer on, and then shut it down through the operating system.
- Disconnect all external devices connected to the computer. 2.
- Disconnect the power from the computer by first unplugging the power cord from the AC outlet, and then unplugging the AC adapter from the computer.
- 4. Remove the battery (see Battery on page 36).
- Remove the service door (see Service door on page 37).

#### Remove the WWAN module:

- 1. Position the computer upside-down.
- Disconnect the WWAN antenna cables (1) from the terminals on the WWAN module.
- NOTE: The red WWAN antenna cable is connected to the WWAN module "Main" terminal. The blue WWAN antenna cable is connected to the WWAN module "Aux" terminal.
- Remove the two Phillips PM2.5×3.0 screws (2) that secure the WWAN module to the computer. (The edge of the module opposite the slot rises away from the computer.)

4. Remove the WWAN module (3) by pulling the module away from the slot at an angle.

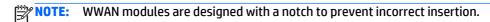

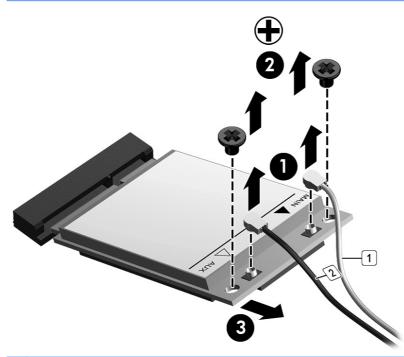

NOTE: If the WWAN antennas are not connected to the terminals on the WWAN module, the protective sleeves must be installed on the antenna connectors, as shown in the following illustration.

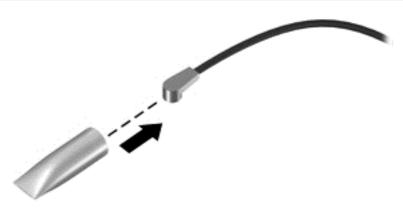

Reverse this procedure to install the WWAN module.

# **Keyboard**

NOTE: For a detailed list of available keyboards, see Sequential part number listing on page 26.

| Description | Spare part number |
|-------------|-------------------|
| Keyboard    | 721520-xxx        |

Before removing the keyboard, follow these steps:

- 1. Shut down the computer. If you are unsure whether the computer is off or in Hibernation, turn the computer on, and then shut it down through the operating system.
- 2. Disconnect all external devices connected to the computer.
- 3. Disconnect the power from the computer by first unplugging the power cord from the AC outlet, and then unplugging the AC adapter from the computer.
- 4. Remove the battery (see <u>Battery on page 36</u>).
- 5. Remove the service door (see <u>Service door on page 37</u>).

### Remove the keyboard:

- 1. Position the computer upside-down with the front toward you.
- 2. Remove the 2 Phillips PM2.5×6.0 screws that secure the keyboard to the computer.

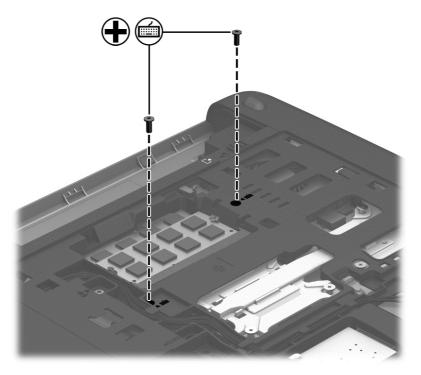

- 3. Position the computer upright with the front toward you.
- 4. Open the computer as far as possible.
- 5. Slide the keyboard slightly downward toward the palm rest to disengage the top of the keyboard from the top cover (1).

6. Lift the top of the keyboard up at an angle (2).

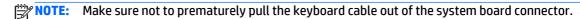

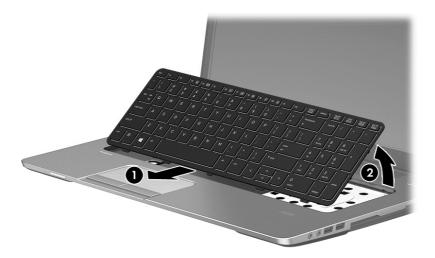

7. Rotate the keyboard until it rests on the palm rest (1), and then disconnect the keyboard cable by lifting the keyboard connector latch (2), and then disconnecting the keyboard cable from the system board (3).

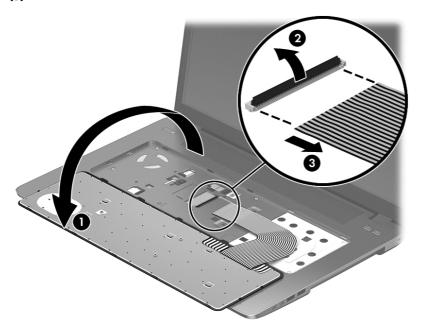

Remove the keyboard.

Reverse this procedure to install the keyboard.

# 6 Removal and replacement procedures for Authorized Service Provider parts

<u>CAUTION:</u> Components described in this chapter should only be accessed by an authorized service provider. Accessing these parts can damage the computer or void the warranty.

# **Component replacement procedures**

**NOTE:** Details about your computer, including model, serial number, product key, and length of warranty, are on the service tag at the bottom of your computer. See <u>Service tag and PCID label on page 16</u> for details.

This chapter provides removal and replacement procedures for Authorized Service Provider only parts.

There are as many as 61 screws that must be removed, replaced, or loosened when servicing Authorized Service Provider only parts. Make special note of each screw size and location during removal and replacement.

# RTC battery - models without WWAN

NOTE: RTC battery location varies on model with and without WWAN modules.

WWAN models: you must remove the system board to replace the RTC battery.

Non-WWAN models: you must remove only the service cover to replace the RTC battery.

| Description                                                                                     | Spare part number |
|-------------------------------------------------------------------------------------------------|-------------------|
| RTC battery for use in models with AMD processors and models with Intel processors without WWAN | 683601-001        |

### Before removing the RTC battery, follow these steps:

- 1. Shut down the computer. If you are unsure whether the computer is off or in Hibernation, turn the computer on, and then shut it down through the operating system.
- 2. Disconnect all external devices connected to the computer.
- 3. Disconnect the power from the computer by first unplugging the power cord from the AC outlet, and then unplugging the AC adapter from the computer.
- 4. Remove the battery (see <u>Battery on page 36</u>).
- 5. Remove the service door (see Service door on page 37).

#### Remove the RTC battery:

- 1. Position the computer upside-down.
- Use a thin screwdriver or similar tool to pry the battery out of the socket (1).
- 3. Remove the battery from the socket (2).

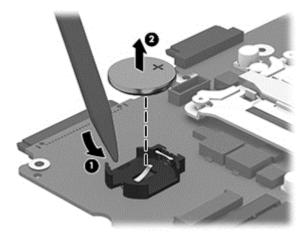

Reverse this procedure to install the RTC battery.

# **Top cover**

1997

**NOTE:** Top cover spare part kits include the touchpad assembly.

| Description                                                                                             | Spare part number |
|----------------------------------------------------------------------------------------------------|-------------------|
| Top cover with a fingerprint reader (includes fingerprint reader assembly)                              | 721540-001        |
| Top cover without a fingerprint reader (includes fingerprint reader plastic insert, bracket, and screws | 721541-001        |

### Before removing the top cover, follow these steps:

- 1. Shut down the computer. If you are unsure whether the computer is off or in Hibernation, turn the computer on, and then shut it down through the operating system.
- 2. Disconnect all external devices connected to the computer.
- 3. Disconnect the power from the computer by first unplugging the power cord from the AC outlet, and then unplugging the AC adapter from the computer.
- 4. Remove the battery (see <u>Battery on page 36</u>).
- 5. Remove the following components:
  - **a.** Service door (see Service door on page 37).
  - **b.** Keyboard (see <u>Keyboard on page 49</u>)
  - c. Optical drive (Optical drive on page 41)

#### Remove the top cover:

- 1. Position the computer upside-down with the front toward you.
- 2. Remove the following covers and screws that secure the top cover to the computer:
  - NOTE: Rubber screw covers come in three different sizes and are available in the Rubber Kit, spare part number 721533-001.
    - (1) 2 rubber screw covers from the rear corners
    - (2) 2 rubber screw covers from each side
    - (3) 2 rubber screw covers from the front corners

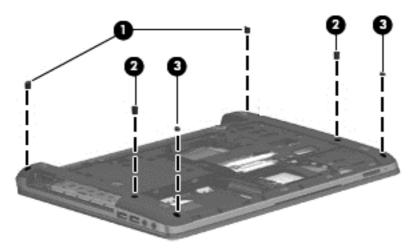

3. Remove 9 Torx T8M2.5×6.0 screws from the bottom of the computer.

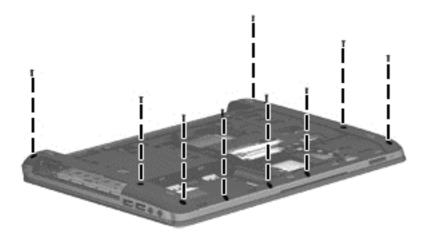

- **4.** Remove the following screws:
  - (1) 2 Phillips PM2.0×3.0 screws from the optical drive bay
  - (2) 3 Phillips PM2.0×3.0 screws from the battery bay
  - (3) 2 remaining Torx T8M2.5×6.0 screws from the bottom of the computer

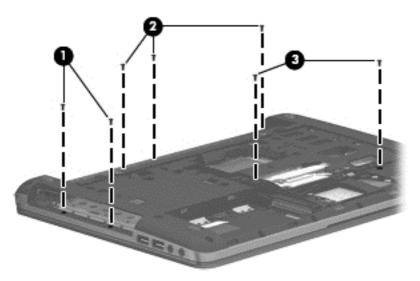

5. Position the computer upright and open it as far as possible.

Remove the 7 Torx T8M2.5×6.0 screws from the top of the computer.

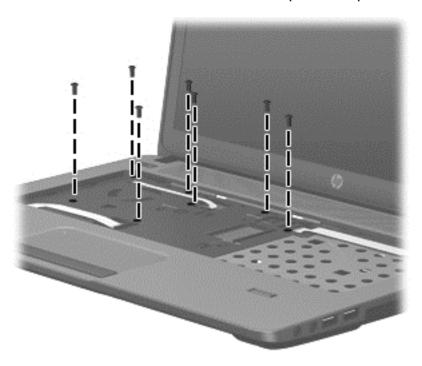

- Disconnect the following cables from the system board:
  - (1): Power button board cable
  - (2): Speaker cable
  - (3): Function board cable
  - (4): Card reader cable

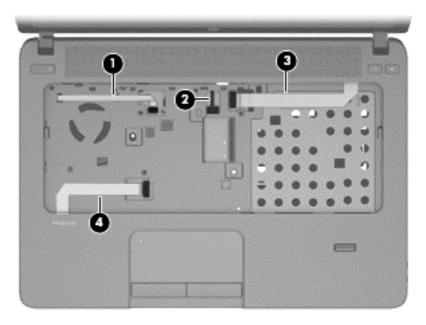

Pry the top cover off the computer to disengage it.

NOTE: Begin by attempting to pry the top cover loose near the optical drive.

- **9.** Lift the top of the top cover **(1)**, and the lift the top cover up slightly **(2)** to gain access to the connected audio/USB cable and connector underneath.
  - <u>CAUTION:</u> To avoid damage to the cable and connector, make sure not to disconnect the cable when you lift the top cover from the computer.
- **10.** Disconnect the audio/USB board cable **(3)** from the system board, and then remove the top cover from the computer.

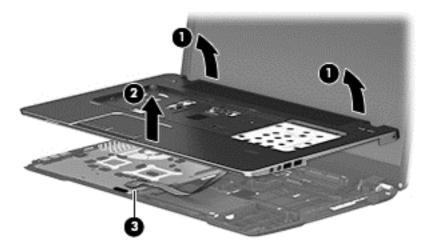

Reverse this procedure to install the top cover.

Use the following image to determine proper routing of top cover cables. All cables are included in the Cable Kit, spare part number 721510-001.

(1): Function board cable

(2): Power button board cable

(3): USB/audio board cable

(4): Card reader cable

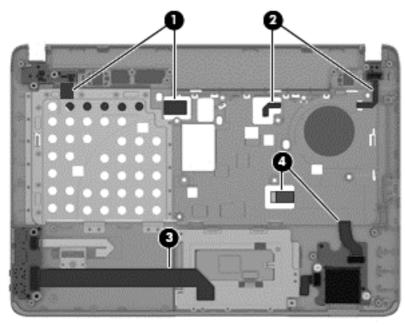

Reverse this procedure to install the top cover assembly.

# **Speaker assembly**

| Description      | Spare part number |
|------------------|-------------------|
| Speaker assembly | 721537-001        |

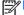

NOTE: You must remove the left speaker to remove to function board cable.

Before removing the speaker assembly, follow these steps:

- 1. Shut down the computer. If you are unsure whether the computer is off or in Hibernation, turn the computer on, and then shut it down through the operating system.
- Disconnect all external devices connected to the computer.
- 3. Disconnect the power from the computer by first unplugging the power cord from the AC outlet, and then unplugging the AC adapter from the computer.
- Remove the battery (see <u>Battery on page 36</u>).
- Remove the following components:
  - **a.** Service door (see <u>Service door on page 37</u>).
  - **b.** Keyboard (see <u>Keyboard on page 49</u>)
  - c. Optical drive (Optical drive on page 41)
  - **d.** Top cover (see <u>Top cover on page 53</u>)

#### Remove the speaker assembly:

- 1. Position the top cover upside-down.
- 2. Remove the 2 Phillips PM2.5×6.0 shoulder screws (1) that secure the speakers to the computer.
- 3. Lift the side of each speaker opposite of the screw, and then pull each speaker out from under the tab on the top cover (2).
- Remove the speaker cables from the clips built into the top cover (3).

# 5. Remove the speakers from the computer (4).

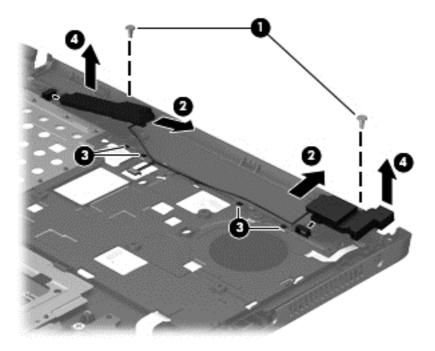

Reverse this procedure to install the speaker assembly.

# Fingerprint reader assembly

| Description                                                               | Spare part number |
|---------------------------------------------------------------------------|-------------------|
| Fingerprint reader assembly (includes cable, bracket, holder, and screws) | 721517-001        |

Before removing the fingerprint reader assembly, follow these steps:

- 1. Shut down the computer. If you are unsure whether the computer is off or in Hibernation, turn the computer on, and then shut it down through the operating system.
- 2. Disconnect all external devices connected to the computer.
- 3. Disconnect the power from the computer by first unplugging the power cord from the AC outlet, and then unplugging the AC adapter from the computer.
- 4. Remove the battery (see <u>Battery on page 36</u>).
- 5. Remove the following components:
  - Service door (see <u>Service door on page 37</u>).
  - **b.** Keyboard (see Keyboard on page 49)
  - c. Optical drive (Optical drive on page 41)
  - d. Top cover (see Top cover on page 53)

Remove the fingerprint reader assembly:

- 1. Position the top cover upside-down.
- Remove the Phillips PM2.0×2.0 broadhead screw (1) that secures the fingerprint reader board bracket to the top cover.
- 3. Slide the bracket toward the bottom of the top cover, and then lift it off the top cover (2).
- **4.** Remove the fingerprint reader board and cable assembly from the top cover **(3)**, and then lift the holder from the top cover **(4)**.

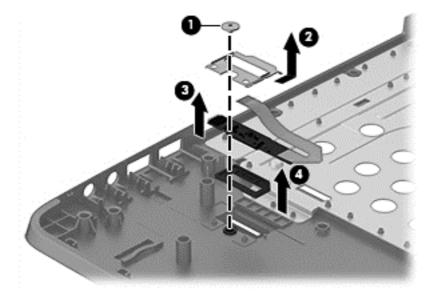

Reverse this procedure to install the fingerprint reader assembly.

# **Power button board**

| Description                 | Spare part number |
|-----------------------------|-------------------|
| Power button board assembly | 721531-001        |

### Before removing the power button board, follow these steps:

- 1. Shut down the computer. If you are unsure whether the computer is off or in Hibernation, turn the computer on, and then shut it down through the operating system.
- 2. Disconnect all external devices connected to the computer.
- 3. Disconnect the power from the computer by first unplugging the power cord from the AC outlet, and then unplugging the AC adapter from the computer.
- 4. Remove the battery (see <u>Battery on page 36</u>).
- 5. Remove the following components:
  - a. Service door (see Service door on page 37)
  - **b.** Keyboard (see Keyboard on page 49)
  - **c.** Optical drive (Optical drive on page 41)
  - **d.** Top cover (see Top cover on page 53)
  - e. Speakers (see <u>Speaker assembly on page 57</u>).

#### Remove the power button board:

- 1. Position the top cover upside-down.
- 2. Disconnect the cable from the board (1).
- 3. Remove the Phillips PM2.0×3.0 screw (2) that secures the power button board to the top cover.

Lift the top side of the board up at an angle, and then lift board out from under the tab to remove it from the top cover (3).

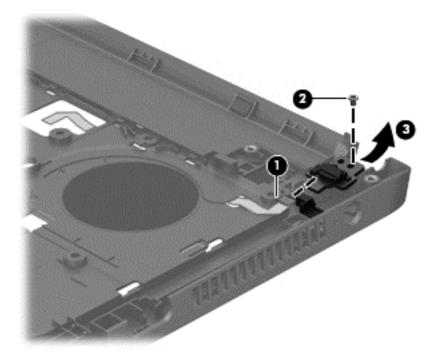

Reverse this procedure to install the power button board.

When installing the power button board, insert the bottom of the board into the slot, and then rotate board down into place. If the cable is connected to the board, it blocks the view of the tab on the board and the slot it inserts into.

## **Function board**

| Description    | Spare part number |
|----------------|-------------------|
| Function board | 721518-001        |

### Before removing the function board, follow these steps:

- 1. Shut down the computer. If you are unsure whether the computer is off or in Hibernation, turn the computer on, and then shut it down through the operating system.
- 2. Disconnect all external devices connected to the computer.
- 3. Disconnect the power from the computer by first unplugging the power cord from the AC outlet, and then unplugging the AC adapter from the computer.
- 4. Remove the battery (see <u>Battery on page 36</u>).
- 5. Remove the following components:
  - a. Service door (see Service door on page 37)
  - **b.** Keyboard (see Keyboard on page 49)
  - c. Optical drive (Optical drive on page 41)
  - **d.** Top cover (see <u>Top cover on page 53</u>)

### Remove the function board:

- 1. Position the top cover upside-down.
- 2. Remove the 2 Phillips PM2.0×3.0 screws (1) that secure the function board to the top cover.
- 3. Lift the cable side of the board slightly, and then pull the board toward the right (inside of cover) until the left side of the board comes out from under the holder (2).

4. Turn the board upside down, and then disconnect the cable (3) from the board (4).

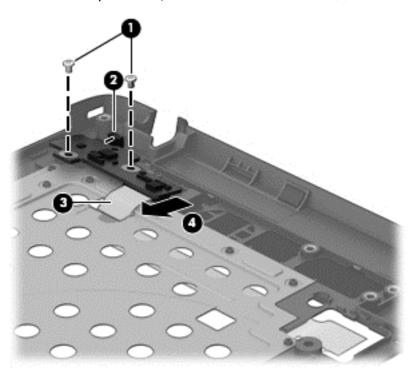

5. Remove the function board from the top cover.

Reverse this procedure to install the function board.

#### Card reader board

| Description       | Spare part number |
|-------------------|-------------------|
| Card reader board | 721535-001        |

Before removing the card reader board, follow these steps:

- 1. Shut down the computer. If you are unsure whether the computer is off or in Hibernation, turn the computer on, and then shut it down through the operating system.
- 2. Disconnect all external devices connected to the computer.
- 3. Disconnect the power from the computer by first unplugging the power cord from the AC outlet, and then unplugging the AC adapter from the computer.
- 4. Remove the battery (see <u>Battery on page 36</u>).
- 5. Remove the following components:
  - Service door (see <u>Service door on page 37</u>).
  - **b.** Keyboard (see Keyboard on page 49)
  - **c.** Optical drive (Optical drive on page 41)
  - **d.** Top cover (see <u>Top cover on page 53</u>)

Remove the card reader board:

- NOTE: Before you remove the card reader, make sure nothing (memory card or plastic insert) in installed.
  - 1. Position the top cover upside-down.
  - 2. Disconnect the cable that routes to the touchpad buttons (1).
  - 3. Disconnect the cable that routes to the system board (2).
  - **4.** Remove the two Phillips PM2.0×2.0 broadhead screws **(3)** that secure the card reader board to the computer.
  - 5. Remove the card reader board from the top cover (4).

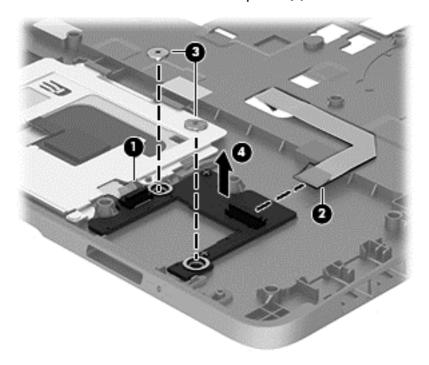

Reverse this procedure to install the card reader board.

#### **USB/audio board**

| Description     | Spare part number |
|-----------------|-------------------|
| USB/audio board | 721542-001        |

#### Before removing the USB/audio board, follow these steps:

- 1. Shut down the computer. If you are unsure whether the computer is off or in Hibernation, turn the computer on, and then shut it down through the operating system.
- 2. Disconnect all external devices connected to the computer.
- 3. Disconnect the power from the computer by first unplugging the power cord from the AC outlet, and then unplugging the AC adapter from the computer.
- 4. Remove the battery (see <u>Battery on page 36</u>).
- 5. Remove the following components:
  - **a.** Service door (see <u>Service door on page 37</u>).
  - **b.** Keyboard (see Keyboard on page 49)
  - c. Optical drive (Optical drive on page 41)
  - **d.** Top cover (see Top cover on page 53)

#### Remove the USB/audio board:

- 1. Position the top cover upside-down.
- 2. Disconnect the cable that routes to the system board (1).
- 3. Disconnect the cable that routes to the fingerprint reader board (2).
- **4.** Remove the Phillips PM2.5×4.0 screw **(3)** that secures the USB/audio board to the computer.
- 5. Rotate the top of the board upward, pull the board away from the connectors (to remove them from top cover holes), and then lift the board off the top cover (4).

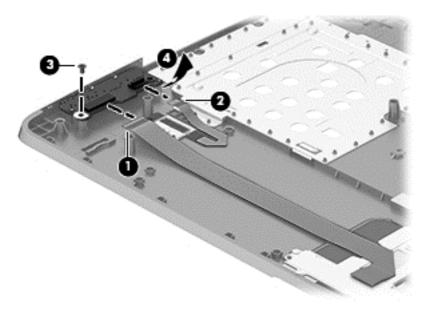

Reverse this procedure to install the USB/audio board.

## **System board**

NOTE: All system board spare part kits include replacement thermal material.

| Description                                                         | Spare part number |
|---------------------------------------------------------------------|-------------------|
| Intel models:                                                       |                   |
| Models without Windows 8 with 1-GB of discrete graphics memory      | 721521-001        |
| Models without Windows 8 with 2-GB of discrete graphics memory      | 721522-001        |
| Models without Windows 8, with UMA graphics, without WWAN           | 721523-001        |
| Models without Windows 8, with UMA graphics, with WWAN              | 721525-001        |
| Windows 8 Standard models with 1-GB of discrete graphics memory     | 721521-501        |
| Windows 8 Professional models with 1-GB of discrete graphics memory | 721521-601        |
| Windows 8 Standard models with 2-GB of discrete graphics memory     | 721522-501        |
| Windows 8 Professional models with 2-GB of discrete graphics memory | 721522-601        |
| Windows 8 Standard models, UMA graphics, without WWAN               | 721523-501        |
| Windows 8 Professional models, UMA graphics, without WWAN           | 721523-601        |
| Windows 8 Standard models, UMA graphics, with WWAN                  | 721525-501        |
| Windows 8 Professional models, UMA graphics, with WWAN              | 721525-601        |
| AMD models:                                                         |                   |
| Models without Windows 8 with 1-GB of discrete graphics memory      | 722818-001        |
| Models without Windows 8 with 2-GB of discrete graphics memory      | 722821-001        |
| Windows 8 Standard models with 1-GB of discrete graphics memory     | 722818-501        |
| Windows 8 Professional models with 1-GB of discrete graphics memory | 722818-601        |
| Windows 8 Standard models with 2-GB of discrete graphics memory     | 722821-501        |
| Windows 8 Professional models with 2-GB of discrete graphics memory | 722821-601        |

#### Before removing the system board, follow these steps:

- 1. Shut down the computer. If you are unsure whether the computer is off or in Hibernation, turn the computer on, and then shut it down through the operating system.
- 2. Disconnect all external devices connected to the computer.
- 3. Disconnect the power from the computer by first unplugging the power cord from the AC outlet, and then unplugging the AC adapter from the computer.
- 4. Remove the battery (see <u>Battery on page 36</u>).
- Remove the following components:
  - a. Service door (see <u>Service door on page 37</u>).
  - **b.** Hard drive (see Hard drive on page 38)

- Optical drive (see Optical drive on page 41) c.
- Keyboard (see Keyboard on page 49) d.
- Top cover (see <u>Top cover on page 53</u>)

When replacing the system board, be sure to remove the following components from the defective system board and install on the replacement system board:

- Memory module (see Memory modules on page 43)
- WLAN/Bluetooth module (see WLAN/Bluetooth combo card on page 45)
- WWAN module (see WWAN module on page 47)
- Processor (see Processor on page 76)

#### Remove the system board:

- Position the computer upright with the front toward you. 1.
- 2. Disconnect the display cable (1) from the system board.
- Disconnect the battery connector cable from the system board (2). 3.
- Remove the 2 Phillips PM2.5×4.0 screws (3) that secure the system board to the computer. 4.

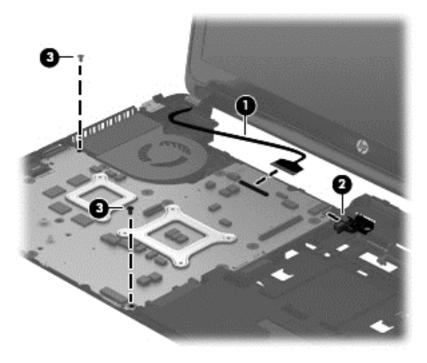

Lift the right side of the system board up at an angle (1).

- 6. Pull the system board up and toward the right to remove it from the computer (2).
- NOTE: The power cable connects to a connector on the bottom of the system board. When you remove the system board, the power cable will be removed from its routing path and remain connected to the system board.

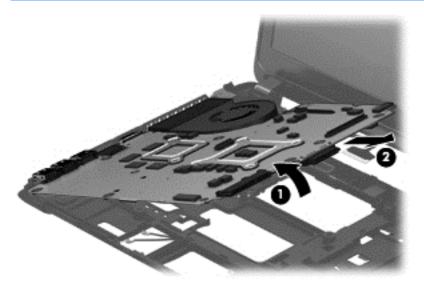

Reverse this procedure to install the system board.

#### **Power cable**

The power cable is included in the Cable Kit, spare part number 721510-001.

Before removing the power cable, follow these steps:

- 1. Shut down the computer. If you are unsure whether the computer is off or in Hibernation, turn the computer on, and then shut it down through the operating system.
- 2. Disconnect all external devices connected to the computer.
- 3. Disconnect the power from the computer by first unplugging the power cord from the AC outlet, and then unplugging the AC adapter from the computer.
- 4. Remove the battery (see <u>Battery on page 36</u>).
- Remove the following components:
  - a. Service door (see Service door on page 37).
  - **b.** Hard drive (see Hard drive on page 38)
  - c. Optical drive (see Optical drive on page 41)
  - d. WLAN/Bluetooth module (see WLAN/Bluetooth combo card on page 45)
  - e. WWAN module (see <u>WWAN module on page 47</u>)
  - **f.** Keyboard (see <u>Keyboard on page 49</u>)
  - **g.** Top cover (see <u>Top cover on page 53</u>)
  - h. System board (see <a href="System board on page 66">System board on page 66</a>)

#### Remove the power cable:

- 1. Position the system board upside-down.
- 2. Disconnect the cable from the bottom of the system board.

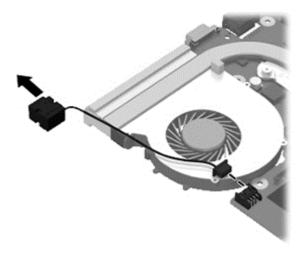

Reverse this procedure to install the power cable.

## **Battery cable**

The battery cable is included in the Cable Kit, spare part number 721510-001.

#### Before removing the battery cable, follow these steps:

- 1. Shut down the computer. If you are unsure whether the computer is off or in Hibernation, turn the computer on, and then shut it down through the operating system.
- Disconnect all external devices connected to the computer.
- 3. Disconnect the power from the computer by first unplugging the power cord from the AC outlet, and then unplugging the AC adapter from the computer.
- Remove the battery (see <u>Battery on page 36</u>).
- Remove the following components:
  - **a.** Service door (see <u>Service door on page 37</u>).
  - **b.** Hard drive (see <u>Hard drive on page 38</u>)
  - c. Optical drive (see Optical drive on page 41)
  - d. WLAN/Bluetooth module (see WLAN/Bluetooth combo card on page 45)
  - e. WWAN module (see WWAN module on page 47)
  - **f.** Keyboard (see <u>Keyboard on page 49</u>)
  - **g.** Top cover (see Top cover on page 53)
  - h. System board (see <a href="System board on page 66">System board on page 66</a>)

#### Remove the battery cable:

- 1. Position the computer upright and open as far as possible.
- Remove the 2 Phillips PM2.5×4.0 screws that secure the battery cable to the computer (1).
- 3. Remove the battery cable from the computer (2).

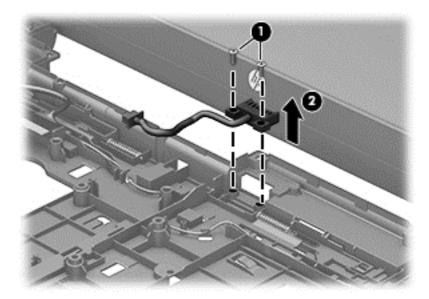

Reverse this procedure to install the battery cable.

#### **RTC battery – WWAN models**

NOTE: RTC battery location varies on model with and without WWAN modules.

WWAN models: you must remove the system board to replace the RTC battery.

Non-WWAN models: you must remove only the service cover to replace the RTC battery.

| Description                                                   | Spare part number |
|---------------------------------------------------------------|-------------------|
| RTC battery for use in models with Intel processors with WWAN | 721532-001        |

#### Before removing the RTC battery, follow these steps:

- 1. Shut down the computer. If you are unsure whether the computer is off or in Hibernation, turn the computer on, and then shut it down through the operating system.
- 2. Disconnect all external devices connected to the computer.
- 3. Disconnect the power from the computer by first unplugging the power cord from the AC outlet, and then unplugging the AC adapter from the computer.
- 4. Remove the battery (see Battery on page 36).
- 5. Remove the following components:
  - **a.** Service door (see <u>Service door on page 37</u>).
  - **b.** Hard drive (see Hard drive on page 38)
  - c. Optical drive (see Optical drive on page 41)
  - d. WLAN/Bluetooth module (see WLAN/Bluetooth combo card on page 45)
  - e. WWAN module (see WWAN module on page 47)
  - f. Keyboard (see Keyboard on page 49)
  - **g.** Top cover (see Top cover on page 53)
  - **h.** System board (see <u>System board on page 66</u>)

#### Remove the RTC battery:

- 1. Position the system board upside-down.
- **2.** Disconnect the cable from the system board connector **(1)**.

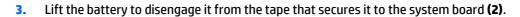

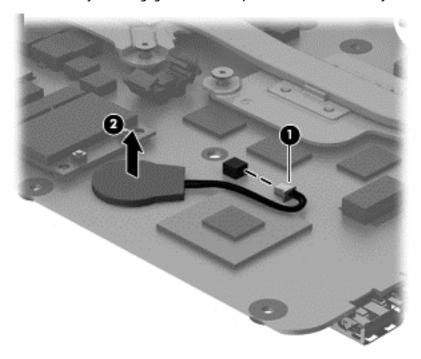

Reverse this procedure to install the RTC battery.

## Fan/heat sink assembly

All fan/heat sink assembly spare part kits include replacement thermal material.

| Description                                                         | Spare part number |
|---------------------------------------------------------------------|-------------------|
| Fan/heat sink assembly for use in Intel models with UMA graphics    | 721539-001        |
| Fan/heat sink assembly for use in all models with discrete graphics | 721538-001        |

#### Before removing the fan/heat sink assembly, follow these steps:

- 1. Shut down the computer. If you are unsure whether the computer is off or in Hibernation, turn the computer on, and then shut it down through the operating system.
- 2. Disconnect all external devices connected to the computer.
- 3. Disconnect the power from the computer by first unplugging the power cord from the AC outlet, and then unplugging the AC adapter from the computer.
- 4. Remove the battery (see <u>Battery on page 36</u>).
- 5. Remove the following components:
  - a. Service door (see Service door on page 37).
  - **b.** Hard drive (see Hard drive on page 38)
  - c. Optical drive (see Optical drive on page 41)
  - d. WLAN/Bluetooth module (see WLAN/Bluetooth combo card on page 45)
  - e. WWAN module (see WWAN module on page 47)
  - **f.** Keyboard (see Keyboard on page 49)
  - g. Top cover (see Top cover on page 53)
  - h. System board (see System board on page 66)

#### Remove the fan/heat sink assembly:

- 1. Position the system board upside-down.
- 2. Models are available with either UMA or discrete graphics. The heat sink on discrete models includes 2 additional screws. Refer to the following steps that match your model:

#### **Discrete models:**

- **a.** To remove the discrete fan/heat sink assembly, in the order indicated on the heat sink, loosen the 6 captive Phillips screws **(1)-(6)** that secure the heat sink to the system board.
- **b.** Disconnect the fan cable from the system board (7).

c. Lift the fan/heat sink from the system board (8).

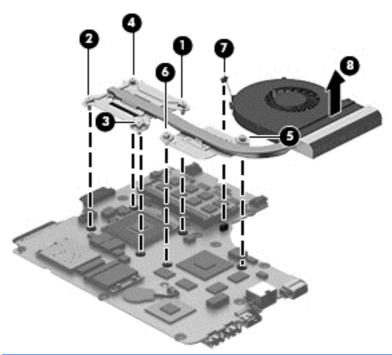

NOTE: For discrete models, thoroughly clean thermal material from the surfaces of the system board components (1)(3) and the heat sink (2)(4) each time you remove the heat sink. All heat sink and processor spare part kits include thermal material.

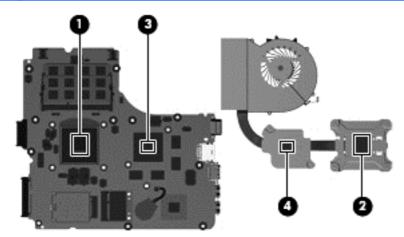

#### **UMA models:**

- **a.** To remove the UMA fan/heat sink assembly, in the order indicated on the heat sink, loosen the 4 captive Phillips screws **(1)-(4)** that secure the heat sink to the system board.
- **b.** Disconnect the fan cable from the system board **(5)**.

c. Lift the fan/heat sink from the system board (6).

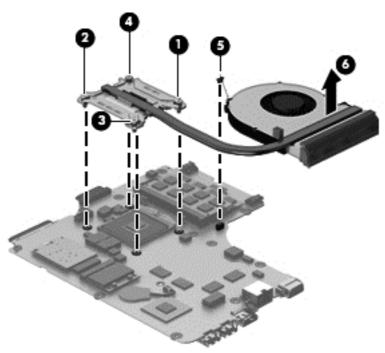

NOTE: For UMA models, thoroughly clean thermal material from the surfaces of the system board component (1) and the heat sink (2) each time you remove the heat sink. All heat sink and processor spare part kits include thermal material.

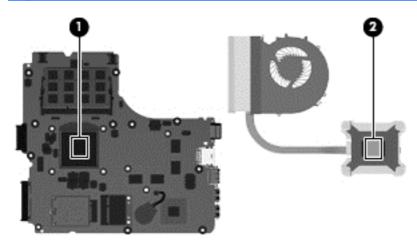

Reverse this procedure to install the fan/heat sink assembly.

#### **Processor**

[399]/N

OTE: All processor spare part kits include replacement thermal material.

| Description                                                     | Spare part number |
|-----------------------------------------------------------------|-------------------|
| Intel models:                                                   |                   |
| Intel Core i7 3632QM, 2.2-GHz processor with 6-MB L3 cache      | 701658-001        |
| Intel Core i5 3380M, 2.9-GHz processor with 3-MB L3 cache       | 708762-001        |
| Intel Core i5 3340M, 2.7-GHz processor with 3-MB L3 cache       | 708761-001        |
| Intel Core i5 3230M, 2.6-GHz processor with 3-MB L3 cache       | 711903-001        |
| Intel Core i3 3130M, 2.6-GHz processor with 3-MB L3 cache       | 713163-001        |
| Intel Core i3 3120M, 2.5-GHz processor with 3-MB L3 cache       | 700627-001        |
| Intel Pentium 2020M, 2.4-GHz, with 2-MB L3 cache                | 700628-001        |
| Intel Celeron 1000M, 1.8-GHz, with 2-MB L3 cache                | 713162-001        |
| AMD models:                                                     |                   |
| AMD A8-5550M, 3.1-GHz/2.1-GHz, 4-MB L2 cache, HD 8550G graphics | 713551-001        |
| AMD A8-4500M, 2.8-GHz/1.9-GHz, 4-MB L2 cache, HD 7640G graphics | 683048-001        |
| AMD A6-5350M, 3.5-GHz/2.9-GHz, 1-MB L2 cache, HD 8450G graphics | 713550-001        |
| AMD A6-4400M, 3.2-GHz/2.7-GHz, 1-MB L2 cache, HD 7520G graphics | 683047-001        |
| AMD A4-5150M, 3.3-GHz/2.7-GHz, 1-MB L2 cache, HD 8350G graphics | 713549-001        |
| AMD A4-4300M, 3.0-GHz/2.5-GHz, 1-MB L2 cache, HD 7420G graphics | 685990-001        |

#### Before removing the processor, follow these steps:

- 1. Shut down the computer. If you are unsure whether the computer is off or in Hibernation, turn the computer on, and then shut it down through the operating system.
- 2. Disconnect all external devices connected to the computer.
- 3. Disconnect the power from the computer by first unplugging the power cord from the AC outlet, and then unplugging the AC adapter from the computer.
- 4. Remove the battery (see <u>Battery on page 36</u>).
- 5. Remove the following components:
  - **a.** Service door (see <u>Service door on page 37</u>).
  - **b.** Hard drive (see <u>Hard drive on page 38</u>)
  - c. Optical drive (see Optical drive on page 41)
  - d. WLAN/Bluetooth module (see WLAN/Bluetooth combo card on page 45)
  - e. WWAN module (see WWAN module on page 47)
  - f. Keyboard (see Keyboard on page 49)
  - **g.** Top cover (see Top cover on page 53)

- System board (see <a href="System board on page 66">System board on page 66</a>) h.
- i. Fan/heat sink assembly (see Fan/heat sink assembly on page 73)

#### Remove the processor:

- Position the system board upside-down.
- Use a flat-bladed screwdriver to turn the processor locking screw (1) one-half turn counterclockwise until you hear a click.
- 3. Lift the processor (2) straight up and remove it.
  - NOTE: The gold triangle (3) on the processor must be aligned with the triangle embossed on the processor slot (4) when you install the processor.

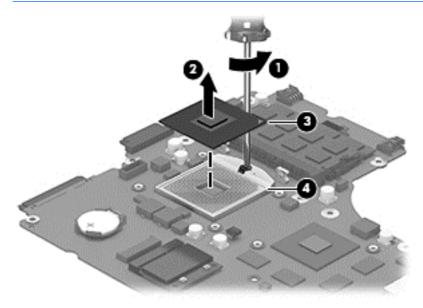

Reverse this procedure to install the processor.

## **Display assembly**

All display assemblies include WLAN antenna transceivers and cables.

For a list of individual display spare parts, see Display components on page 22.

| Description                                                                                               | Spare part number |
|----------------------------------------------------------------------------------------------------|-------------------|
| Intel models:                                                                                             |                   |
| Display assembly, 35.6-cm (14.0-inch), HD, anti-glare for use in models without a webcam and without WWAN | 721515-001        |
| Display assembly for use in models with a webcam and with WWAN                                            | 721516-001        |
| Display assembly for use in models with a webcam and without WWAN                                         | 724939-001        |
| AMD models:                                                                                               |                   |
| Display assembly for use in models with a webcam                                                          | 722827-001        |

#### Before removing the display assembly, follow these steps:

- 1. Shut down the computer. If you are unsure whether the computer is off or in Hibernation, turn the computer on, and then shut it down through the operating system.
- 2. Disconnect all external devices connected to the computer.
- 3. Disconnect the power from the computer by first unplugging the power cord from the AC outlet, and then unplugging the AC adapter from the computer.
- 4. Remove the battery (see <u>Battery on page 36</u>).
- 5. Remove the following components:
  - **a.** Service door (see Service door on page 37).
  - **b.** WLAN/Bluetooth module (see WLAN/Bluetooth combo card on page 45)
  - c. WWAN module (see WWAN module on page 47)
  - d. Keyboard (see Keyboard on page 49)
  - e. Top cover (see Top cover on page 53)

#### Remove the display assembly:

- 1. Position the computer upside down.
- Remove the WLAN antennas from the tabs and the routing path on the bottom of the computer (1).

3. Pull the antennas through the hole that leads to the other side of the top cover (2).

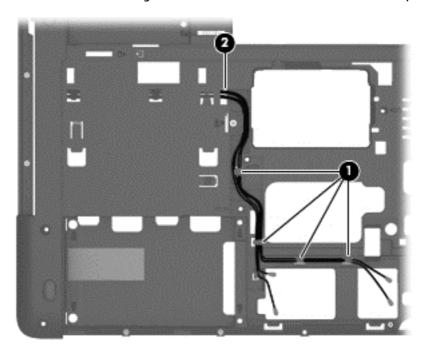

- 4. Place the computer upright and open as far as possible.
- 5. Remove the WLAN antennas from the tabs and the routing path (1) on the top of the computer.
- **6.** For reassembly, note the location that the antennas route through to the bottom of the computer **(2)**.

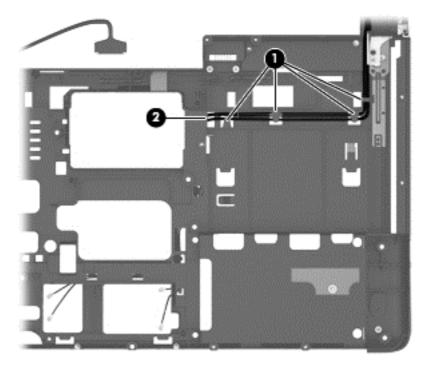

7. Remove the 4 Torx T8M2.5×4.0 screws (1) from the display hinges.

8. Lift the display assembly straight up and remove it (2).

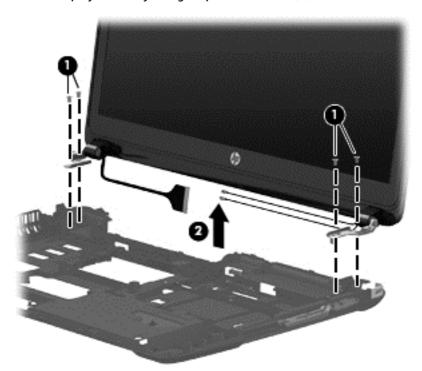

<u>CAUTION:</u> When installing the display assembly, be sure that the wireless antenna cables are routed and arranged properly.

Failure to properly route the antennas can result in degradation of the computer's wireless performance.

9. If you need to remove the hinge covers from the display hinges, squeeze and pull the covers straight up and off the display to remove them.

If you need to remove the hinge covers from the display hinges, pinch the top and bottom of the hinges and then pull the hinges straight up and off the display.

Display hinge covers are available in the Display Hinge Kit using spare part number 721514-001.

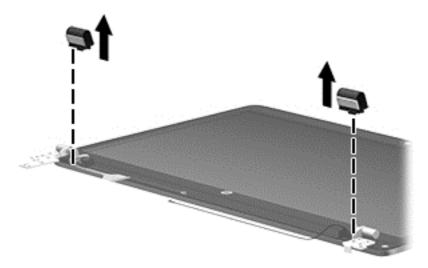

10. If you need to remove the display bezel, remove the 2 mylar screw covers (1) and the 2 Phillips PM2.5×4.0 screws (2) in the bottom corners of the display bezel.

- 11. Flex the top (3) of the bezel, the inside edges of the left and right sides (4), and then the bottom (5) of the bezel until it disengages from the display enclosure.
- NOTE: Make sure the hinges are not bent (see hinge position in following image) when you remove the bezel.
- 12. Remove the display bezel (6).

The display bezel is available using spare part number 721512-001 for all models with a webcam and 721513-001 for Intel models without a webcam. Display bezel mylar screw covers are available in the Rubber Kit, spare part number 721533-001.

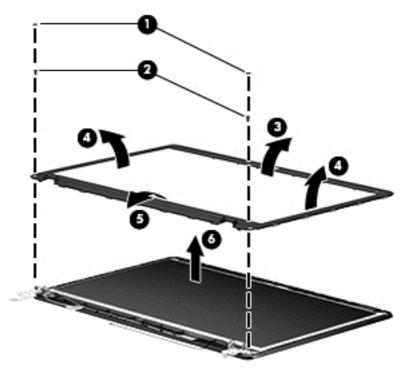

13. If it is necessary to replace the webcam or microphone module, disconnect the cable from the module (1), and then gently pull the module away from the double-sided tape on the display enclosure (2).

The webcam module is available using spare part number 721543-001, and the microphone module is available using spare part number 721526-001.

NOTE: The removal and replacement procedure is the same for the webcam and microphone modules. The following image illustrates a webcam module.

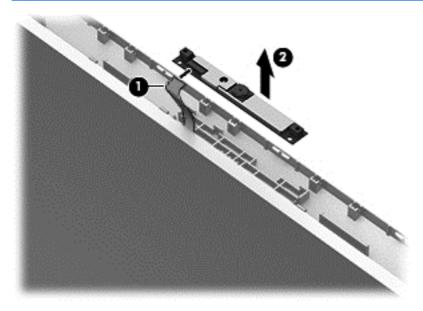

**14.** If it is necessary to replace the display hinges, remove the 6 Phillips PM2.5×3.0 screws **(1)** that secure the display hinges and panel to the display enclosure.

Display hinges are available in the Display Hinge Kit using spare part number 721514-001.

**15.** Remove the display hinges and panel from the display enclosure **(2)**.

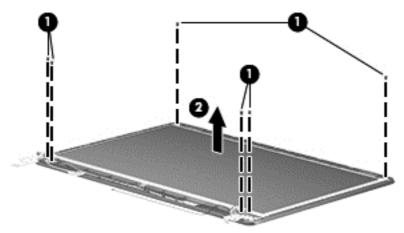

- **16.** Position the display panel and hinge assembly upright.
- 17. Remove the 3 Phillips PM1.5×2.0 screws (1) that secure each display hinge to the display panel.

18. Remove the display hinges (2).

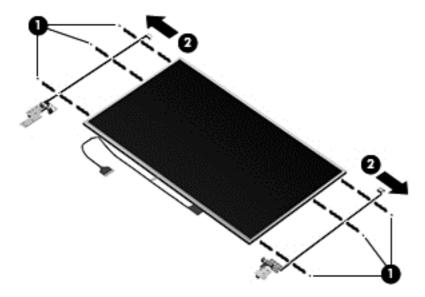

19. If it is necessary to remove the display/webcam cable assembly, disconnect the display panel cable from the rear of the display panel by lifting the tape (1) that covers the connector, and disconnecting the cable from the panel (2).

The display/webcam cable assembly is available in the Cable Kit, spare part number 721510-001.

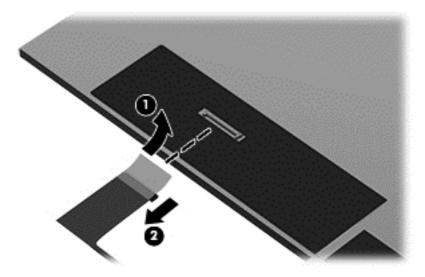

20. Lift the display/webcam cable assembly straight up and off the display panel.

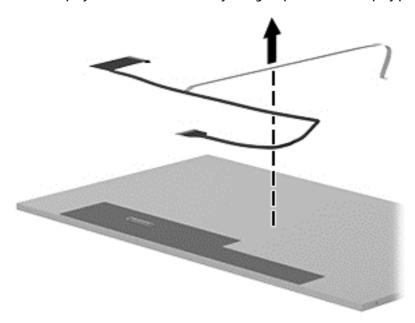

21. If it is necessary to remove the antennas from the display enclosure, remove the antennas from clips on each side of the enclosure (1), gently lift the WLAN transceivers (2) and the WWAN transceivers (3) (WWAN models only) to disengage them from the double-stick tape, and then lift the antennas from the display enclosure.

WLAN antennas are available using spare part number 721507-001. WWAN antennas are available using spare part number 721508-001.

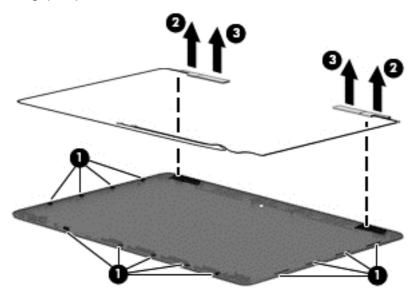

Reverse this procedure to reassemble and install the display assembly.

## 7 Computer Setup (BIOS), MultiBoot, and System Diagnostics in Windows 8

## **Using Computer Setup**

Computer Setup, or Basic Input/Output System (BIOS), controls communication between all the input and output devices on the system (such as disk drives, display, keyboard, mouse, and printer). Computer Setup includes settings for the types of devices installed, the startup sequence of the computer, and the amount of system and extended memory.

NOTE: Use extreme care when making changes in Computer Setup. Errors can prevent the computer from operating properly.

#### **Starting Computer Setup**

NOTE: An external keyboard or mouse connected to a USB port can be used with Computer Setup only if USB legacy support is enabled.

To start Computer Setup, follow these steps:

- Turn on or restart the computer, and then press esc while the "Press the ESC key for Startup Menu" message is displayed at the bottom of the screen.
- Press f10 to enter Computer Setup.

## **Navigating and selecting in Computer Setup**

To navigate and select in Computer Setup, follow these steps:

- Turn on or restart the computer, and then press esc while the "Press the ESC key for Startup Menu" message is displayed at the bottom of the screen.
  - To select a menu or a menu item, use the tab key and the keyboard arrow keys and then press enter, or use a pointing device to click the item.
  - To scroll up and down, click the up arrow or the down arrow in the upper-right corner of the screen, or use the up arrow key or the down arrow key on the keyboard.
  - To close open dialog boxes and return to the main Computer Setup screen, press esc, and then follow the on-screen instructions.
- NOTE: You can use either a pointing device (TouchPad, pointing stick, or USB mouse) or the keyboard to navigate and make selections in Computer Setup.
- Press f10 to enter Computer Setup.

To exit Computer Setup menus, choose one of the following methods:

To exit Computer Setup menus without saving your changes:

Click the **Exit** icon in the lower-right corner of the screen, and then follow the on-screen instructions.

- or -

Use the tab key and the arrow keys to select **File > Ignore Changes and Exit**, and then press enter.

To save your changes and exit Computer Setup menus:

Click the **Save** icon in the lower-right corner of the screen, and then follow the on-screen instructions.

- or -

Use the tab key and the arrow keys to select **File > Save Changes and Exit**, and then press enter.

Your changes go into effect when the computer restarts.

#### **Restoring factory settings in Computer Setup**

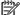

**NOTE:** Restoring defaults will not change the hard drive mode.

To return all settings in Computer Setup to the values that were set at the factory, follow these steps:

- Turn on or restart the computer, and then press esc while the "Press the ESC key for Startup Menu" message is displayed at the bottom of the screen.
- Press f10 to enter Computer Setup.
- 3. Use a pointing device or the arrow keys to select **File > Restore Defaults**.
- 4. Follow the on-screen instructions.
- To save your changes and exit, click the Save icon in the lower-right corner of the screen, and then follow the on-screen instructions.

– or –

Use the arrow keys to select **File > Save Changes and Exit**, and then press **enter**.

Your changes go into effect when the computer restarts.

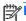

Your password settings and security settings are not changed when you restore the factory settings.

## **Updating the BIOS**

Updated versions of the BIOS may be available on the HP website.

Most BIOS updates on the HP website are packaged in compressed files called SoftPags.

Some download packages contain a file named Readme.txt, which contains information regarding installing and troubleshooting the file.

#### **Determining the BIOS version**

To determine whether available BIOS updates contain later BIOS versions than those currently installed on the computer, you need to know the version of the system BIOS currently installed.

BIOS version information (also known as *ROM date* and *System BIOS*) can be displayed by pressing fn+esc (if you are already in Windows) or by using Computer Setup.

- Start Computer Setup.
- Use a pointing device or the arrow keys to select File > System Information.
- 3. To exit Computer Setup without saving your changes, click the **Exit** icon in the lower-right corner of the screen, and then follow the on-screen instructions.

- or -

Use the tab key and the arrow keys to select **File > Ignore Changes and Exit**, and then press enter.

#### **Downloading a BIOS update**

CAUTION: To reduce the risk of damage to the computer or an unsuccessful installation, download and install a BIOS update only when the computer is connected to reliable external power using the AC adapter. Do not download or install a BIOS update while the computer is running on battery power, docked in an optional docking device, or connected to an optional power source. During the download and installation, follow these instructions:

Do not disconnect power on the computer by unplugging the power cord from the AC outlet.

Do not shut down the computer or initiate Sleep.

Do not insert, remove, connect, or disconnect any device, cable, or cord.

- 1. From the Start screen, select the HP Support Assistant app.
- 2. Select **Updates and tune-ups**, and then select **Check for HP updates now**.
- 3. At the download area, follow these steps:
  - identify the most recent BIOS update and compare it to the BIOS version currently installed on your computer. Make a note of the date, name, or other identifier. You may need this information to locate the update later, after it has been downloaded to your hard drive.
  - **b.** Follow the on-screen instructions to download your selection to the hard drive.

If the update is more recent than your BIOS, make a note of the path to the location on your hard drive where the BIOS update is downloaded. You will need to access this path when you are ready to install the update.

**NOTE:** If you connect your computer to a network, consult the network administrator before installing any software updates, especially system BIOS updates.

BIOS installation procedures vary. Follow any instructions that are displayed on the screen after the download is complete. If no instructions are displayed, follow these steps:

- 1. From the Start screen, type e, and then click **File Explorer**.
- 2. Click your hard drive designation. The hard drive designation is typically Local Disk (C:).
- 3. Using the hard drive path you recorded earlier, open the folder on your hard drive that contains the update.
- **4.** Double-click the file that has an .exe extension (for example, *filename*.exe).

The BIOS installation begins.

5. Complete the installation by following the on-screen instructions.

**NOTE:** After a message on the screen reports a successful installation, you can delete the downloaded file from your hard drive.

## **Using MultiBoot**

#### About the boot device order

As the computer starts, the system attempts to boot from enabled devices. The MultiBoot utility, which is enabled at the factory, controls the order in which the system selects a boot device. Boot devices can include optical drives, diskette drives, a network interface card (NIC), hard drives, and USB devices. Boot devices contain bootable media or files that the computer needs to start and operate properly.

NOTE: Some boot devices must be enabled in Computer Setup before they can be included in the boot order.

You can change the order in which the computer searches for a boot device by changing the boot order in Computer Setup. You can also press esc while the "Press the ESC key for Startup Menu" message is displayed at the bottom of the screen, and then press f9. Pressing f9 displays a menu that shows the current boot devices and allows you to select a boot device. Or, you can use MultiBoot Express to set the computer to prompt you for a boot location each time the computer turns on or restarts.

## **Choosing Multi Boot preferences**

You can use MultiBoot in the following ways:

- To set a new boot order that the computer uses each time it is turned on, by changing the boot order in Computer Setup.
- To dynamically choose the boot device, by pressing esc while the "Press the ESC key for Startup Menu" message is displayed at the bottom of the screen, and then pressing f9 to enter the Boot Device Options menu.
- To use MultiBoot Express to set variable boot orders. This feature prompts you for a boot device each time the computer is turned on or restarted.

#### Setting a new boot order in Computer Setup

To start Computer Setup and set a boot device order that the computer uses each time it is turned on or restarted, follow these steps:

- Turn on or restart the computer, and then press esc while the "Press the ESC key for Startup Menu" message is displayed at the bottom of the screen.
- Press f10 to enter Computer Setup.
- 3. Use a pointing device or the arrow keys to select the **Legacy Boot Order** list, and then press enter.
- 4. To move the device up in the boot order, use a pointing device to click the up arrow, or press the + key.

– or –

To move the device down in the boot order, use a pointing device to click the down arrow, or press the - key.

5. To save your changes and exit Computer Setup, click the **Save** icon in the lower-left corner of the screen, and then follow the on-screen instructions.

– or –

Use the arrow keys to select **File > Save Changes and Exit**, and then press enter.

#### Dynamically choosing a boot device using the f9 prompt

To dynamically choose a boot device for the current startup sequence, follow these steps:

- 1. Open the Select Boot Device menu by turning on or restarting the computer, and then pressing esc while the "Press the ESC key for Startup Menu" message is displayed at the bottom of the screen.
- 2. Press f9.
- 3. Use a pointing device or the arrow keys to select a boot device, and then press enter.

#### **Setting a MultiBoot Express prompt**

To start Computer Setup and set the computer to display the MultiBoot startup location menu each time the computer is started or restarted, follow these steps:

- Turn on or restart the computer, and then press esc while the "Press the ESC key for Startup Menu" message is displayed at the bottom of the screen.
- Press f10 to enter Computer Setup.
- Use a pointing device or the arrow keys to select System Configuration > Boot Options, and then press enter.
- 4. In the MultiBoot Express Popup Delay (Sec) field, enter the length of time in seconds that you want the computer to display the startup location menu before it defaults to the current MultiBoot setting. (When 0 is selected, the Express Boot startup location menu is not displayed.)
- 5. To save your changes and exit Computer Setup, click the **Save** icon in the lower-left corner of the screen, and then follow the on-screen instructions.

- or -

Use the arrow keys to select **File > Save Changes and Exit**, and then press enter.

Your changes go into effect when the computer restarts.

#### **Entering MultiBoot Express preferences**

When the Express Boot menu is displayed during startup, you have the following choices:

- To specify a boot device from the Express Boot menu, select your preference within the allotted time, and then press enter.
- To prevent the computer from defaulting to the current MultiBoot setting, press any key before the allotted time expires. The computer will not start until you select a boot device and press enter.
- To allow the computer to start according to the current MultiBoot settings, wait for the allotted time to expire

## **Using System Diagnostics**

System Diagnostics allows you to run diagnostic tests to determine if the computer hardware is functioning properly. The following diagnostic tests may be available in System Diagnostics:

- System Tune-Up—This group of additional tests checks your computer to make sure that the main components are functioning correctly. System Tune-Up runs longer and more comprehensive tests on memory modules, hard drive SMART attributes, the hard drive surface, the battery (and battery calibration), video memory, and the WLAN module status.
- Start-up test—This test analyzes the main computer components that are required to start the computer.
- Run-in test—This test repeats the start-up test and checks for intermittent problems that the start-up test does not detect.
- Hard disk test—This test analyzes the physical condition of the hard drive, and then checks all data in every sector of the hard drive. If the test detects a damaged sector, it attempts to move the data to a good sector.
- Memory test—This test analyzes the physical condition of the memory modules. If it reports an error, replace the memory modules immediately.
- Battery test—This test analyzes the condition of the battery and calibrates the battery if necessary. If the battery fails the test, contact HP support to report the issue and purchase a replacement battery.
- BIOS Management—You can update or rollback the version of the BIOS on the system. Do not shut
  down or remove external power during the process. You will be given a confirmation screen before your
  BIOS is modified. Select BIOS update, BIOS Rollback, or Back to main menu.

You can view system information and error logs or select languages in the System Diagnostics window.

#### To start System Diagnostics:

- 1. Turn on or restart the computer. While the "Press the ESC key for Startup Menu" message is displayed in the lower-left corner of the screen, press esc. When the Startup Menu is displayed, press f2.
- Click the diagnostic test you want to run, and then follow the on-screen instructions.

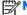

**NOTE:** If you need to stop a diagnostics test while it is running, press esc.

# 8 Setup Utility (BIOS) and System Diagnostics in Windows 7

## **Using Setup Utility**

Setup Utility, or Basic Input/Output System (BIOS), controls communication between all the input and output devices on the system (such as disk drives, display, keyboard, mouse, and printer). Setup Utility includes settings for the types of peripherals installed, the startup sequence of the computer, and the amount of system and extended memory.

**NOTE:** Use extreme care when making changes in Setup Utility. Errors can prevent the computer from operating properly.

#### **Starting Setup Utility**

NOTE: An external keyboard or mouse connected to a USB port can be used with Setup Utility only if USB legacy support is enabled.

To start Setup Utility, follow these steps:

- Turn on or restart the computer, and then press esc while the "Press the ESC key for Startup Menu" message is displayed at the bottom of the screen.
- Press f10 to enter Setup Utility.

## Changing the language of Setup Utility

- Start Setup Utility.
- 2. Use the arrow keys to select **System Configuration > Language**, and then press enter.
- **3.** Use the arrow keys to select a language, and then press enter.
- When a confirmation prompt with your language selected is displayed, press enter.
- To save your change and exit Setup Utility, use the arrow keys to select Exit > Exit Saving Changes, and then press enter.

Your change takes effect immediately.

## **Navigating and selecting in Setup Utility**

To navigate and select in Setup Utility, follow these steps:

- Turn on or restart the computer, and then press esc while the "Press the ESC key for Startup Menu" message is displayed at the bottom of the screen.
  - To select a menu or a menu item, use the tab key and the keyboard arrow keys and then press enter, or use a pointing device to click the item.
  - To scroll up and down, click the up arrow or the down arrow in the upper-right corner of the screen, or use the up arrow key or the down arrow key.
  - To close open dialog boxes and return to the main Setup Utility screen, press esc, and then follow the on-screen instructions.
- Press f10 to enter Setup Utility.

To exit Setup Utility menus, choose one of the following methods:

 To exit Setup Utility menus without saving your changes, press the esc key, and then follow the onscreen instructions.

- or -

Use the arrow keys to select **Exit > Exit Discarding Changes**, and then press enter.

• To save your changes and exit Setup Utility menus, press f10, and then follow the on-screen instructions.

- or -

Use the tab key and the arrow keys to select **Exit > Exit Saving Changes**, and then press enter.

Your changes go into effect when the computer restarts.

## **Displaying system information**

- 1. Start Setup Utility.
- 2. Select the **Main** menu. System information such as the system time and date, and identification information about the computer is displayed.
- To exit Setup Utility without changing any settings, use the arrow keys to select Exit > Exit Discarding Changes, and then press enter.

#### **Restoring factory settings in Setup Utility**

[<del>]</del>

NOTE: Restoring defaults will not change the hard drive mode.

To return all settings in Setup Utility to the values that were set at the factory, follow these steps:

- Turn on or restart the computer, and then press esc while the "Press the ESC key for Startup Menu" message is displayed at the bottom of the screen.
- 2. Press f10 to enter Setup Utility.
- 3. Use the arrow keys to select Exit > Load Setup Defaults.
- 4. Follow the on-screen instructions.
- To save your changes and exit, press f10, and then follow the on-screen instructions.
  - or -

Use the arrow keys to select **Exit > Exit Saving Changes**, and then press enter.

Your changes go into effect when the computer restarts.

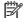

Your password settings and security settings are not changed when you restore the factory settings.

#### **Exiting Setup Utility**

- To exit Setup Utility and save your changes from the current session:
  - If the Setup Utility menus are not visible, press esc to return to the menu display. Then use the arrow keys to select **Exit > Exit Saving Changes**, and then press enter.
- To exit Setup Utility without saving your changes from the current session:

If the Setup Utility menus are not visible, press esc to return to the menu display. Then use the arrow keys to select **Exit > Exit Discarding Changes**, and then press enter.

## **Updating the BIOS**

Updated versions of the BIOS may be available on the HP Web site.

Most BIOS updates on the HP Web site are packaged in compressed files called SoftPags.

Some download packages contain a file named Readme.txt, which contains information regarding installing and troubleshooting the file.

#### **Determining the BIOS version**

To determine whether available BIOS updates contain later BIOS versions than those currently installed on the computer, you need to know the version of the system BIOS currently installed.

BIOS version information (also known as *ROM date* and *System BIOS*) can be displayed by pressing fn+esc (if you are already in Windows) or by using Setup Utility.

- 1. Start Setup Utility (BIOS).
- 2. Use the arrow keys to select **Main**.
- 3. To exit Setup Utility (BIOS) without saving your changes, use the tab key and the arrow keys to select **Exit > Exit Discarding Changes**, and then press enter.

#### **Downloading a BIOS update**

CAUTION: To reduce the risk of damage to the computer or an unsuccessful installation, download and install a BIOS update only when the computer is connected to reliable external power using the AC adapter. Do not download or install a BIOS update while the computer is running on battery power, docked in an optional docking device, or connected to an optional power source. During the download and installation, follow these instructions:

Do not disconnect power from the computer by unplugging the power cord from the AC outlet.

Do not shut down the computer or initiate Sleep or Hibernation.

Do not insert, remove, connect, or disconnect any device, cable, or cord.

- 1. Windows 7—Select Start > Help and Support > Maintain.
  - Windows XP—Select Start > Help and Support, and then select the software and drivers update.
- Follow the on-screen instructions to identify your computer and access the BIOS update you want to download.
- **3.** At the download area, follow these steps:
  - **a.** Identify the BIOS update that is later than the BIOS version currently installed on your computer. Make a note of the date, name, or other identifier. You may need this information to locate the update later, after it has been downloaded to your hard drive.
  - **b.** Follow the on-screen instructions to download your selection to the hard drive. Make a note of the path to the location on your hard drive where the BIOS update is downloaded. You will need to access this path when you are ready to install the update.
  - NOTE: If you connect your computer to a network, consult the network administrator before installing any software updates, especially system BIOS updates.

BIOS installation procedures vary. Follow any instructions that are displayed on the screen after the download is complete. If no instructions are displayed, follow these steps:

- 1. Windows 7—Open Windows Explorer by selecting Start > Computer.
  - Windows XP—Open Windows Explorer by selecting Start > My Computer.
- 2. Double-click your hard drive designation. The hard drive designation is typically Local Disk (C:).
- 3. Using the hard drive path you recorded earlier, open the folder on your hard drive that contains the update.

- Double-click the file that has an .exe extension (for example, *filename.exe*).
   The BIOS installation begins.
- 5. Complete the installation by following the on-screen instructions.

NOTE: After a message on the screen reports a successful installation, you can delete the downloaded file from your hard drive.

## **Using System Diagnostics**

System Diagnostics allows you to run diagnostic tests to determine if the computer hardware is functioning properly. The following diagnostic tests are available in System Diagnostics:

- Start-up test—This test analyzes the main computer components that are required to start the computer.
- Run-in test—This test repeats the start-up test and checks for intermittent problems that the start-up test does not detect.
- Hard disk test—This test analyzes the physical condition of the hard drive, and then checks all data in every sector of the hard drive. If the test detects a damaged sector, it attempts to move the data to a good sector.
- Memory test—This test analyzes the physical condition of the memory modules. If it reports an error, replace the memory modules immediately.
- Battery test—This test analyzes the condition of the battery. If the battery fails the test, contact HP support to report the issue and purchase a replacement battery.

You can also view system information and error logs in the System Diagnostics window.

To start System Diagnostics:

- 1. Turn on or restart the computer. While the "Press the ESC key for Startup Menu" message is displayed in the lower-left corner of the screen, press esc. When the Startup Menu is displayed, press f2.
- 2. Click the diagnostic test you want to run, and then follow the on-screen instructions.

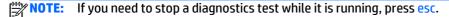

# 9 Computer Setup (BIOS) and Advanced System Diagnostics in SUSE Linux

Computer Setup, or Basic Input/Output System (BIOS), controls communication between all the input and output devices on the system (such as disk drives, display, keyboard, mouse, and printer). Computer Setup includes settings for the types of peripherals installed, the startup sequence of the computer, and the amount of system and extended memory.

NOTE: Use extreme care when making changes in Computer Setup. Errors can prevent the computer from operating properly.

## **Starting Computer Setup**

NOTE: An external keyboard or mouse connected to a USB port can be used with Computer Setup only if USB legacy support is enabled.

To start Computer Setup, follow these steps:

- Turn on or restart the computer, and then press esc while the "Press the ESC key for Startup Menu" message is displayed at the bottom of the screen.
- 2. Press f10 to enter Computer Setup.

## **Using Computer Setup**

## **Navigating and selecting in Computer Setup**

To navigate and select in Computer Setup, follow these steps:

- Turn on or restart the computer, and then press esc while the "Press the ESC key for Startup Menu" message is displayed at the bottom of the screen.
  - To select a menu or a menu item, use the tab key and the keyboard arrow keys and then press enter, or use a pointing device to click the item.
  - To scroll up and down, click the up arrow or the down arrow in the upper-right corner of the screen, or use the up arrow key or the down arrow key.
  - To close open dialog boxes and return to the main Computer Setup screen, press esc, and then follow the on-screen instructions.
- NOTE: You can use either a pointing device (TouchPad, pointing stick, or USB mouse) or the keyboard to navigate and make selections in Computer Setup.
- 2. Press f10 to enter Computer Setup.

To exit Computer Setup menus, choose one of the following methods:

To exit Computer Setup menus without saving your changes, click the Exit icon in the lower-left corner
of the screen, and then follow the on-screen instructions.

- or -

Use the tab key and the arrow keys to select **File > Ignore Changes and Exit**, and then press enter.

- or -

To save your changes and exit Computer Setup menus, click the Save icon in the lower-left corner of the screen, and then follow the on-screen instructions.

– or –

Use the tab key and the arrow keys to select **File > Save Changes and Exit**, and then press enter.

Your changes go into effect when the computer restarts.

## **Restoring factory settings in Computer Setup**

NOTE: Restoring defaults will not change the hard drive mode.

To return all settings in Computer Setup to the values that were set at the factory, follow these steps:

- Turn on or restart the computer, and then press esc while the "Press the ESC key for Startup Menu" message is displayed at the bottom of the screen.
- 2. Press f10 to enter Computer Setup.
- 3. Use a pointing device or the arrow keys to select **File > Restore Defaults**.
- 4. Follow the on-screen instructions.
- To save your changes and exit, click the Save icon in the lower-left corner of the screen, and then follow the on-screen instructions.

- or -

Use the arrow keys to select **File > Save Changes and Exit**, and then press **enter**.

Your changes go into effect when the computer restarts.

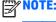

Your password settings and security settings are not changed when you restore the factory settings.

## **Updating the BIOS**

Updated versions of the BIOS may be available on the HP Web site.

Most BIOS updates on the HP Web site are packaged in compressed files called SoftPags.

Some download packages contain a file named Readme.txt, which contains information regarding installing and troubleshooting the file.

## **Determining the BIOS version**

To determine whether available BIOS updates contain later BIOS versions than those currently installed on the computer, you need to know the version of the system BIOS currently installed.

BIOS version information (also known as ROM date and System BIOS) can be displayed as follows:

- Start Computer Setup.
- Use a pointing device or the arrow keys to select File > System Information.
- 3. To exit Computer Setup without saving your changes, click the **Exit** icon in the lower-left corner of the screen, and then follow the on-screen instructions.

- or -

Use the tab key and the arrow keys to select **File > Ignore Changes and Exit**, and then press enter.

NOTE: You can also determine the BIOS version by turning on or restarting the computer, pressing the esc key while the "Press the ESC key for Startup Menu" message is displayed at the bottom of the screen, and then pressing the f1 key. Follow the on-screen instructions to exit this screen.

#### **Downloading a BIOS update**

CAUTION: To reduce the risk of damage to the computer or an unsuccessful installation, download and install a BIOS update only when the computer is connected to reliable external power using the AC adapter. Do not download or install a BIOS update while the computer is running on battery power, docked in an optional docking device, or connected to an optional power source. During the download and installation, follow these instructions:

Do not disconnect power from the computer by unplugging the power cord from the AC outlet.

Do not shut down the computer or initiate Suspend or Hibernation.

Do not insert, remove, connect, or disconnect any device, cable, or cord.

- 1. Open your web browser. For U.S. support, go to <a href="http://www.hp.com/go/contactHP">http://www.hp.com/go/contactHP</a>. For worldwide support, go to <a href="http://welcome.hp.com/country/us/en/wwcontact\_us.html">http://welcome.hp.com/country/us/en/wwcontact\_us.html</a>.
- Follow the on-screen instructions to identify your computer and access the BIOS update you want to download.
- Click the option for software and driver downloads, type your computer model number in the product box, and then press enter. Follow the on-screen instructions to identify your computer and access the BIOS update you want to download.
- 4. Click your specific product from the models listed.
- Click the appropriate operating system.
- **6.** Go to the BIOS section and download the BIOS software package.
- 7. Follow the installation instructions as provided with the downloaded BIOS software package.

**NOTE:** After a message on the screen reports a successful installation, you can delete the downloaded file from your hard drive.

## **Using Advanced System Diagnostics**

Advanced System Diagnostics allows you to run diagnostic tests to determine if the computer hardware is functioning properly. The following diagnostic tests are available in Advanced System Diagnostics:

- Start-up test—This test analyzes the main computer components that are required to start the computer.
- Run-in test—This test repeats the start-up test and checks for intermittent problems that the start-up test does not detect.

- Hard disk test—This test analyzes the physical condition of the hard drive, and then checks all data in every sector of the hard drive. If the test detects a damaged sector, it attempts to move the data to a good sector.
- Memory test—This test analyzes the physical condition of the memory modules. If it reports an error, replace the memory modules immediately.
- Battery test—This test analyzes the condition of the battery and calibrates the battery if necessary. If the battery fails the test, contact support to report the issue and purchase a replacement battery.
- System Tune-Up—This group of additional tests checks your computer to make sure that the main components are functioning correctly. System Tune-Up runs longer and more comprehensive tests on memory modules, hard drive SMART attributes, the hard drive surface, the battery (and battery calibration), video memory, and the WLAN module status.

You can view system information and error logs in the Advanced System Diagnostics window.

#### To start Advanced System Diagnostics:

- 1. Turn on or restart the computer. While the "Press the ESC key for Startup Menu" message is displayed in the lower-left corner of the screen, press esc. When the Startup Menu is displayed, press f2.
- 2. Click the diagnostic test you want to run, and then follow the on-screen instructions.

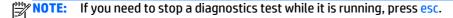

#### 10 **Backup and recovery in Windows 8**

To protect your information, use Windows backup and restore utilities to back up individual files and folders, back up your entire hard drive, create system repair media (select models only) by using the installed optical drive (select models only) or an optional external optical drive, or create system restore points. In case of system failure, you can use the backup files to restore the contents of your computer.

From the Start screen, type restore, click **Settings**, and then select from the list of displayed options.

NOTE: For detailed instructions on various backup and restore options, perform a search for these topics in HP Support Assistant. To access HP Support Assistant on the Start screen, select the HP Support Assistant app.

In case of system instability, HP recommends that you print the recovery procedures and save them for later

NOTE: Windows includes the User Account Control feature to improve the security of your computer. You may be prompted for your permission or password for tasks such as installing software, running utilities, or changing Windows settings. Refer to HP Support Assistant. To access HP Support Assistant on the Start screen, select the HP Support Assistant app.

### **Backing up your information**

Recovery after a system failure is as good as your most recent backup. You should create system repair media and your initial backup immediately after initial system setup. As you add new software and data files, you should continue to back up your system on a regular basis to maintain a reasonably current backup. The system repair media (select models only) are used to start up (boot) the computer and repair the operating system in case of system instability or failure. Your initial and subsequent backups allow you to restore your data and settings if a failure occurs.

On Start screen, type backup, click Settings, and then select Save backup copies of your files with File History.

You can back up your information to an optional external hard drive or a network drive.

Note the following when backing up:

- Store personal files in the Documents library, and back it up regularly.
- Back up templates that are stored in their associated programs.
- Save customized settings that appear in a window, toolbar, or menu bar by taking a screen shot of your settings. The screen shot can be a time-saver if you have to reset your preferences.

To create a backup using Backup and Restore:

Be sure that the computer is connected to AC power before you start the backup process.

NOTE: The backup process may take over an hour, depending on file size and the speed of the computer.

- From the Start screen, type backup, click **Settings**, and then select from the list of displayed options.
- Follow the on-screen instructions to set up your backup, create a system image (select models only), or create system repair media (select models only).

## **Performing a system recovery**

In case of system failure or instability, the computer provides the following tools to recover your files:

- Windows recovery tools: You can use Windows Backup and Restore to recover information you have previously backed up. You can also use Windows Automatic Repair to fix problems that might prevent Windows from starting correctly.
- f11 recovery tools: You can use the f11 recovery tools to recover your original hard drive image. The image includes the Windows operating system and software programs installed at the factory.

NOTE: If you are unable to boot (start up) your computer and you cannot use the system repair media you previously created (select models only), you must purchase Windows 8 operating system media to reboot the computer and repair the operating system. For additional information, see

### Using the Windows recovery tools

To recover information you previously backed up:

Access HP Support Assistant. To access HP Support Assistant on the Start screen, select the **HP Support** Assistant app.

To recover your information using Automatic Repair, follow these steps:

- A CAUTION: Some Automatic Repair options will completely erase and reformat the hard drive. All files you have created and any software installed on the computer are permanently removed. When reformatting is complete, the recovery process restores the operating system, as well as the drivers, software, and utilities from the backup used for recovery.
  - 1. If possible, back up all personal files.
  - If possible, check for the presence of the HP Recovery partition and the Windows partition.

From the Start screen, type e, and then click **File Explorer**.

- or -

From the Start screen, type c, and then select **Computer**.

- NOTE: If the Windows partition and the HP Recovery partition are not listed, you must recover your operating system and programs using the Windows 8 operating system DVD and the *Driver Recovery* media (both purchased separately). For additional information, see Using Windows 8 operating system media (purchased separately) on page 102.
- If the Windows partition and the HP Recovery partition are listed, restart the computer. After Windows has loaded, press and hold the shift key while clicking **Restart**.
- 4. Select **Troubleshoot**, then select **Advanced Options**, and then select **Automatic Repair**.
- Follow the on-screen instructions.
- NOTE: For additional information on recovering information using the Windows tools, perform a search for these topics in HP Support Assistant. To access HP Support Assistant on the Start screen, select the HP Support Assistant app.

### Using f11 recovery tools

A CAUTION: Using f11 completely erases hard drive contents and reformats the hard drive. All files that you have created and any software that you have installed on the computer are permanently removed. The f11 recovery tool reinstalls the operating system and HP programs and drivers that were installed at the factory. Software not installed at the factory must be reinstalled.

To recover the original hard drive image using f11:

- If possible, back up all personal files. 1.
- 2. If possible, check for the presence of the HP Recovery partition: From the Start screen, type C, and then select Computer.
  - NOTE: If the HP Recovery partition is not listed, you must recover your operating system and programs using the Windows 8 operating system media and the Driver Recovery media (both purchased separately). For additional information, see <u>Using Windows 8 operating system media</u> (purchased separately) on page 102.
- If the HP Recovery partition is listed, restart the computer, and then press esc while the "Press the ESC key for Startup Menu" message is displayed at the bottom of the screen.
- Press f11 while the "Press <F11> for recovery" message is displayed on the screen.
- Follow the on-screen instructions.

### Using Windows 8 operating system media (purchased separately)

To order a Windows 8 operating system DVD, go to <a href="http://www.hp.com/support">http://www.hp.com/support</a>, select your country or region, and follow the on-screen instructions. You can also order the DVD by calling support. For contact information, see the Worldwide Telephone Numbers booklet included with the computer.

A CAUTION: Using a Windows 8 operating system media completely erases hard drive contents and reformats the hard drive. All files that you have created and any software that you have installed on the computer are permanently removed. When reformatting is complete, the recovery process helps you restore the operating system, as well as drivers, software, and utilities.

To initiate recovery using a Windows 8 operating system DVD:

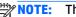

**NOTE:** This process takes several minutes.

- 1. If possible, back up all personal files.
- 2. Restart the computer, and then insert the Windows 8 operating system DVD into the optical drive before the Windows operating system loads.
- 3. When prompted, press any keyboard key.
- Follow the on-screen instructions.

After the repair is completed:

- Eject the Windows 8 operating system media and then insert the *Driver Recovery* media.
- Install the Hardware Enabling Drivers first, and then install Recommended Applications.

### Using Windows Refresh for quick and easy recovery

When your computer is not working properly and you need to regain system stability, the Windows Refresh option allows you to start fresh and keep what is important to you.

- Refresh removes any traditional applications that were not originally installed on the system at the factory.
- NOTE: During Refresh, a list of removed traditional applications will be saved so that you have a quick way to see what you might need to reinstall. See HP Support Assistant for instructions on reinstalling traditional applications. To access HP Support Assistant on the Start screen, select the **HP Support Assistant** app.
- NOTE: You may be prompted for your permission or password when using Refresh. See HP Support Assistant for more information. To access HP Support Assistant on the Start screen, select the HP Support Assistant app.

#### To start Refresh:

- On the Start screen, point to the far-right upper or lower corner of the screen to display the charms.
- 2. Click Settings.
- Click Change PC settings in the bottom-right corner of the screen, and then select General from the PC 3. settings screen.
- Scroll the right-side choices down to display **Refresh your PC without affecting your files**.
- Under Refresh your PC without affecting your files, select Get started, and follow the on-screen instructions.

### Remove everything and reinstall Windows

Sometimes you want to perform detailed reformatting of your computer, or you want to remove personal information before you give away or recycle your computer. The process described in this section provides a speedy, simple way to return the computer to its original state. This option removes all personal data, apps, and settings from your computer, and reinstalls Windows.

IMPORTANT: This option does not provide backups of your information. Before using this option, back up any personal information you wish to retain.

You can initiate this option by using the f11 key or from the Start screen.

#### To use the f11 key:

Press f11 while the computer boots.

- or -

Press and hold f11 as you press the power button.

- Choose your language.
- Choose your keyboard layout. 3.
- Select **Troubleshoot** from the boot options menu.
- Select **Reset your PC**, and follow the on-screen instructions.

#### To use the Start screen:

- On the Start screen, point to the far-right upper or lower corner of the screen to display the charms.
- 2. Click **Settings**.

- 3. Click Change PC settings in the bottom-right corner of the screen, and then select General from the PC settings screen.
- Scroll the right-side choices down to display **Remove everything and reinstall Windows**.
- Under Remove everything and reinstall Windows, select Get started, and follow the on-screen instructions.

### **Using HP Software Setup**

HP Software Setup can be used to reinstall drivers or select software that has been corrupted or deleted from the system.

- From the Start screen, type HP Software Setup, and select Apps.
- Open HP Software Setup.
- Follow the on-screen directions to reinstall drivers or select software. 3.

#### 11 **Backup and recovery in Windows 7**

To protect your information, use Windows Backup and Restore to back up individual files and folders, back up your entire hard drive (select models only), create system repair discs (select models only) with the installed optical drive (select models only) or an optional external optical drive, or create system restore points. In case of system failure, you can use the backup files to restore the contents of your computer.

Windows Backup and Restore provides the following options:

- Creating a system repair disc (select models only) by using the installed optical drive (select models only) or an optional external optical drive
- Backing up your information
- Creating a system image (select models only)
- Scheduling automatic backups (select models only)
- Creating system restore points
- Recovering individual files
- Restoring the computer to a previous state
- Recovering information using recovery tools

For detailed instructions, perform a search for these topics in Help and Support. In case of system instability, HP recommends that you print the recovery procedures and save them for later use.

Windows includes the User Account Control feature to improve the security of your computer. You may be prompted for your permission or password for tasks such as installing software, running utilities, or changing Windows settings. See Help and Support for more nformation.

### Creating recovery media with HP Recovery Disc Creator

HP Recovery Disc Creator is a software program that offers an alternative way to create recovery media. After you successfully set up the computer, you can create recovery media using HP Recovery Disc Creator. This recovery media performs a system recovery if the hard drive becomes corrupted. A system recovery reinstalls the original operating system and the software programs installed at the factory, and then configures the settings for the programs.

HP Recovery Disc Creator can create two kinds of recovery DVDs as follows:

- Windows DVD—Installs the operating system without additional drivers or applications. Choosing this selection creates a DVD that restores the original operating system and the software programs installed at the factory.
- Driver DVD—Installs specific drivers and applications only, in the same way that the HP Software Setup utility installs drivers and applications.

### Creating recovery media

NOTE: Operating system recovery media can be created only once. Thereafter, the option to create that media will not be available.

- Select Start > All Programs > Security and Protection > HP Recovery Disc Creator.
- Select **Driver DVD** or **Windows DVD**. 2.
- From the drop-down menu, select the drive for burning the recovery media.
- Click the **Burn** button to start the burning process.

### **Backing up your information**

Recovery after a system failure is as good as your most recent backup. Immediately after software setup, you should create system repair discs (select models only) using HP Recovery Disc Creator using the installed optical drive (select models only) or an optional external optical drive and back up your system. As you add new software and data files, you should continue to back up your system on a regular basis to maintain a reasonably current backup. The system repair discs (select models only) are used to start up (boot) the computer and repair the operating system in case of system instability or failure. Your initial and subsequent backups allow you to restore your data and settings if a failure occurs.

You can back up your information to an optional external hard drive, a network drive, or discs. Note the following when backing up:

- Store personal files in the Documents library, and back it up regularly.
- Back up templates that are stored in their associated programs.
- Save customized settings that appear in a window, toolbar, or menu bar by taking a screen shot of your settings. The screen shot can be a time-saver if you have to reset your preferences.
- When backing up to discs, use any of the following types of discs (purchased separately): CD-R, CD-RW, DVD+R, DVD+R DL, DVD-R, DVD-R DL, or DVD±RW. The discs you use will depend on the type of optical drive you are using.
- NOTE: DVDs and DVDs with double-layer (DL) support store more information than CDs, so using them for backup reduces the number of recovery discs required.
- When backing up to discs, number each disc before inserting it into the external drive.

To create a backup using Backup and Restore:

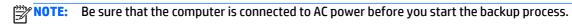

The backup process may take over an hour, depending on file size and the speed of the computer.

- 1. Select Start > All Programs > Maintenance > Backup and Restore.
- Follow the on-screen instructions to set up your backup, create a system image (select models only), or create a system repair disc (select models only).

## **Performing a system recovery**

In case of system failure or instability, the computer provides the following tools to recover your files:

- Windows recovery tools: You can use Windows Backup and Restore to recover information you have previously backed up. You can also use Windows Startup Repair to fix problems that might prevent Windows from starting correctly.
- f11 recovery tools: You can use the f11 recovery tools to recover your original hard drive image. The image includes the Windows operating system and software programs installed at the factory.
- NOTE: If you are unable to boot (start up) your computer and you cannot use the system repair discs you previously created (select models only), you must purchase a Windows 7 operating system DVD to reboot the computer and repair the operating system. For additional information, see Using a Windows 7 operating system DVD (purchased separately) on page 41.

### **Using the Windows recovery tools**

To recover information you previously backed up:

- Select Start > All Programs > Maintenance > Backup and Restore.
- Follow the on-screen instructions to recover your system settings, your computer (select models only), or your files.

To recover your information using Startup Repair, follow these steps:

- A CAUTION: Using Startup Repair completely erases hard drive contents and reformats the hard drive. All files you have created and any software installed on the computer are permanently removed. When reformatting is complete, the recovery process restores the operating system, as well as the drivers, software, and utilities from the backup used for recovery.
  - If possible, back up all personal files.
  - If possible, check for the presence of the Windows partition and the HP Recovery partition.

To check for the Windows partition, select **Start > Computer**.

To check for the HP Recovery partition, click Start, right-click Computer, click Manage, and then click Disk Management.

- NOTE: If the HP Recovery partition has been deleted, the f11 restore option will not function. You must recover your operating system and programs using the Windows 7 operating system DVD and the Driver Recovery disc (both purchased separately) if the Windows partition and the HP Recovery partition are not listed. For additional information, see Using a Windows 7 operating system DVD (purchased separately) on page 41.
- If the Windows partition and the HP Recovery partition are listed, restart the computer, and then press f8 before the Windows operating system loads.
- Select **Startup Repair**.
- Follow the on-screen instructions.
  - NOTE: For additional information on recovering information using the Windows tools, perform a search for these topics in Help and Support.

### Using f11 recovery tools

A CAUTION: Using f11 recovery tools completely erases hard drive contents and reformats the hard drive. All files you have created and any software installed on the computer are permanently removed. The f11 recovery tool reinstalls the operating system and HP programs and drivers that were installed at the factory. Software not installed at the factory must be reinstalled.

To recover the original hard drive image using f11:

- If possible, back up all personal files.
- If possible, check for the presence of the Windows partition and the HP Recovery partition.

Click Start, right-click Computer, click Manage, and then click Disk Management.

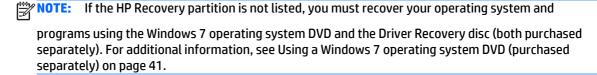

- If the HP Recovery partition is listed, restart the computer, and then press esc while the "Press the ESC key for Startup Menu" message is displayed at the bottom of the screen.
- Press f11 while the "Press <F11> for recovery" message is displayed on the screen.
- Follow the on-screen instructions.

### Using a Windows 7 operating system DVD (purchased separately)

To order a Windows 7 operating system DVD, go to the HP website. For U.S. support, go to http://www.hp.com/go/contactHP. For worldwide support, go to http://welcome.hp.com/country/us/en/ wwcontact\_us.html. You can also order the DVD by calling support. For contact information, see the Worldwide Telephone Numbers booklet included with the computer.

↑ CAUTION: Using a Windows 7 operating system DVD completely erases hard drive contents and reformats the hard drive. All files you have created and any software installed on the computer are permanently removed. When reformatting is complete, the recovery process helps you restore the operating system, as well as drivers, software, and utilities.

To initiate recovery using a Windows 7 operating system DVD:

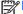

NOTE: This process takes several minutes.

- If possible, back up all personal files. 1.
- Restart the computer, and then insert the Windows 7 operating system DVD into the optical drive before the Windows operating system loads.
- 3. When prompted, press any keyboard key.
- 4. Follow the on-screen instructions.
- 5. Click Next.
- Select **Repair your computer**.
- Follow the on-screen instructions.

### After the repair is completed:

- Eject the Windows 7 operating system DVD, and then insert the *Driver Recovery disc*. 1.
- Install the Hardware Enabling Drivers first, and then install Recommended Applications. 2.

#### 12 **Backup and Recovery in SUSE Linux**

Recovery after a system failure is as good as your most recent backup. As you add new software and data files, you should continue to back up your system on a regular basis to maintain a reasonably current backup.

### **Backing up your information**

You should back up your computer files on a regular schedule to maintain a current backup. You can manually back up your information to an optional external drive, a network drive, or discs. Back up your system at the following times:

- At regularly scheduled times
- Before the computer is repaired or restored
- Before you add or modify hardware or software

To back up your home directory files using **Backup Manager Settings**:

- Select Computer > More Applications > Tools > Backup Manager Settings, and click Backup my home directory.
- Click **Storage Destination Location**, and then select a location to back up your information. 2.
- Click **Schedule**, and then select a time schedule to perform backups at a regularly scheduled time. To immediately back up your information, click the **Backup Now** check box.
  - NOTE: Before you back up your information, be sure you have designated a location to save the backup files.
- Click **Save and Backup** to start the backup and to save the backup settings.

To restore backup files:

- Select Computer > More Applications > Tools > Backup Manager Restore.
- 2. Click **Backup Source**, and then select the location of the backup files.
- Click **Restore Destination**, and then select the destination to restore the files. 3.
- Select the **Optical Disk** option.
- Under **Restore Point**, click the time and date of the backup.
  - NOTE: If multiple backups have been performed, click **Use the latest version** to restore the latest version.
- Click **Restore** to start restoring the files, or click **Cancel** to cancel the operation.

## **Performing a system recovery**

Recovery allows you to repair or restore the computer to its original factory state. You can create an HP Factory Image Restore DVD, using an installed or an external DVD±RW optical drive. You can also restore the computer to its factory condition from the HP dedicated recovery partition on the hard drive.

A CAUTION: Using Recovery completely erases hard drive contents and reformats the hard drive. All files you have created and any software installed on the computer are permanently removed. The recovery tool reinstalls the original operating system and HP programs and drivers that were installed at the factory. Software, drivers, and updates not installed by HP must be manually reinstalled. Personal files must be restored from a backup.

To restore the computer using the HP Factory Image Restore DVD, you must first create the recovery disc. To create the recovery disc:

Select Computer > More Applications.

2. In the left pane, click **Tools**, and then click **Create HP Factory Image Restore DVD** in the right pane.

NOTE: HP recommends that you create the HP Factory Image Restore DVD in the event of a system failure.

Follow the on-screen instructions to create an image file to burn a recovery disc.

To restore the computer from the recovery disc, follow these steps:

- If possible, back up all personal files.
- 2. Insert the HP Factory Image Restore DVD into the optical drive and restart the computer.
- As the computer is restarting, press f9 to open the Computer Setup boot option menu. 3.
- Press the down arrow to select **Restore SLED HP-BNB preload image** from the **Linux boot** menu, and then press enter.
- Using the arrow keys, select Yes when prompted: Do you want to start the System-Restore?
- Follow the on-screen instructions.

NOTE: You can also restore the computer from the partition by restarting the computer, and then pressing the f11 key.

If you are unable to boot (start up) your computer from the hard drive partition with the primary operating system or from the recovery partition, and you did not create a system recovery disc, you must purchase a SUSE Linux Enterprise Desktop Operating System DVD to reinstall the operating system. For additional information, see the Worldwide Telephone Numbers booklet.

# 13 Specifications

# **Computer specifications**

|                                                                                         | Metric                       | U.S.                               |
|-----------------------------------------------------------------------------------------|------------------------------|------------------------------------|
| Dimensions                                                                              |                              |                                    |
| Length                                                                                  | 23.9 cm                      | 9.4 in                             |
| Width                                                                                   | 33.9 cm                      | 13.4 in                            |
| Height (front to rear)                                                                  | 2.2 to 2.9 cm                | 0.9 to 1.1 in                      |
| Weight                                                                                  |                              |                                    |
| Equipped with optical drive, 1 DIMM, hard drive, WLAN module, webcam, 6 cell battery    | 2.10 kg                      | 4.63 lbs                           |
| Equipped with no optical drive, 1 DIMM, hard drive, WLAN module, webcam, 6 cell battery | 1.97 kg                      | 4.34 lbs                           |
| Input power                                                                             |                              |                                    |
| Operating voltage                                                                       | 19.0 V dc @ 4.74 A – 90 W o  | r 18.5 V dc @ 3.5 A - 65 W         |
| Operating current                                                                       | 4.74 A or 3.5 A              |                                    |
| Temperature                                                                             |                              |                                    |
| Operating (not writing to optical disc)                                                 | 0°C to 35°C                  | 32°F to 95°F                       |
| Operating (writing to optical disc)                                                     | 5°C to 35°C                  | 41°F to 95°F                       |
| Nonoperating                                                                            | -20°C to 60°C                | -4°F to 140°F                      |
| Relative humidity                                                                       |                              |                                    |
| Operating                                                                               | 10% to 90%                   |                                    |
| Nonoperating                                                                            | 5% to 95%                    |                                    |
| Maximum altitude (unpressurized)                                                        |                              |                                    |
| Operating (14.7 to 10.1 psia)                                                           | -15 m to 3,048 m             | 50 ft to 10,000 ft                 |
| Nonoperating (14.7 to 4.4 psia)                                                         | -15 m to 12,192 m            | -50 ft to 40,000 ft                |
| Shock                                                                                   |                              |                                    |
| Operating                                                                               | 125 g, 2 ms, half-sine       |                                    |
| Nonoperating                                                                            | 200 g, 2 ms, half-sine       |                                    |
| Random vibration                                                                        |                              |                                    |
| Operating                                                                               | 0.75 g zero-to-peak, 10 Hz   | to 500 Hz, 0.25 oct/min sweep rate |
| Nonoperating                                                                            | 1.50 g zero-to-peak. 10 Hz t | to 500 Hz, 0.5 oct/min sweep rate  |

# 35.6-cm (14.0-in), HD+ display specifications

|                                  | Metric               | U.S.    |
|----------------------------------|----------------------|---------|
| Active diagonal size             | 35.6-cm              | 14.0-in |
| Resolution                       | 1600x900 (HD+)       |         |
| Active area                      | 309.399x173.952      |         |
| PPI                              | 112                  |         |
| Surface treatment                | Anti-glare           |         |
| Contrast ratio                   | 300:1 (typical)      |         |
| Response time                    | 8 ms                 |         |
| Brightness                       | 200 nits (typical)   |         |
| Viewing angle                    | SVA                  |         |
| Backlight                        | LED                  |         |
| Luminance uniformity @ 13 points | 1.4 (typ), 1.6 (max) |         |
| Lifetime (1/2 luminance)         | 12,000 hours         |         |
| Color coordinate (white)         | (0.313, 0.329)       |         |
| Color tolerance (White)          | +/- 0.02             |         |
| Color tolerance (W, R, G, B)     | +/- 0.03             |         |
| Color gamut                      | 45% typical          |         |

# **Hard drive specifications**

|                                     | 1-TB*                       | 750-GB*       | 500-GB*                 | 320-GB*      |
|-------------------------------------|-----------------------------|---------------|-------------------------|--------------|
| Dimensions                          |                             |               |                         |              |
| Height                              | 9.5 mm                      | 9.5 mm        | 9.5 mm                  | 9.5 mm       |
| Width                               | 70 mm                       | 70 mm         | 70 mm                   | 70 mm        |
| Weight                              | 115 g                       | 115 g         | 101 g                   | 101 g        |
| Interface type                      | SATA                        | SATA          | SATA                    | SATA         |
| Transfer rate                       | 100 MB/sec                  | 100 MB/sec    | 100 MB/sec              | 100 MB/sec   |
| Security                            | ATA security                | ATA security  | ATA security            | ATA security |
| Seek times (typical read, including | ng setting)                 |               |                         |              |
| Single track                        | 1.4 ms                      | 1.5 ms        | 3 ms                    | 3 ms         |
| Average                             | 10 ms                       | 11 ms         | 13 ms                   | 13 ms        |
| Maximum                             | 12 ms                       | 14 ms         | 24 ms                   | 24 ms        |
| Logical blocks                      | 1,938,921,461               | 1,465,149,168 | 1,048,576,000           | 625,141,400  |
| Disc rotational speed               | 5400 rpm                    | 5400 rpm      | 7200 rpm or 5400<br>rpm | 5400 rpm     |
| Operating temperature               | 5°C to 55°C (41°F to 131°F) |               |                         |              |

<sup>\*1</sup> GB = 1 billion bytes when referring to hard drive storage capacity. Actual accessible capacity is less. Actual drive specifications may differ slightly.

**NOTE:** Certain restrictions and exclusions apply. Contact technical support for details.

# **DVD±RW SuperMulti DL Drive specifications**

| Applicable disc      | Read:                                                                                                    | Write:                                   |  |
|----------------------|----------------------------------------------------------------------------------------------------|------------------------------------------|--|
|                      | CD-DA, CD+(E)G, CD-MIDI, CD-TEXT, CD-ROM, CD-                                                                                                    | CD-R and CD-RW                           |  |
|                      | ROM XA, MIXED MODE CD, CD-I, CD-I Bridge (Photo-CD, Video CD), Multisession CD (Photo-CD, CD-EXTRA, Portfolio, CD-R, CD-RW), CD-R, CD-RW, DVD-ROM (DVD-5, DVD-9, DVD-10, DVD-18), DVD-R, DVD-RW, DVD-RW, DVD-RAM | DVD+R, DVD+RW, DVD-R, DVD-RW,<br>DVD-RAM |  |
| Center hole diameter | 1.5 cm (0.59 in)                                                                                                    |                                          |  |
| Disc diameter        |                                                                                                    |                                          |  |
| Standard disc        | 12 cm (4.72 in)                                                                                                    |                                          |  |
| Mini disc            | 8 cm (3.15 in)                                                                                                    |                                          |  |
| Disc thickness       | 1.2 mm (0.047 in)                                                                                                    |                                          |  |
| Track pitch          | 0.74 μm                                                                                                    |                                          |  |
| Access time          | CD                                                                                                    | DVD                                      |  |
| Random               | < 175 ms                                                                                                    | < 230 ms                                 |  |
| Full stroke          | < 285 ms                                                                                                    | < 335 ms                                 |  |
| Audio output level   | Line-out, 0.7 Vrms                                                                                                    |                                          |  |
| Cache buffer         | 2 MB                                                                                                    |                                          |  |
| Data transfer rate   |                                                                                                    |                                          |  |
| 24X CD-ROM           | 3,600 KB/sec                                                                                                    |                                          |  |
| 8X DVD-ROM           | 10,800 KB/sec                                                                                                    |                                          |  |
| 24X CD-R             | 3,600 KB/sec                                                                                                    |                                          |  |
| 16X CD-RW            | 2,400 KB/sec                                                                                                    |                                          |  |
| 8X DVD+R             | 10,800 KB/sec                                                                                                    |                                          |  |
| 4X DVD+RW            | 5,400 KB/sec                                                                                                    |                                          |  |
| 8X DVD-R             | 10,800 KB/sec                                                                                                    |                                          |  |
| 4X DVD-RW            | 5,400 KB/sec                                                                                                    |                                          |  |
| 2.4X DVD+R(9)        | 2,700 KB/sec                                                                                                    |                                          |  |
| 5X DVD-RAM           | 6,750 KB/sec                                                                                                    |                                          |  |
| Transfer mode        | Multiword DMA Mode                                                                                                    |                                          |  |
| Startup time         | < 15 seconds                                                                                                    |                                          |  |
| Stop time            | < 6 seconds                                                                                                    |                                          |  |

# Blu-ray ROM DVD±RW SuperMulti DL Drive

| Applicable disc    | Read:                                                                                                    | Write:                                                                  |        |
|--------------------|----------------------------------------------------------------------------------------------------|-------------------------------------------------------------------------|--------|
|                    | CD-DA, CD+(E)G, CD-MIDI, CDTEXT, CD-ROM, CD-ROM XA, MIXED MODE CD, CD-I, CD-I Bridge (Photo-CD, Video CD), Multisession CD (Photo-CD, CD-EXTRA, Portfolio, CD-R, CD-RW), CD-R, CD-RW, DVDROM (DVD-5, DVD-9, DVD-10, DVD-18), DVD-R, DVD-RW, DVD+R, DVD+RW, DVD-RW, DVD-RW, DVD-RW, DVD-RW, DVD-RW, DVD-RW, DVD-RW, DVD-RW, DVD-RW, DVD-R, HD DVD-R, HD DVD-R, HD DVD-R, HD DVD-R, HD DVD-R, HD DVD-R, HD DVD-R, HD DVD-RW | CD-R and CD-RW DVD+R, DVD+R(9), DVD+RW, DVD-R, DVD-R(9),DVD-RW, DVD-RAM |        |
| Access time        | CD                                                                                                    | DVD                                                                     | HD     |
| Random             | 170 ms                                                                                                    | 170 ms                                                                  | 230 ms |
| Cache buffer       | 8 MB                                                                                                    |                                                                         |        |
| Data transfer rate |                                                                                                    |                                                                         |        |
| 24X CD-ROM         | 3,600 KB/sec                                                                                                    |                                                                         |        |
| 8X DVD             | 10,800 KB/sec                                                                                                    |                                                                         |        |
| 24X CD-R           | 3,600 KB/sec                                                                                                    |                                                                         |        |
| 16X CD-RW          | 2,400 KB/sec                                                                                                    |                                                                         |        |
| 8X DVD+R           | 10,800 KB/sec                                                                                                    |                                                                         |        |
| 4X DVD+RW          | 5,400 KB/sec                                                                                                    |                                                                         |        |
| 8X DVD-R           | 10,800 KB/sec                                                                                                    |                                                                         |        |
| 4X DVD-RW          | 5,400 KB/sec                                                                                                    |                                                                         |        |
| 2.4X DVD+R(9)      | 2,700 KB/sec                                                                                                    |                                                                         |        |
| 5X DVD-RAM         | 6,750 KB/sec                                                                                                    |                                                                         |        |
| 1X BD-ROM          | 4,500 KB/sec                                                                                                    |                                                                         |        |
| 1X BD-R read       | 4,500 KB/sec                                                                                                    |                                                                         |        |
| 1X BD-RE read      | 4,500 KB/sec                                                                                                    |                                                                         |        |
| Transfer mode      | Multiword DMA Mode                                                                                                    |                                                                         |        |

## **DVD-ROM** drive

| Applicable disc      | DVD-ROM (DVD-5, DVD-9, DVD-10, DVD-18, CD-ROM (Mode 1 and 2), CD Digital Audio, CD-XA ready (Mode 2, Form 1 and Form 2), CD-I (Mode 2, Form 1 and Form 2), CD-R, CD-RW, Photo CD (single and multisession), CD-Bridge |
|----------------------|----------------------------------------------------------------------------------------------------|
| Center hole diameter | 1.5 cm (0.59 in)                                                                                                    |
| Disc diameter        |                                                                                                    |
| Standard disc        | 12 cm (4.72 in)                                                                                                    |
| Mini disc            | 8 cm (3.15 in)                                                                                                    |

| Disc thickness       | 1.2 mm (0.047 in)                  |          |
|----------------------|------------------------------------|----------|
| Track pitch          | 0.74 μm                            |          |
| Access time          | CD                                 | DVD      |
| Random               | < 100 ms                           | < 125 ms |
| Full Stroke          | < 175 ms                           | < 225 ms |
| Audio output level   | Line-out, 0.7 Vrms                 |          |
| Cache buffer         | 512 KB                             |          |
| Data transfer rate   |                                    |          |
| CD-R (24X)           | 3600 KB/s (150 KB/s at 1X CD rate) |          |
| CD-RW (10X)          | 1500 KB/s (150 KB/s at 1X CD rate) |          |
| CD-ROM (24X)         | 3,600 KB/sec                       |          |
| DVD (8X)             | 3600 KB/s (150 KB/s at 1X CD rate) |          |
| Multiword DMA mode 2 | 16.6 MB/s                          |          |
| Startup time         | < 10 seconds                       |          |
| Stop time            | < 3 seconds                        |          |

## **Specification information in Device Manager**

Device Manager allows you to view and control the hardware attached to the computer, as well as provides hardware specification information.

You can also add hardware or modify device configurations using Device Manager.

Windows 7 and Windows Vista include the User Account Control feature to improve the security of your computer. You may be prompted for your permission or password for tasks such as installing software, running utilities, or changing Windows settings. Refer to Windows Help and Support for more information.

After you open Device Manager, drill-down to a device and double-click it to access its properties.

#### To access Device Manager in Windows 8:

- From the Start screen, type control, and then select Control Panel.
- Select **System and Security**, and then in the System area, click **Device Manager**.

A list display all the devices installed in your computer.

#### To access Device Manager in Windows 7:

- **Select Start > Computer > System properties.**
- In the left pane, click **Device Manager**. 2.

# 14 Statement of Volatility

The purpose of this document is to provide general information regarding non-volatile memory in industrystandards based HP Business Notebook PC systems and provide general instructions for restoring nonvolatile memory that can contain personal data after the system has been powered off and the hard drive has been removed.

HP Business Notebook PC products that use Intel®-based or AMD®-based system boards contain volatile DDR memory. The amount of nonvolatile memory present in the system depends upon the system configuration. Intel-based and AMD-based system boards contain nonvolatile memory subcomponents as originally shipped from HP assuming that no subsequent modifications have been made to the system and assuming that no applications, features, or functionality have been added to or installed on the system.

Following system shutdown and removal of all power sources from an HP Business Notebook PC system, personal data can remain on volatile system memory (DIMMs) for a finite period of time and will also remain in nonvolatile memory. The steps below will remove personal data from the notebook PC, including the nonvolatile memory found in Intel-based and AMD-based system boards. Some of these steps are disclosed in the Maintenance & Service Guides available for HP PC products available on the product support pages at www.hp.com.

- Follow steps (a) through (I) below to restore the nonvolatile memory that can contain personal data. Restoring or reprogramming nonvolatile memory that does not store personal data is neither necessary nor recommended.
  - Enter BIOS (F10) Setup by powering on the system and pressing F10 when prompted near the bottom of the display, or press the ESC key to display the start up menu, then press F10. If the system has a BIOS administrator password, enter the password at the prompt.
  - Select the File menu. then Restore Defaults.
  - Select the **System Configuration** menu, then **Restore Security Defaults**. C.
  - d. If an asset or ownership tag is set, select the **Security** menu and scroll down to the **Utilities** menu. Select **System IDs**, and then select the tag that has been set. Press the spacebar once to clear the tag, then press Enter to return to the prior menu.
  - If a DriveLock password is set, select the **Security** menu, scroll down to **DriveLock**, then select **DriveLock password.** Select the desired hard drive. Click **Disable protection**, enter the existing master DriveLock password, then press Enter to confirm and return to the prior menu. Repeat this procedure if more than one hard drive has a DriveLock password.
  - If an Automatic DriveLock password is set, select the Security menu, scroll down to Automatic **DriveLock**, then select the desired hard drive and disable protection. Repeat this procedure if more than one hard drive has an Automatic DriveLock password.
  - Select the File menu, then Reset BIOS Security to factory default. Click yes at the warning message.
  - Select the **File** menu, then **Save Changes and Exit**. h.
  - Reboot the system. If the system has a Trusted Platform Module (TPM) and/or fingerprint sensor, one or two prompts will appear. One to clear the TPM and the other to Reset Fingerprint Sensor; press F1 to accept or F2 to reject.
    - If the HP notebook model number ends in a 'p' or 'w' and includes Intel® Centrino with VProTM, reboot the PC and enter BIOS Setup by pressing F10 when prompted. Select **System**

**Configuration**, then **AMT Options**. Then select **Unconfigure AMT** on next boot. Select **Save** then **Yes**. Select the **File** menu, and then select **Save Changes and Exit**. Reboot the system and confirm that you want to unconfigure AMT.

- j. If the optional Intel® Anti-Theft Technology (AT) was activated, contact the provider to deactivate it.
- **k.** If the optional Absolute® Software Computrace® management and tracking service was activated on the notebook PC, contact the provider to deactivate it.
- **l.** Remove all power and system batteries for at least 24 hours.
- 2. Remove and retain the storage drive or clear the contents of the drive.

#### a. Hard Disk Drive (HDD)

Clear the HDD contents by using the HP Disk Sanitizer® utility or a third party application that, ideally, is U.S. Department of Defense (DOD) 5220.22-M approved.

To run HP Disk Sanitizer, enter BIOS Setup by powering on the system and pressing F10 when prompted near the bottom of the display, or press ESC to display the start up menu, then press F10. Select the **Security** menu and scroll down to the **Utilities** menu. Select **Disk Sanitizer** and select the desired drive. For a higher level of protection, select **Optimum**.

NOTE: This process will take a long time, and the amount of time varies based on the hard drive capacity.

#### b. Solid State Drive (SSD)

Clear the SSD contents by using the BIOS Setup Secure Erase command option, or by using a third party utility designed to erase data from an SSD. To run Secure Erase, enter BIOS Setup by powering on the system and pressing F10 when prompted near the bottom of the display. Select the **Security** menu and scroll down to the **Utilities** menu. Select **Secure Erase** and select the desired hard drive.

# Non-volatile memory usage

| Non Volatile<br>Memory Type                                                                                            | Amount<br>(Size)                                                                                     | Does this<br>memory<br>store<br>customer<br>data? | Does this<br>memory<br>retain data<br>when power is<br>removed? | What is the<br>purpose of<br>this memory?                                                   | How is data input into this memory?                                                                                                    | How is this memory<br>write protected?                                                                                                    |
|----------------------------------------------------------------------------------------------------|----------------------------------------------------------------------------------------------------|---------------------------------------------------|-----------------------------------------------------------------|---------------------------------------------------------------------------------------------|----------------------------------------------------------------------------------------------------|----------------------------------------------------------------------------------------------------|
| Real Time Clock<br>(RTC) battery<br>backed-up<br>CMOS<br>configuration<br>memory (CMOS)                                | 256 Bytes                                                                                            | No                                                | Yes                                                             | Stores system<br>date and time<br>and limited<br>keyboard<br>controller<br>data.            | Using the F10 Setup utility<br>or changing the<br>Microsoft® Windows®<br>date & time.                                                                                                    | This memory is not write-protected. HP recommends password protecting the F10 Setup utility.                                                                                                    |
| Controller (NIC)<br>EEPROM                                                                                             | 64 Kbytes<br>(not<br>customer<br>accessible)                                                         | No                                                | Yes                                                             | Store NIC<br>configuration<br>and NIC<br>firmware.                                          | Using a utility from the NIC vendor that can be run from DOS.                                                                                                    | A utility is required to write data to this memory and is available from NIC vendor. Writing data to this ROM in an inappropriate manner will render the NIC nonfunctional.                                    |
| Keyboard ROM                                                                                                    | 64 Kbytes<br>(not<br>customer<br>accessible)                                                         | No                                                | Yes                                                             | Stores<br>firmware code<br>(keyboard,<br>mouse, &<br>battery<br>management).                | Programmed at the factory. Code is updated when the system BIOS is updated.                                                                                                    | A utility is required for writing data to this memory and is available on the HP website. Writing data to this ROM in an inappropriate manner can render the PC nonfunctional.                                 |
| DIMM Serial<br>Presence<br>Detect (SPD)<br>configuration<br>data                                                       | 256 Bytes<br>per memory<br>module,<br>128 Bytes<br>programma<br>bl e (not<br>customer<br>accessible) | No                                                | Yes                                                             | Stores<br>memory<br>module<br>information.                                                  | Programmed by the memory vendor.                                                                                                    | Data cannot be written to this memory when the module is installed in a PC. The specific write protection method varies by memory vendor.                                                                      |
| System BIOS                                                                                                    | 4 to 5<br>MBytes                                                                                     | Yes                                               | Yes                                                             | Store system<br>BIOS code and<br>PC<br>configuration<br>data.                               | System BIOS code is programmed at the factory. Code is updated when the system BIOS is updated. Configuration data and settings are input using the F10 setup utility or a custom utility.                                                         | A utility is required for writing data to this memory and is available on the HP website. Writing data to this ROM in an inappropriate manner can render the PC nonfunctional.                                 |
| Intel Management Engine Firmware (present only in models ending in a 'p' or 'w' or with Intel Centrino Pro technology) | 1.5 or<br>5MByte                                                                                     | Yes                                               | Yes                                                             | Stores Management Engine Code, Settings, Provisioning Data and iAMT third party data store. | Management Engine Code is programmed at the factory. Code is updated via Intel secure firmware update utility. Unique Provisioning Data can be entered at the factory or by an administrator using the Management Engine (MEBx) setup utility. The | The Intel chipset is configured to enforce HW protection to block all direct read/write access to this area. An Intel utility is required for updating the firmware. Only firmware updates digitally signed by |

|                       |                   |     |     |                                                       | third party data store contents can populated by a remote management console or local applications registered by an administrator to have access to the space. | Intel can be applied using this utility.                                                                                                    |
|-----------------------|-------------------|-----|-----|-------------------------------------------------------|----------------------------------------------------------------------------------------------------|----------------------------------------------------------------------------------------------------|
| Bluetooth flash       | 2Mbit             | No  | Yes | Stores<br>Bluetooth<br>configuration<br>and firmware. | Programmed at the factory. Tools for writing data to this memory are not publicly available but can be obtained from the silicon vendor.                       | A utility is required for writing data to this memory and is made available through newer versions of the driver if the flash requires an upgrade.                        |
| 802.11 WLAN<br>EEPROM | 4kb to 8kb        | No  | Yes | Stores<br>configuration<br>and calibration<br>data.   | Programmed at the factory. Tools for writing data to this memory are not made public.                                                                          | A utility is required for writing data to this memory and is typically not made available to the public unless a firmware upgrade is necessary to address a unique issue. |
| Web camera            | 64K bit           | No  | Yes | Store Web Cam configuration and firmware.             | Using a utility from the device manufacturer that can be run from Windows.                                                                                     | A utility is required for writing data to this memory and is typically not made available to the public unless a firmware upgrade is necessary to address a unique issue. |
| Fingerprint<br>reader | 512kByte<br>Flash | Yes | Yes | Stores<br>fingerprint<br>templates.                   | By enrolling in HP<br>ProtectTools Security<br>Manager.                                                                                                    | Only a digitally signed application can make the call to write to the flash.                                                                                              |

### **Questions and answers**

- How can the BIOS settings be restored (returned to factory settings)?
  - Turn on or restart the computer and press F10 when prompted near the bottom of the display.
  - Select File, then select Restore defaults.
  - Follow the on-screen instructions. C.
  - Select **File**, save changes and exit, then press **Enter**.
- What kind of configuration data is stored on the DIMM Serial Presence Detect (SPD) memory module? How would this data be written?

The DIMM SPD memory contains information about the memory module such as size, serial number, data width, speed/timing, voltage and thermal information. This information is written by the module manufacturer and stored on an EEPROM. This EEPROM cannot be written to when the memory module is installed in a PC. Third party tools do exist that can write to the EEPROM when the memory module is not installed in a PC. There are various third party tools available to read SPD memory.

Does the "Firmware Hub for System BIOS" contain the BIOS program? Is this chip writable, and if so how?

The Firmware Hub does contain the BIOS program and is writable. A utility is required to perform the write function.

In some PC systems, the Firmware Hub for System BIOS is a flash memory chip so that updates can be written by the customer. Is this true for these BIOS chips?

Yes, they are flash memory chips.

What is meant by "Restore the nonvolatile memory found in Intel-based system boards"?

This relates to clearing the Real Time Clock (RTC) CMOS memory that contains PC configuration data.

Does resetting the CMOS configuration memory return the PC back to factory defaults?

The process of resetting the CMOS will return certain system settings to factory default but will not reset many of the system data and configuration defaults to their factory settings. To return these system data and configuration defaults to factory settings, refer to question and answer 1 and follow the instructions for returning the BIOS settings to factory defaults.

# **Power cord set requirements**

The wide-range input feature of the computer permits it to operate from any line voltage from 100 to 120 volts ac. or from 220 to 240 volts ac.

The 3-conductor power cord set included with the computer meets the requirements for use in the country or region where the equipment is purchased.

Power cord sets for use in other countries and regions must meet the requirements of the country or region where the computer is used.

### Requirements for all countries and regions

The following requirements are applicable to all countries and regions:

- The length of the power cord set must be at least 1.5 m (5.0 ft) and no more than 2.0 m (6.5 ft).
- All power cord sets must be approved by an acceptable accredited agency responsible for evaluation in the country or region where the power cord set will be used.
- The power cord sets must have a minimum current capacity of 10 A and a nominal voltage rating of 125 or 250 V ac, as required by the power system of each country or region.
- The appliance coupler must meet the mechanical configuration of an EN 60 320/IEC 320 Standard Sheet C13 connector for mating with the appliance inlet on the back of the computer.

### Requirements for specific countries and regions

| Country/region | Accredited agency | Applicable note number |
|----------------|-------------------|------------------------|
| Argentina      | IRAM              | 1                      |
| Australia      | SAA               | 1                      |
| Austria        | OVE               | 1                      |
| Belgium        | CEBEC             | 1                      |
| Brazil         | ABNT              | 1                      |
| Canada         | CSA               | 2                      |
| Chile          | IMQ               | 1                      |
| Denmark        | DEMKO             | 1                      |
| Finland        | FIMKO             | 1                      |
| France         | UTE               | 1                      |
| Germany        | VDE               | 1                      |
| India          | ISI               | 1                      |
| Israel         | SII               | 1                      |
| Italy          | IMQ               | 1                      |

| Country/region                 | Accredited agency | Applicable note number |
|--------------------------------|-------------------|------------------------|
| Japan                          | JIS               | 3                      |
| The Netherlands                | KEMA              | 1                      |
| New Zealand                    | SANZ              | 1                      |
| Norway                         | NEMKO             | 1                      |
| The People's Republic of China | ССС               | 4                      |
| Saudi Arabia                   | SAS0              | 7                      |
| Singapore                      | PSB               | 1                      |
| South Africa                   | SABS              | 1                      |
| South Korea                    | KTL               | 5                      |
| Sweden                         | SEMKO             | 1                      |
| Switzerland                    | SEV               | 1                      |
| Taiwan                         | BSMI              | 6                      |
| Thailand                       | TISI              | 1                      |
| The United Kingdom             | ASTA              | 1                      |
| The United States              | UL                | 2                      |

- The flexible cord must be Type H05VV-F, 3-conductor, 0.75mm2 conductor size. Power cord set fittings (appliance coupler and wall plug) must bear the certification mark of the agency responsible for evaluation in the country or region where it will be used.
- 2. The flexible cord must be Type SVT/SJT or equivalent, No. 18 AWG, 3-conductor. The wall plug must be a two-pole grounding type with a NEMA 5-15P (15 A, 125 V ac) or NEMA 6-15P (15 A, 250 V ac) configuration. CSA or C-UL mark. UL file number must be on each element.
- The appliance coupler, flexible cord, and wall plug must bear a "T" mark and registration number in accordance with the Japanese Dentori Law. The flexible cord must be Type VCTF, 3-conductor, 0.75mm2 or 1.25mm2 conductor size. The wall plug must be a two-pole grounding type with a Japanese Industrial Standard C8303 (7 A, 125 V ac) configuration.
- The flexible cord must be Type RVV, 3-conductor, 0.75mm2 conductor size. Power cord set fittings (appliance coupler and wall plug) must bear the CCC certification mark.
- The flexible cord must be Type H05VV-F 3X0.75mm2 conductor size. KTL logo and individual approval number must be on each element. Corset approval number and logo must be printed on a flag label.
- The flexible cord must be Type HVCTF 3X1.25mm2 conductor size. Power cord set fittings (appliance coupler, cable, and wall plug) must bear the BSMI certification mark.
- For 127 V ac, the flexible cord must be Type SVT or SJT 3 x 18 AWG, with plug NEMA 5-15P (15 A, 125 V ac), with UL and CSA or C-UL marks. For 240 V ac, the flexible cord must be Type H05VV-F 3X0.75/1.00mm2 conductor size, with plug BS 1363/A with BSI or ASTA marks.

# 16 Recycling

### **Battery**

When a non-rechargeable or rechargeable battery has reached the end of its useful life, do not dispose of the battery in general household waste. Follow the local laws and regulations in your area for battery disposal.

HP encourages customers to recycle used electronic hardware, HP original print cartridges, and rechargeable batteries. For more information about recycling programs, see the HP Web site at http://www.hp.com/recycle.

### **Display**

**WARNING!** The backlight contains mercury. Exercise caution when removing and handling the backlight to avoid damaging this component and causing exposure to the mercury.

CAUTION: The procedures in this chapter can result in damage to display components. The only components intended for recycling purposes are the LCD panel and the backlight. When you remove these components, handle them carefully.

**NOTE:** Materials Disposal. This HP product contains mercury in the backlight in the display assembly that might require special handling at end-of-life. Disposal of mercury may be regulated because of environmental considerations. For disposal or recycling information, contact your local authorities, or see the Electronic Industries Alliance (EIA) Web site at <a href="http://www.eiae.org">http://www.eiae.org</a>.

This section provides disassembly instructions for the display assembly. The display assembly must be disassembled to gain access to the backlight (1) and the liquid crystal display (LCD) panel (2).

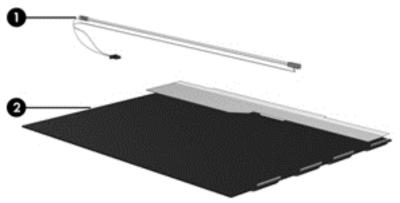

**NOTE:** The procedures provided in this chapter are general disassembly instructions. Specific details, such as screw sizes, quantities, and locations, and component shapes and sizes, can vary from one computer model to another.

Perform the following steps to disassemble the display assembly:

Remove all screw covers (1) and screws (2) that secure the display bezel to the display assembly.

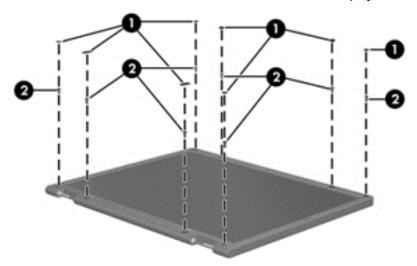

- 2. Lift up and out on the left and right inside edges (1) and the top and bottom inside edges (2) of the display bezel until the bezel disengages from the display assembly.
- 3. Remove the display bezel (3).

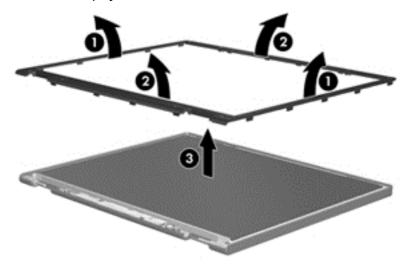

Disconnect all display panel cables (1) from the display inverter and remove the inverter (2).

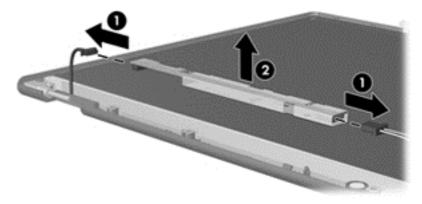

- 5. Remove all screws (1) that secure the display panel assembly to the display enclosure.
- 6. Remove the display panel assembly (2) from the display enclosure.

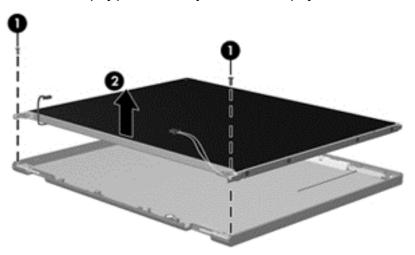

- **7.** Position the display panel assembly upside-down.
- 8. Remove all screws that secure the display panel frame to the display panel.

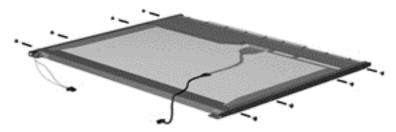

- 9. Use a sharp-edged tool to cut the tape (1) that secures the sides of the display panel to the display panel frame.
- 10. Remove the display panel frame (2) from the display panel.

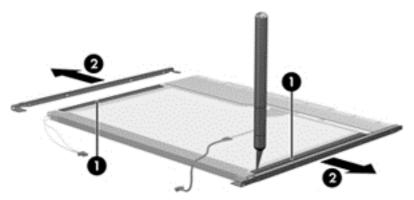

11. Remove the screws (1) that secure the backlight cover to the display panel.

12. Lift the top edge of the backlight cover (2) and swing it outward.

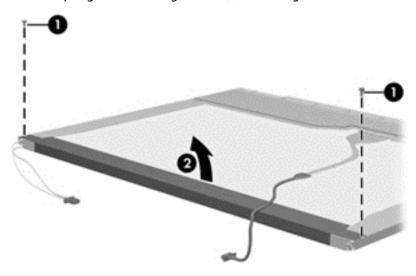

- 13. Remove the backlight cover.
- **14.** Position the display panel right-side up.
- 15. Remove the backlight cables (1) from the clip (2) in the display panel.

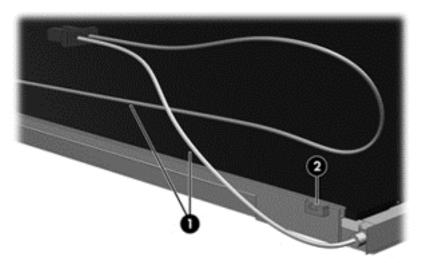

16. Position the display panel upside-down.

MARNING! The backlight contains mercury. Exercise caution when removing and handling the backlight to avoid damaging this component and causing exposure to the mercury.

17. Remove the backlight frame from the display panel.

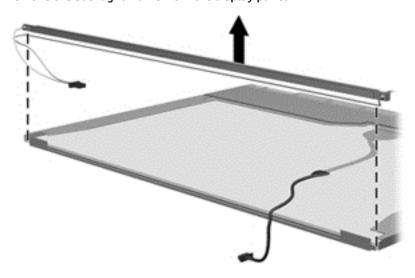

**18.** Remove the backlight from the backlight frame.

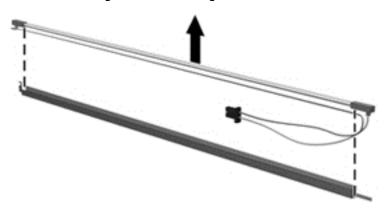

- 19. Disconnect the display panel cable (1) from the LCD panel.
- **20.** Remove the screws **(2)** that secure the LCD panel to the display rear panel.
- **21.** Release the LCD panel **(3)** from the display rear panel.
- **22.** Release the tape **(4)** that secures the LCD panel to the display rear panel.

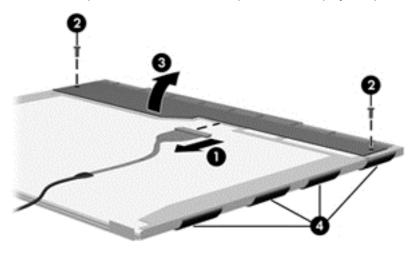

### 23. Remove the LCD panel.

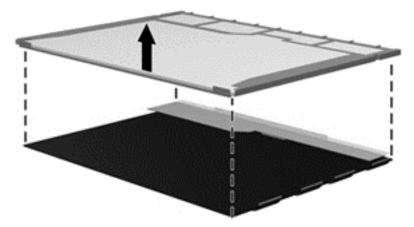

24. Recycle the LCD panel and backlight.

# Index

| A AC adapter, spare part numbers 26, 27 AC adapter/battery light 14 antennas disconnecting 45, 47        | Cable Kit contents 24 spare part number 24 cables, service considerations 31 caps lock light, identifying 9                   | display panel product description 2 display rear cover spare part number 23, 27 display specifications 113 drives                 |
|----------------------------------------------------------------------------------------------------|----------------------------------------------------------------------------------------------------|----------------------------------------------------------------------------------------------------|
| audio board spare part number 29 audio, product description 3 audio-in (microphone) jack, identifying 15 | card reader board removal 63 spare part number 19, 29, 63 card reader cable illustrated 24                                    | preventing damage 31 DVD-ROM drive, spare part number 21, 25, 28, 41 DVD-ROM drive, specifications 116 DVD±RW SuperMulti DL Drive |
| audio-out (headphone) jack, identifying 15                                                               | chipset, product description 1 components display 7 front 13                                                                  | specifications 115 DVD±RW SuperMulti DL Drive, spare part number 21, 25, 28, 41                                                   |
| backup 110 Backup and Restore 100 base enclosure, spare part number 20                                   | left side 14<br>right side 15<br>top 8<br>computer reset 103                                                                  | electrostatic discharge 32<br>embedded numeric keypad,<br>identifying 12                                                          |
| battery spare part number 20, 27, 36 battery cable removal 69                                            | Computer Setup navigating and selecting 85, 96 restoring factory settings 86, 97 computer specifications 112                  | esc key, identifying 12 Ethernet, product description 3 external media cards, product description 4                               |
| spare part number 69<br>battery connector cable, illustrated<br>24                                       | connector, power 14 connectors, service considerations 31                                                                     | external monitor port 14                                                                                                    |
| BIOS determining version 86, 97 downloading an update 87, 98 updating 86, 97                             | diskette drive precautions 31                                                                                                 | f11 recovery 101 fan/heat sink assembly spare part number 20, 29, 73 fingerprint reader assembly                                  |
| Blu-ray ROM DVD±RW SuperMulti<br>specifications 116<br>Blu-ray ROM DVD±RW SuperMulti DL                  | display assembly removal 78 spare part numbers 78                                                                             | removal 59 spare part number 19, 28, 59 fingerprint reader, identifying 11                                                        |
| Drive, spare part number 21, 25, 28, 41                                                                  | display bezel<br>removal 80                                                                                                   | fn key, identifying 12 function board removal 62                                                                                  |
| Sluetooth card spare part number 45 buttons left TouchPad 8 optical drive eject 15                       | spare part numbers 22 display cable, illustrated 24 display component recycling 125 display components, spare part numbers 22 | spare part number 19, 28, 62<br>function board cable<br>illustrated 24<br>function keys, identifying 12                           |
| power 10<br>right TouchPad 8<br>Windows button 12                                                        | display hinge<br>removal 82<br>Display Hinge Kit<br>spare part numbers 23                                                     | graphics, product description 2<br>grounding equipment and methods<br>34                                                          |

| H<br>hard drive                     | hard drive 13<br>microphone mute 9                         | PCID label 17<br>plastic parts 30  |
|-------------------------------------|------------------------------------------------------------|------------------------------------|
| precautions 31                      | network 14                                                 | pointing device, product           |
| product description 2               | num lock 9                                                 | description 4                      |
| removing 38                         | power 9                                                    | ports                              |
| spare part numbers 21, 25, 26,      | RJ-45 (network) 14                                         | external monitor 14                |
| 27, 38                              | webcam 7                                                   | HDMI 14                            |
| specifications 114                  | wireless 9                                                 | product description 4              |
| Hard Drive Hardware Kit, spare part |                                                            | USB 15                             |
| number 25, 28                       | M                                                          | power button board assembly        |
| hard drive light 13                 | mass storage devices, spare part                           | removal 60                         |
| hard drive recovery 101             | numbers 25                                                 | spare part number 19, 28, 60       |
| HDMI port, identifying 14           | Media Card Reader, identifying 13                          | power button board cable           |
| headphone (audio-out) jack 15       | memory module                                              | illustrated 24                     |
| heat sink                           | product description 2                                      | power button, identifying 10       |
| removal 73                          | removal 43                                                 | power cable                        |
| spare part number 20, 29, 73        | spare part numbers 21, 43                                  | removal 69                         |
| hinge                               | microphone                                                 | spare part number 69               |
| removal 82                          | spare part number 28                                       | power connector cable, illustrated |
|                                     | microphone (audio-in) jack                                 | 24                                 |
| interpreted websers light           | product description 3                                      | power connector, identifying 14    |
| integrated webcam light,            | microphone (audio-in) jack,                                | power cord                         |
| identifying 7                       | identifying 15<br>microphone module                        | set requirements 123               |
| internal display switch 7           | •                                                          | spare part numbers 26              |
| internal microphones, identifying 7 | spare part number 23<br>microphone mute light, identifying | power lights 9                     |
| J                                   | 9                                                          | power requirements, product        |
| jacks                               | model name 1                                               | description 4                      |
| audio-in (microphone) 15            | model name 1                                               | processor product description 1    |
| audio-out (headphone) 15            | N                                                          | removal 76                         |
| network 14                          | network jack, identifying 14                               | spare part numbers 20, 76          |
| RJ-45 (network) 14                  | network lights, identifying 14                             | product description                |
|                                     | num lock light 9                                           | audio 3                            |
| K                                   | nam tock again                                             | chipset 1                          |
| keyboard                            | 0                                                          | display panel 2                    |
| product description 4               | operating system, product                                  | Ethernet 3                         |
| removal 49                          | description 5                                              | external media cards 4             |
| spare part numbers 19, 28, 49       | optical drive                                              | graphics 2                         |
| keypad                              | identifying 15                                             | hard drives 2                      |
| embedded numeric 12                 | precautions 31                                             | keyboard 4                         |
| keys                                | product description 3                                      | memory module 2                    |
| esc 12                              | removal 41                                                 | microphone 3                       |
| fn 12                               | spare part numbers 21, 25, 41                              | operating system 5                 |
| function 12                         | specifications 115, 116                                    | optical drives 3                   |
| Windows applications 12             | optical drive eject button,                                | pointing devices 4                 |
|                                     | identifying 15                                             | ports 4                            |
| L                                   | optical drive protective insert                            | power requirements 4               |
| legacy support, USB 85, 96          | illustrated 23                                             | processors 1                       |
| lights                              |                                                            | product name 1                     |
| AC adapter/battery 14               | P                                                          | security 4                         |
| caps lock 9                         | packing guidelines 33                                      |                                    |

| serviceability 6                      | specifications                    | Windows                                                |
|---------------------------------------|-----------------------------------|--------------------------------------------------------|
| webcam 3                              | Blu-ray ROM DVD±RW                | Refresh 103                                            |
| wireless 3                            | SuperMulti 116                    | reinstall 103                                          |
| product name 1                        | computer 112                      | remove everything and reinstall                        |
| •                                     | display 113                       | option 103                                             |
| R                                     | DVD-ROM drive 116                 | reset 103                                              |
| recovery 103, 110                     | DVD±RW SuperMulti DL Drive        | Windows 8 operating system DVD                         |
| recovery partition 101                | 115                               | 102                                                    |
| recycle                               | hard drive 114                    | Windows applications key,                              |
| computer 103                          | optical drive 115, 116            | identifying 12                                         |
| refresh 103                           | static-shielding materials 34     | Windows button, identifying 12                         |
| removal/replacement                   | system board                      | wireless antennas                                      |
| preliminaries 30                      | removal 66                        | disconnecting 45, 47                                   |
| procedures, Authorized Service        | spare part numbers 19, 66         | wireless antennas, identifying 7                       |
| Provider 51                           | System Diagnostics 90, 91         | wireless light 9                                       |
| procedures, Customer Self-            | System Diagnostics 30, 31         | wireless, product description 3                        |
| Repair 35                             | т                                 | WLAN antennas                                          |
| remove everything and reinstall       | thermal material, replacement 74, |                                                        |
| Windows 103                           | 75                                | spare part number 23, 27                               |
|                                       | tools required 30                 | WLAN antennas, identifying 7 WLAN/Bluetooth combo card |
| reset<br>computer 103                 | top cover                         |                                                        |
| steps 103                             | removal 53                        | removal 45                                             |
| •                                     |                                   | spare part number 20, 45                               |
| restoring the hard drive 101          | spare part number 19, 53          | workstation guidelines 33                              |
| RJ-45 (network) jack, identifying 14  | TouchPad                          | WWAN antennas                                          |
| RJ-45 (network) lights, identifying   | buttons 8                         | spare part number 23, 27                               |
| 14                                    | TouchPad zone                     | WWAN antennas, identifying 7                           |
| RTC battery                           | identifying 8                     | WWAN module                                            |
| removal 52, 71                        | transporting guidelines 33        | removal 47                                             |
| spare part number 21, 26, 28,         | U                                 | spare part number 21, 47                               |
| 52, 71                                |                                   |                                                        |
|                                       | USB 3.0 port 14                   |                                                        |
| S                                     | USB legacy support 85, 96         |                                                        |
| Screw Kit, spare part number 26       | USB ports, identifying 14, 15     |                                                        |
| security cable slot, identifying 15   | USB/audio board                   |                                                        |
| security screw, using 38              | removal 65                        |                                                        |
| security, product description 4       | spare part number 20, 65          |                                                        |
| service considerations 30             | USB/audio board cable             |                                                        |
| service door                          | illustrated 24                    |                                                        |
| spare part number 21                  |                                   |                                                        |
| service tag 16                        | V                                 |                                                        |
| serviceability, product description 6 | vents, identifying 14             |                                                        |
| setup utility                         | tul                               |                                                        |
| navigating and selecting 85           | W                                 |                                                        |
| restoring factory settings 86         | webcam 7                          |                                                        |
| Setup Utility (BIOS) 91               | product description 3             |                                                        |
| slots                                 | spare part number 29              |                                                        |
| security cable 15                     | webcam light, identifying 7       |                                                        |
| speaker assembly                      | webcam module                     |                                                        |
| removal 57                            | removal 82                        |                                                        |
| spare part number 19, 57              | spare part number 23              |                                                        |
|                                       | webcam, identifying 7             |                                                        |